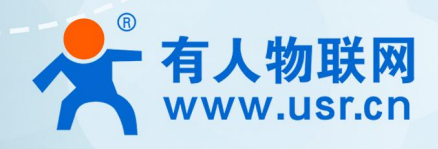

# **WIFI6 工业无线客户端** USR-W660<sup>(说明书</sup>)

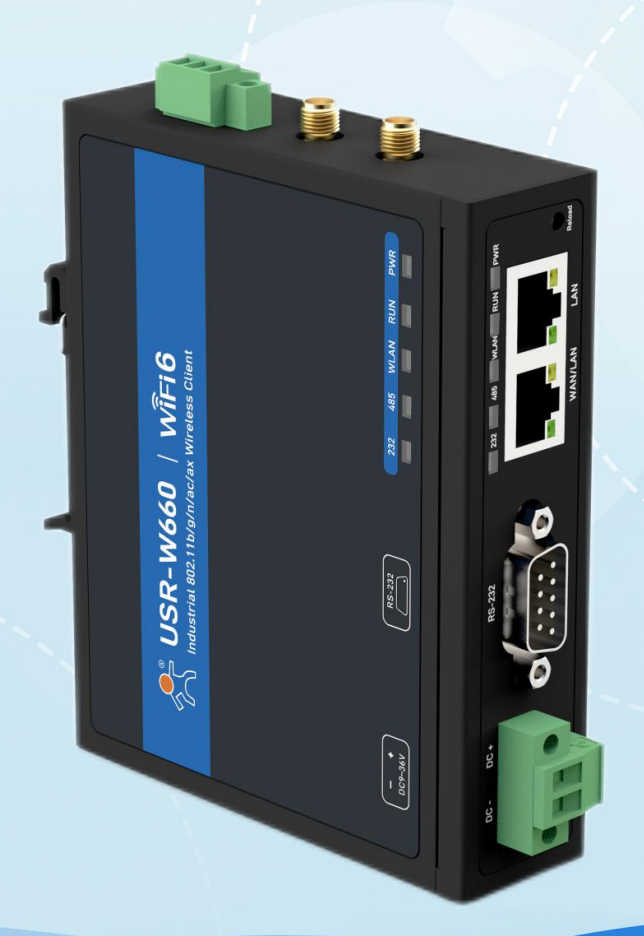

# **联网找有人** 可信赖的智慧工业物联网伙伴

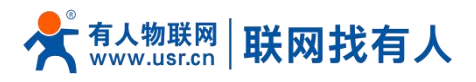

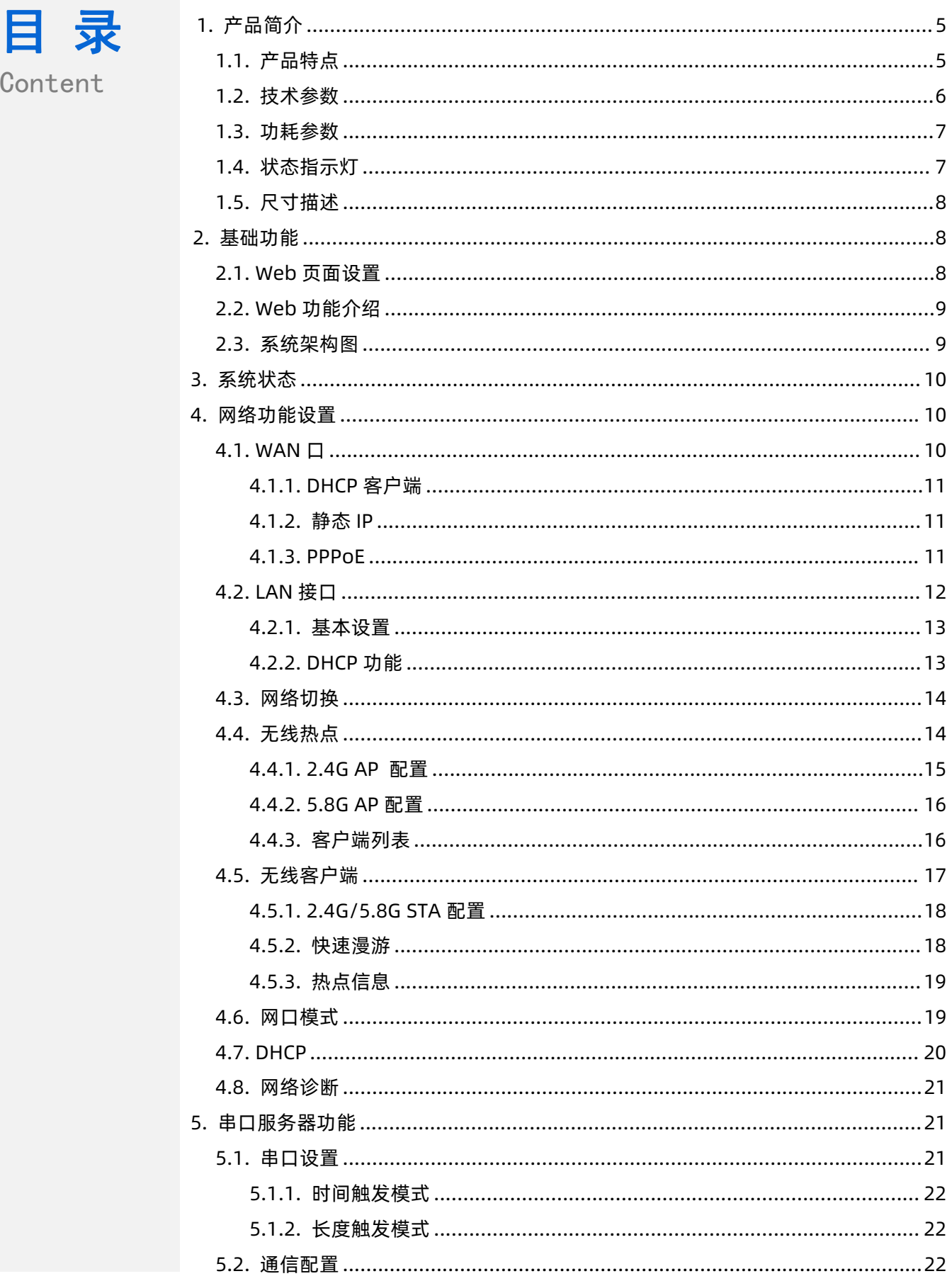

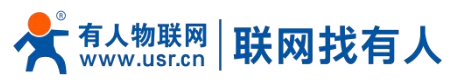

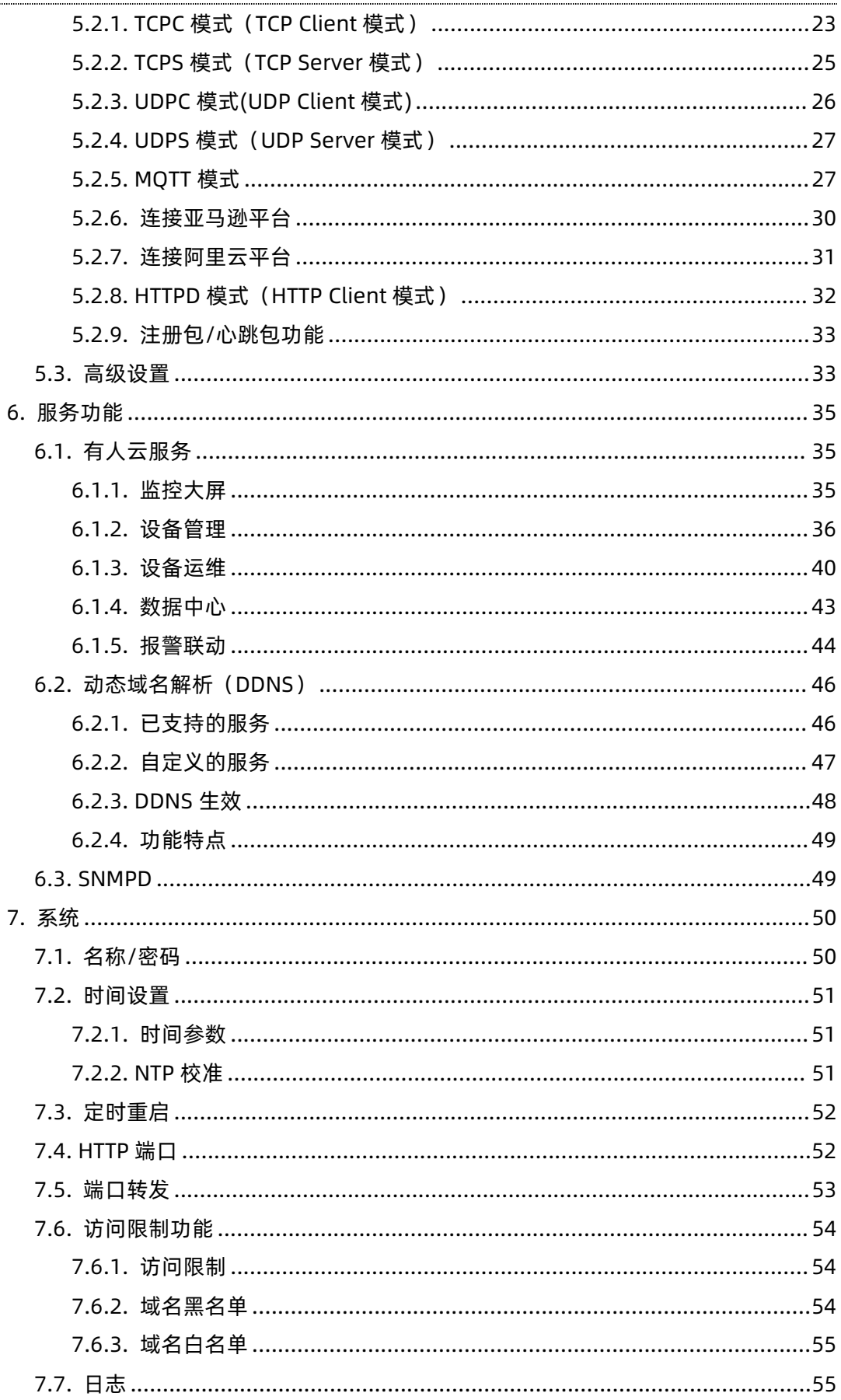

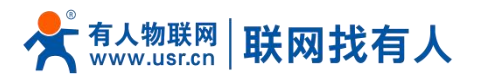

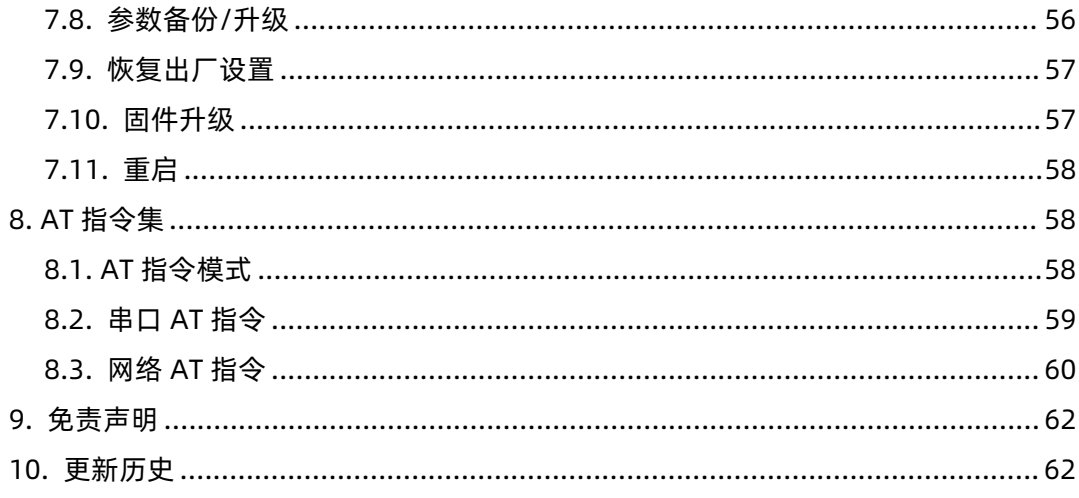

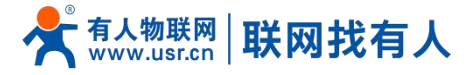

## <span id="page-4-0"></span>**1. 产品简介**

USR-W660 是一款具备高速率、广连接、低时延、高稳定的 WIFI6 工业无线客户端,WIFI6 实测速率高达 700Mbps 以上,AP 热 点模式下可带载 WIFI 客户端 8 个以上。具备丰富的硬件接口:集成了 WIFI6 技术、1\*RS232、1\*RS485、以太网端口 (1LAN+1WAN/LAN)、支持 AP/AP+STA/桥接方式,可为不同场景、不同行业提供稳定可靠的组网方案。

该产品采用工业级标准、宽温宽压、硬件防护强劲,并且经过多项严苛环境测试;具备 1\*RS232/1\*RS485 串口,支持 MODBUS、MQTT、TCP、UDP 等多种传输协议;内置软硬件双重看门狗、故障自恢复等机制;能够适应不同行业场景,在恶劣 严苛环境依旧稳健可靠运行。该设备支持单链路快速漫游,在多个 AP 构成的无线局域网络中,不需要 AP 执行切换操作就可以 实现漫游。

该产品具备标准 DIN-导轨式安装以及挂耳式安装方式,广泛应用于需要 WIFI 集中大连接场景、低时延要求场景,例如:AGV 小车、巡检机器人、分拣操纵机、智慧仓储、智慧医疗、智慧工厂、视频监控、无人停车场、工业自动化、智慧交通、智慧城市 等场景。

#### <span id="page-4-1"></span>1.1. 产品特点

#### 稳定可靠

- 全工业设计,防护等级 IP30;
- 支持水平桌面放置、挂壁式、导轨式安装方式;
- 宽电压 DC 9-36V 输入, 具备电源反向保护;
- 工业级宽温-25℃~+70℃宽温设计、EMC 3 级防护;
- 内置硬件看门狗、故障自检测、自修复,固件备份还原功能,确保系统稳定不死机;

#### 组网灵活

- 支持 WIFI6 技术(IEEE 802.11 ax),支持双频 WIFI(2.4G 和 5.8G)AP/AP+STA/桥接模式任意组网;
- 支持快速漫游, 网络切换低至 100ms;
- 支持 1 个千兆 WAN/LAN, 1 个千兆 LAN 口;
- 支持 RS232/RS485, 串口数据采集更轻松;
- 兼容主流工业协议: TCP/UDP/MODBUS/HTTP/MOTT/SNMP 等;
- 支持连接阿里云、亚马逊云等主流云平台,让设备轻松上云;

功能强大

- 支持完备的防掉线机制,确保数据传输稳定性;
- 支持有线/STA 多网智能备份功能, 时刻保持链路畅通;
- 支持有人云服务,可通过有人云打开无线客户端内置网页运维,方便设备系统集中化管理,提高运维效率;
- 支持 SNMP、NTP 时间校准、MAC-IP 绑定、防问限制等特色功能。

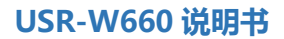

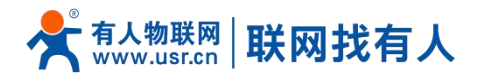

## <span id="page-5-0"></span>1.2. 技术参数

USR-W660 无线客户端参数如下表:

## **表 1 USR-W660 基本参数**

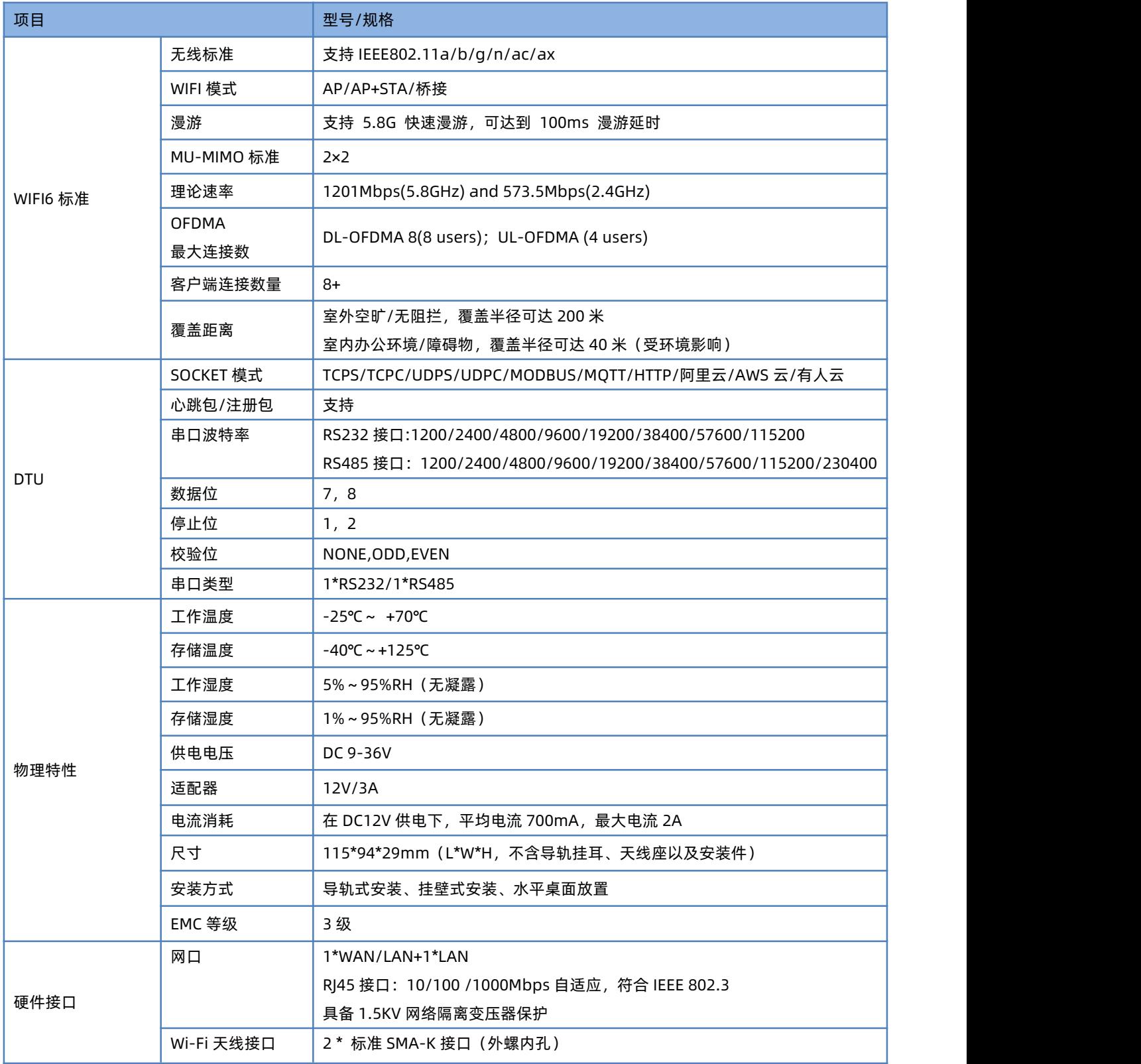

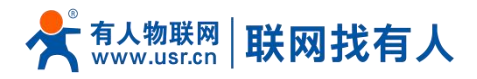

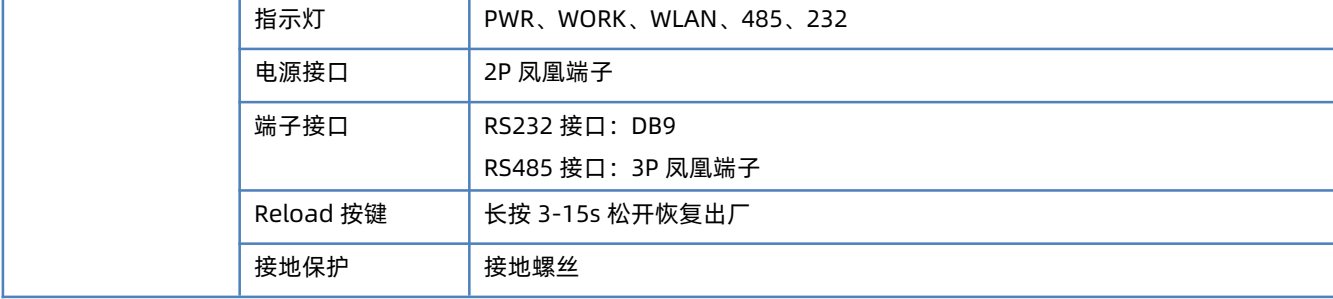

#### <span id="page-6-0"></span>1.3. 功耗参数

#### **表 2 USR-W660 功耗表**

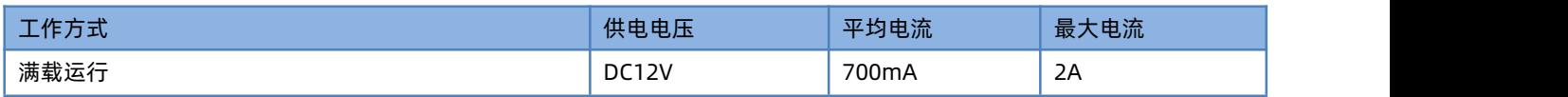

#### <span id="page-6-1"></span>1.4. 状态指示灯

共有 9 个状态指示灯,含义如下

#### **表 3 指示灯说明表**

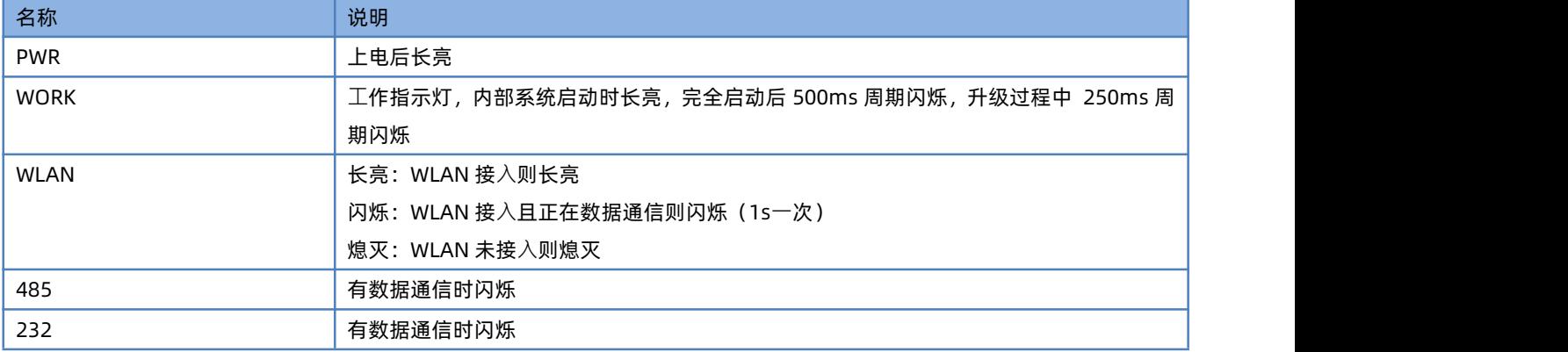

## **说明:**

 $\triangleright$  WAN 与 LAN 的工作状况,由 WAN 以及 LAN 指示灯来指示;

当网线接入,且在对端的网络设备也在工作,这时对应的 WAN/LAN 指示灯才会闪烁;

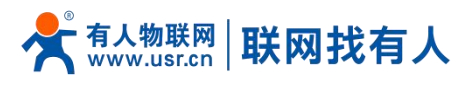

1.5. 尺寸描述

<span id="page-7-0"></span>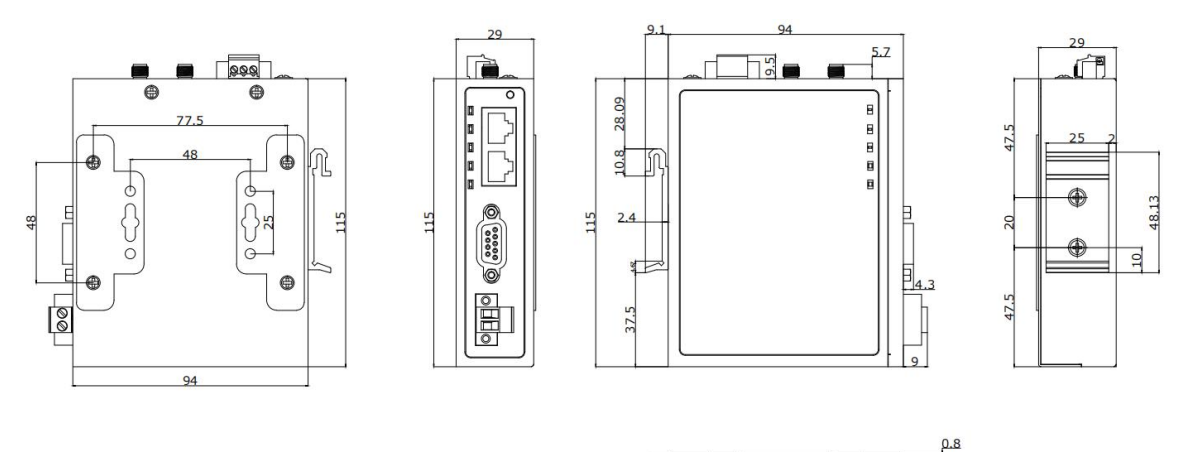

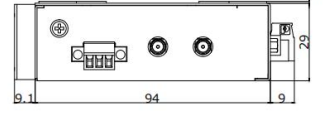

单位:mm

**图 1 USR-W660 尺寸图**

- > 钣金外壳,两侧固定孔,兼容导轨安装件;
- 长宽高分别为 115\*94\*29mm(L\*W\*H,不含导轨挂耳、天线座以及安装件)。

## <span id="page-7-1"></span>**2. 基础功能**

#### <span id="page-7-2"></span>2.1. Web 页面设置

首次使用 USR-W660 设备时,可以通过 PC 连接 USR-W660 的 LAN 口或者连接 W660 WIFI, 然后用 web 管理页面配置功 能。SSID、IP 地址和用户名、密码如下:

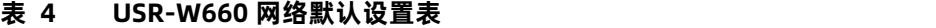

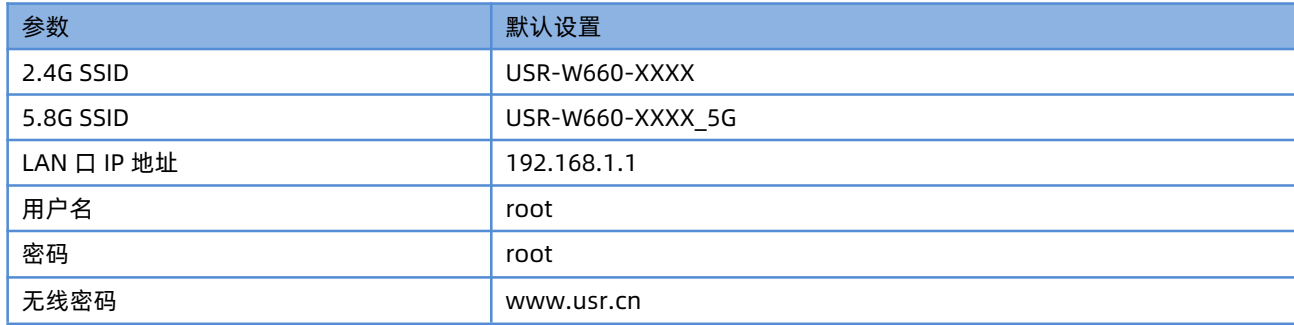

#### **说明:**

> XXXX 代表设备 MAC 后四位。

首先用 PC 的无线网卡或者以太网卡, USR-W660 的默认 SSID 为 USR-W660-xxxx, 操作 PC 加入这个无线网络。等无线连 接好后,打开浏览器,在地址栏输入 [192.168.1.1](http://192.168.1.1) 回车。填入用户名和密码(均为 root),然后点击确认登录。网页会出现 USR-W660 的管理页面。USR-W660 管理页面默认中文。

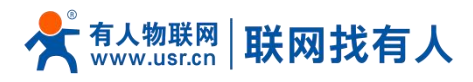

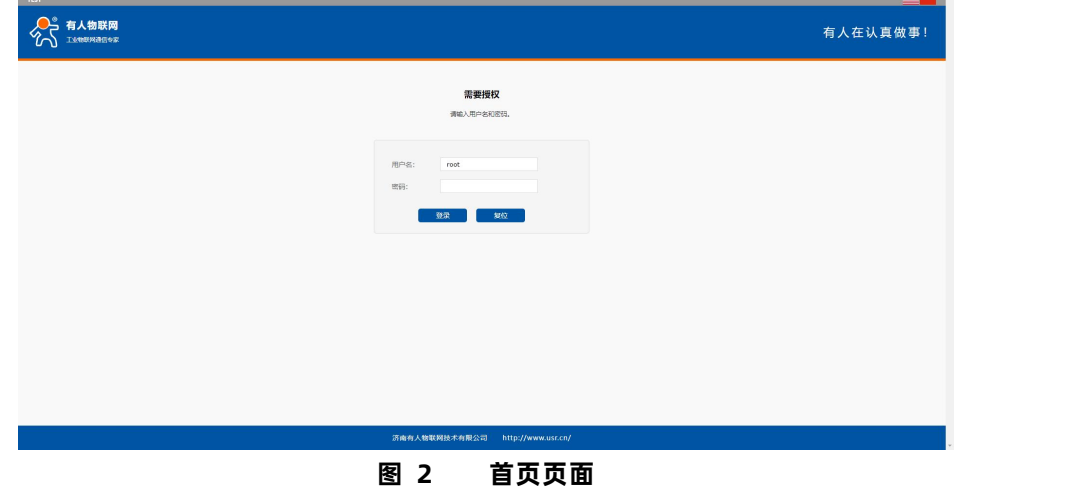

#### <span id="page-8-0"></span>2.2. Web 功能介绍

在网页的左边是标签页,可以具体设置模块的一些参数。

- 状态:主要显示设备的名称信息、固件版本、路由表、运行状态串口通信状态等;
- ▶ 网络: WAN、LAN、网络切换、无线 WiFi 热点、无线客户端、DHCP、网口模式、网络诊断;
- 串口服务器功能:串口参数设置、通信协议设置、网络 AT 配置、串口心跳配置、无数据重连、重启设置;
- 服务功能:有人云服务、DDNS、SNMP 服务;
- 系统:主机名称/密码设置、定时重启、HTTP 端口设置、NTP 时间同步、访问限制、日志、备份/升级、恢复出厂、重启等。

#### 2.3. 系统架构图

<span id="page-8-1"></span>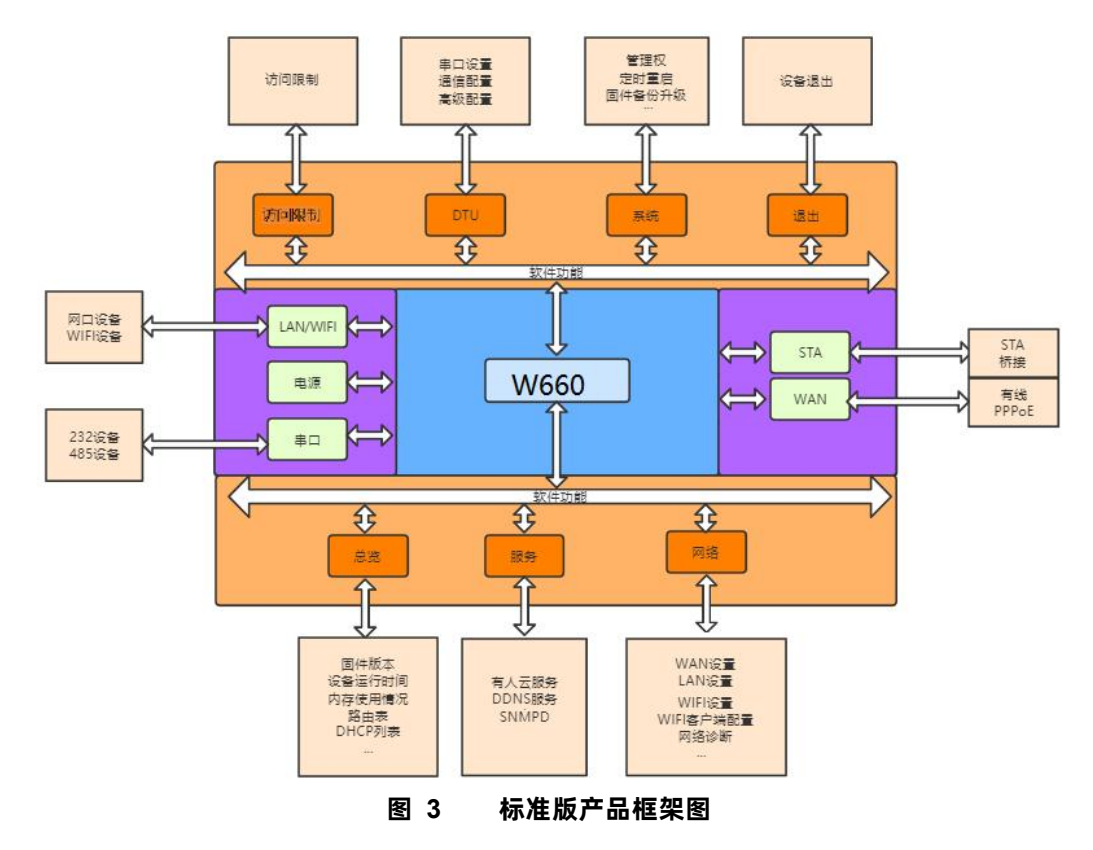

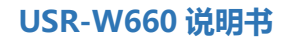

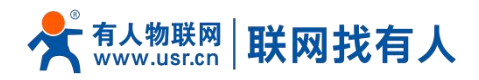

## <span id="page-9-0"></span>**3. 系统状态**

总览产品信息、内存使用情况、网络连接状态、连接站点、串口服务器通讯情况、路由表、DHCP 分配情况。

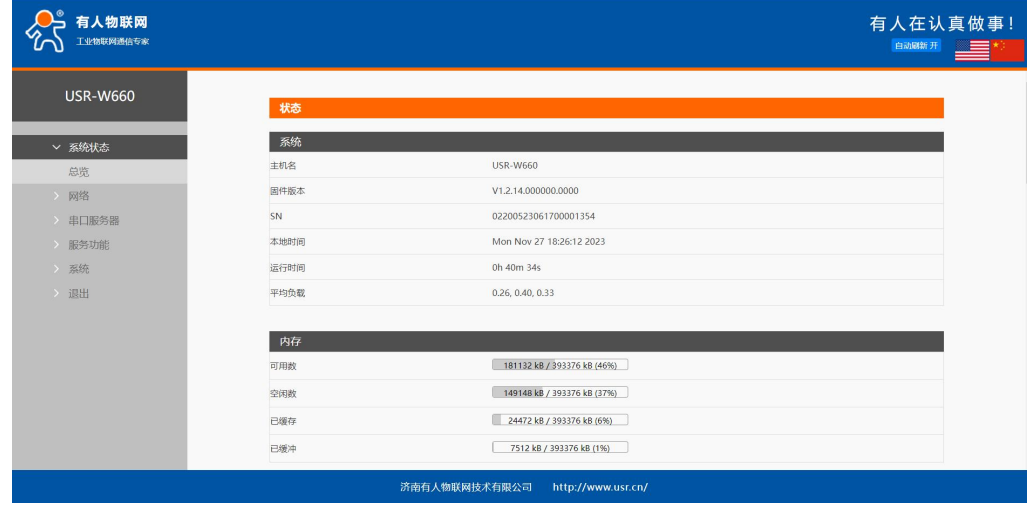

## <span id="page-9-1"></span>**4. 网络功能设置**

#### <span id="page-9-2"></span>4.1. WAN 口

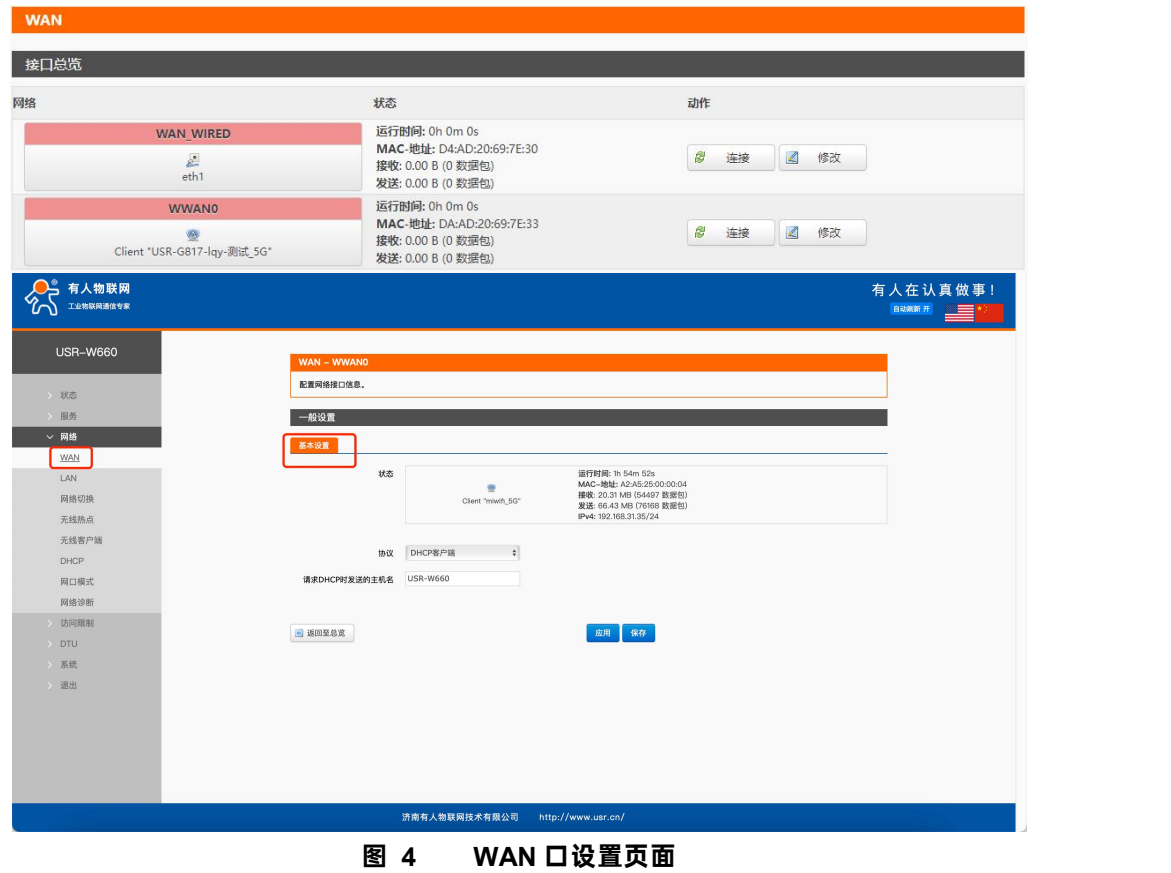

## **说明:**

>  $1$  个有线 WAN 口, 1 个无线 WAN 口, WAN 口为广域网接口;

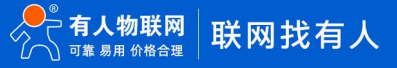

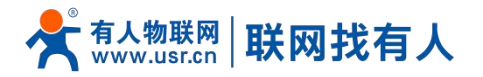

> 支持 DHCP 客户端,静态 IP, PPPOE 模式 (仅有线 WAN 口);

- > 默认 DHCP 客户端;
- > WAN 口 IP 不可与 LAN 口 IP 同网段;
- **> 此 WAN 口的网口可以设置成 LAN, 方便客户用于局域网多个设备通信, 具体设置请参照网口模式配置。**

#### <span id="page-10-0"></span>4.1.1. DHCP 客户端

上级路由器必须开启 DHCP 服务,用网线插入上级路由器 LAN 和本无线客户端 WAN,W660 才可获取 IP。

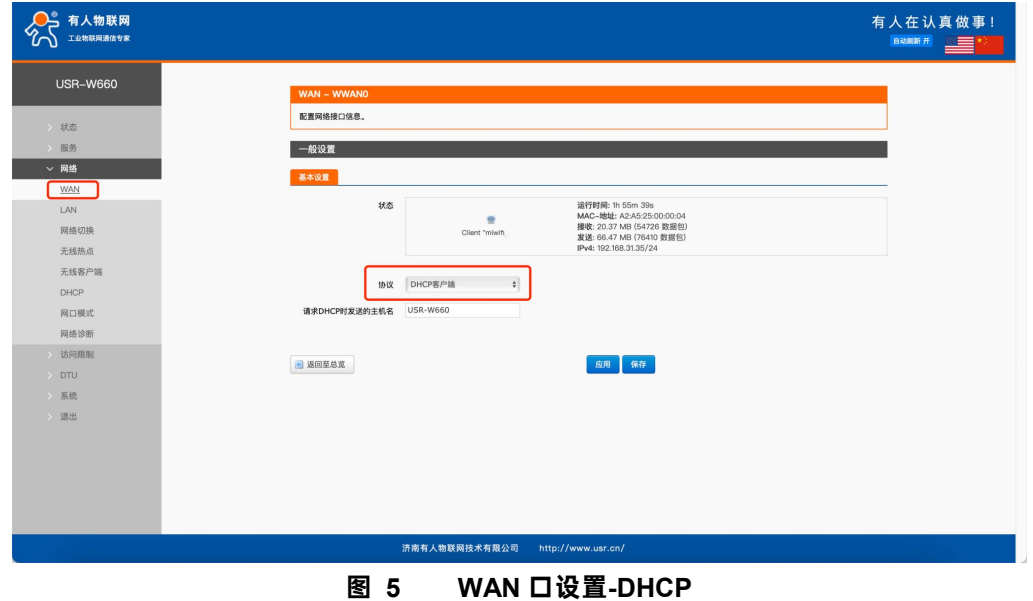

#### <span id="page-10-1"></span>4.1.2. 静态 IP

填写和上级路由器同网段 IP, IP、网关和子网掩码需要正确填写,如是专线公网网线,需按照运营商给出的 IP、子网掩码、网关 以及 DNS 服务器正确填写。

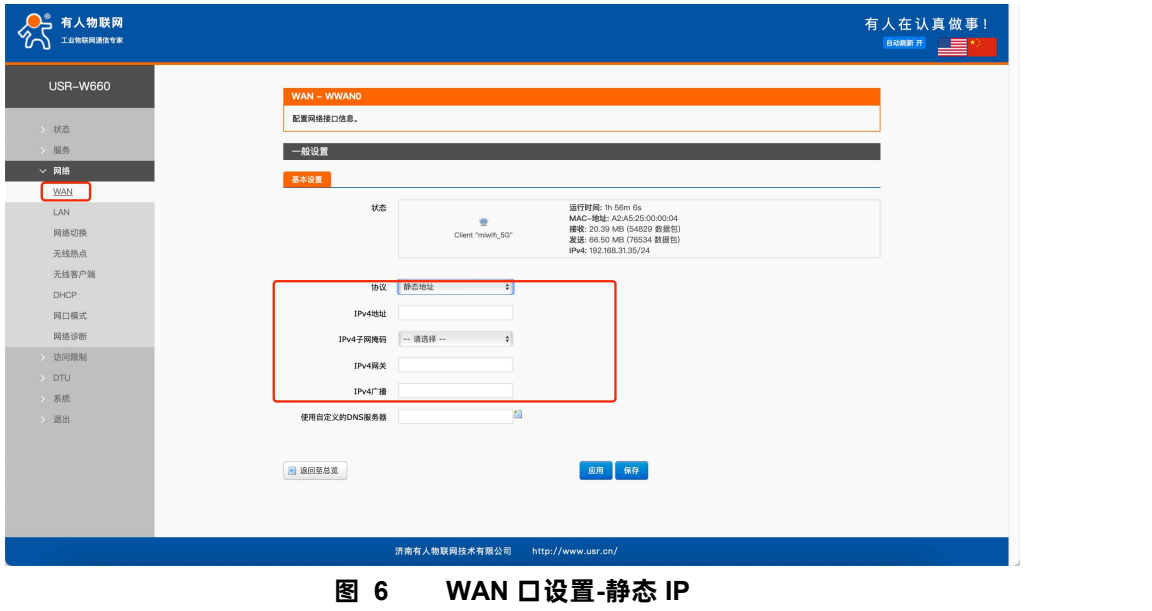

#### <span id="page-10-2"></span>4.1.3. PPPoE

仅有线 WAN 可设,需按照运营商给出的正确用户名和密码填写。

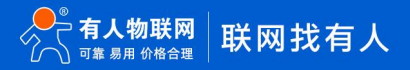

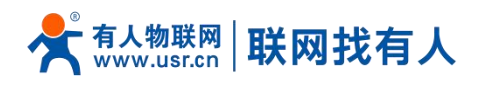

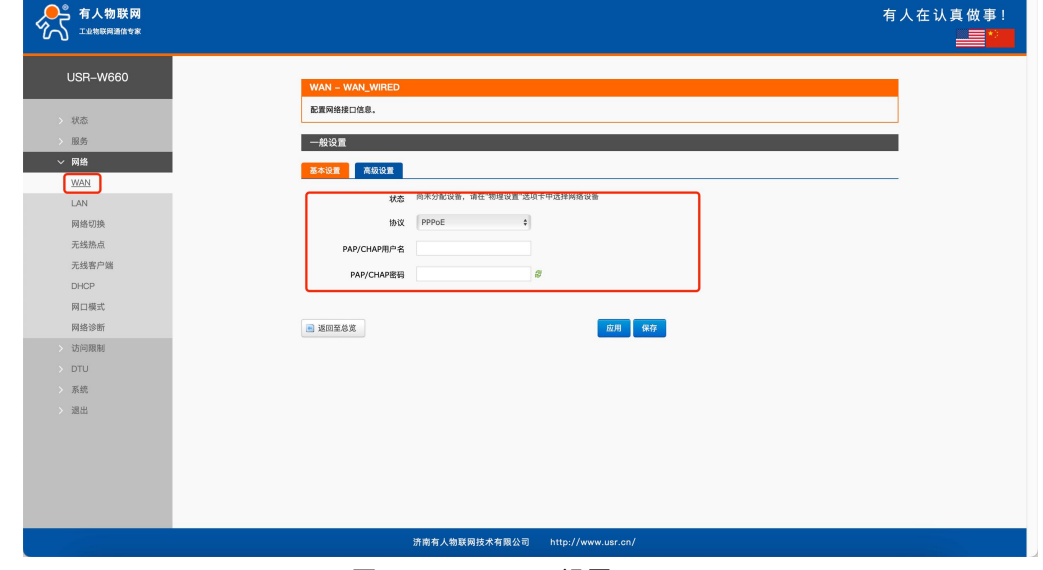

**图 7 WAN 口设置-PPPoE**

## <span id="page-11-0"></span>4.2. LAN 接口

LAN 口为局域网络, 有 1 个 LAN 口, 一个 WAN/LAN 口可切换。

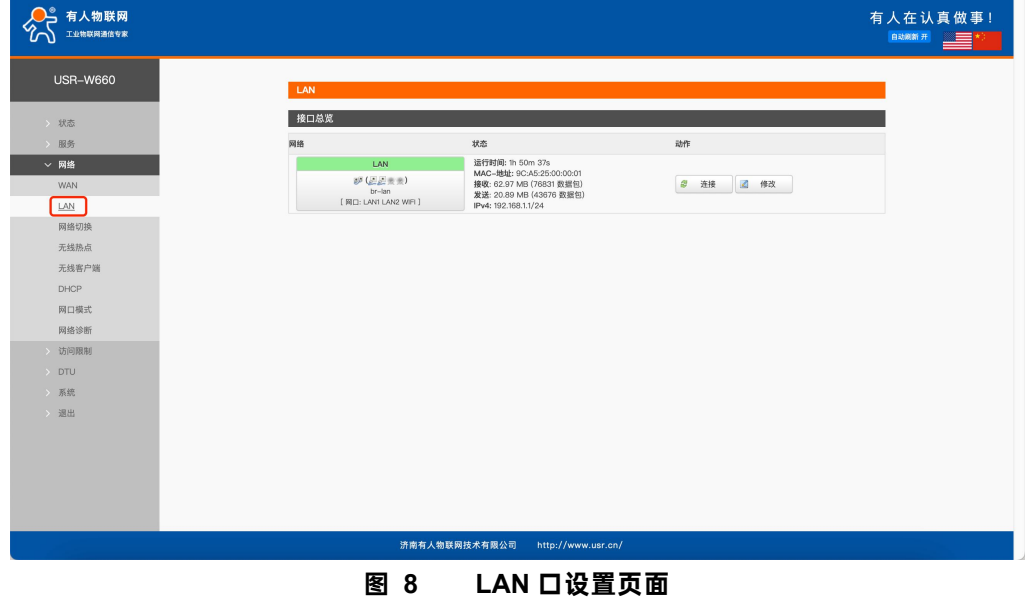

## **说明:**

- 1 个 LAN 口,1 个 WAN/LAN 切换;
- > 默认静态的 IP 地址 192.168.1.1, 子网掩码 255.255.255.0。本参数可以修改, 比如静态 IP 修改为 192.168.2.1;
- > WIFI 接口桥接到了 LAN 口;
- ▶ 默认开启 DHCP 服务器功能, 所有接入到无线客户端 LAN 口的设备均可自动获取到 IP 地址;
- > 且备简单的状态统计功能;

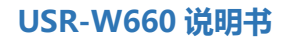

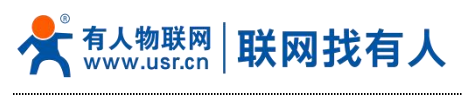

## 4.2.1. 基本设置

<span id="page-12-0"></span>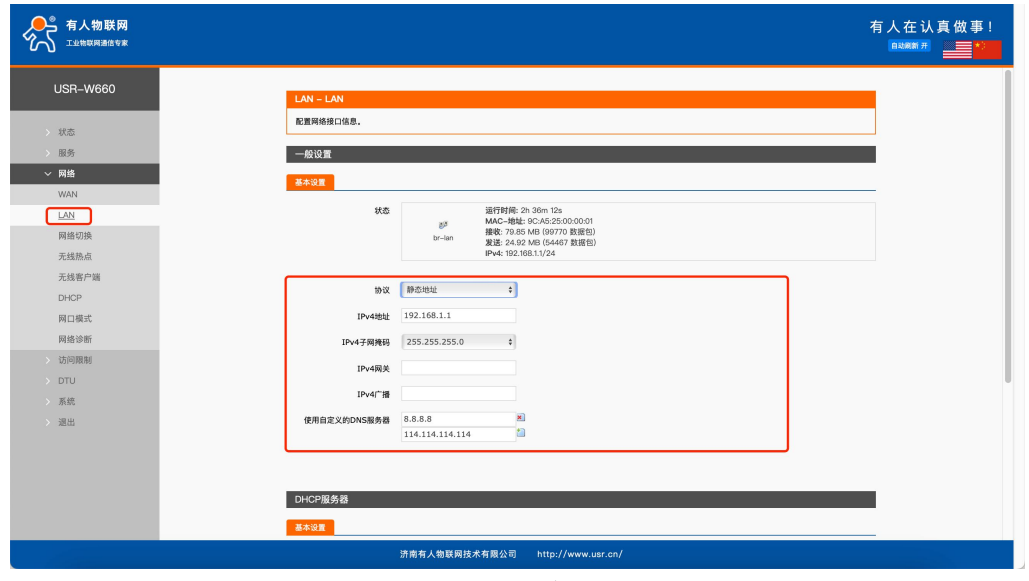

**图 9 LAN 设置页面**

## <span id="page-12-1"></span>4.2.2. DHCP 功能

LAN 口的 DHCP Server 功能默认开启(可以选择关闭), 所有接入 LAN 口的网络设备, 可以自动获取到 IP 地址。

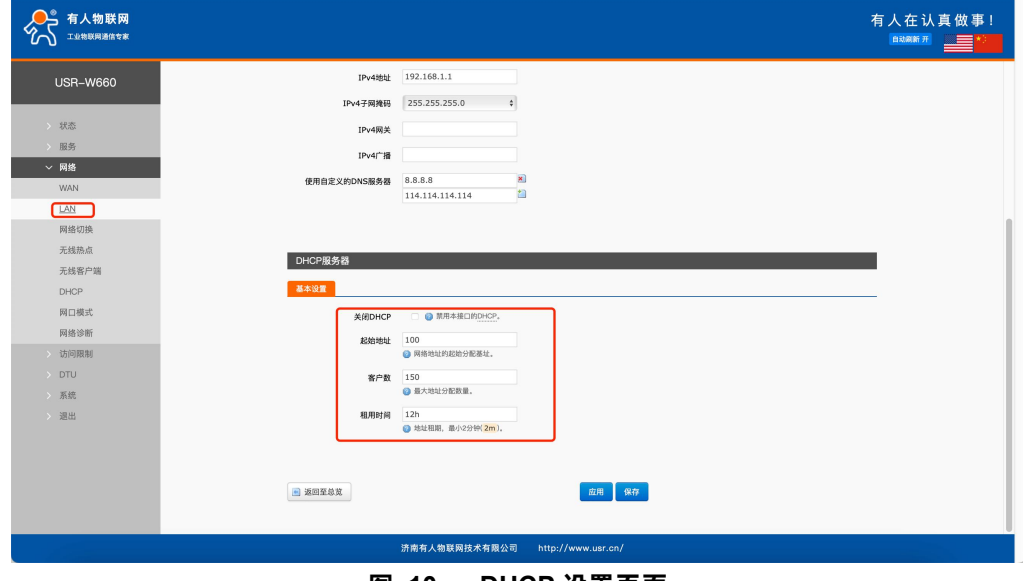

**图 10 DHCP 设置页面**

## **说明:**

- > 可以调整 DHCP 池的开始地址, 以及地址租用时间;
- ▶ DHCP 默认分配范围从 192.168.1.100 开始;
- 默认租期 12 小时。

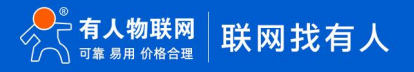

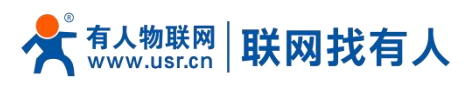

#### <span id="page-13-0"></span>4.3. 网络切换

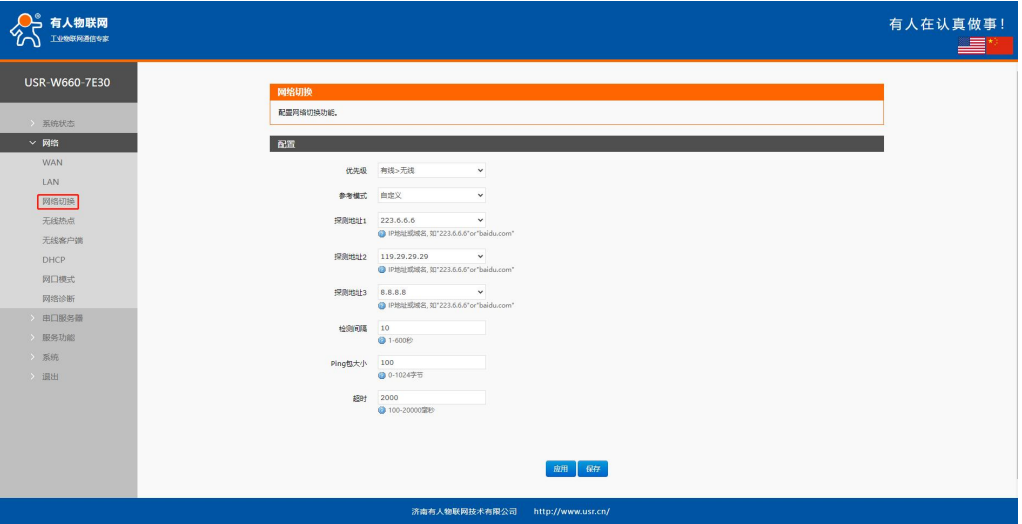

**图 11 网络切换配置**

**表 5 网络切换配置**

| 名称               | 描述                            | 默认参数         |
|------------------|-------------------------------|--------------|
| 优先级              | 有线>无线:按照>所指方式优先联网             | 有线>无线        |
|                  | 无线>有线:按照>所指方式优先联网             |              |
|                  | 禁用: 禁用网络切换功能, 使用当前上网方式上网      |              |
| 参考模式             | 自定义: 根据自定义参考地址确定网络状态          | 自定义          |
|                  | 网关:参考网关确定网络状态                 |              |
| 参考地址 1           | 可设置 IP/域名                     | 223.6.6.6    |
| 参考地址 2           | 可设置 IP/域名                     | 119.29.29.29 |
| 参考地址 3           | 可设置 IP/域名                     | 8.8.8.8      |
| 检测间隔 (单位: s)     | 设置链路检测间隔: 可设置 1-600s          | 10           |
| ping包大小 (单位:字节)  | 检测链路时包大小:可设置 0-1024 字节        | 0            |
| Ping 超时 (单位: ms) | 设置 ping 超时时间: 可设置 100-20000ms | 2000         |

#### **说明:**

- 配置网络优先级检测规则,默认启用,默认切网顺序:有线网络优先;
- > 设定 3 组检测联网状态的 IP 地址(也可以设定域名),依次进行 ping 包,如能够 ping 通,则判断网络正常,不进行任何 切网配置;
- $>$   $\mu$  3 组检测规则均无法 ping 通, 则执行切网操作, 继续进行 ping 包检测;
- ▶ 如有线网络、无线网络均无法 ping 通, 则判断无线客户端无法连接外网。

## <span id="page-13-1"></span>4.4. 无线热点

W660 具备 WIFI6 协议类型 WIFI 功能: 支持 2.4G 和 5.8G 双频 WIFI, 支持 SSID、密码、信道等修改配置; 可同时开启双频 WIFI AP, 也可设置关闭其中一个 AP; 可同时支持 8 个客户端同时连接; 支持 MU-MIMO 以及 [OFDMA](https://baike.baidu.com/item/OFDMA/1652530) 技术,支持同时与 8 个客户端通信。

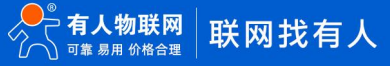

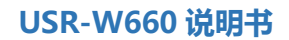

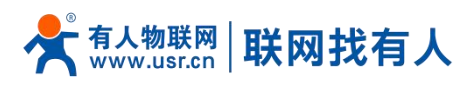

## 4.4.1. 2.4G AP 配置

<span id="page-14-0"></span>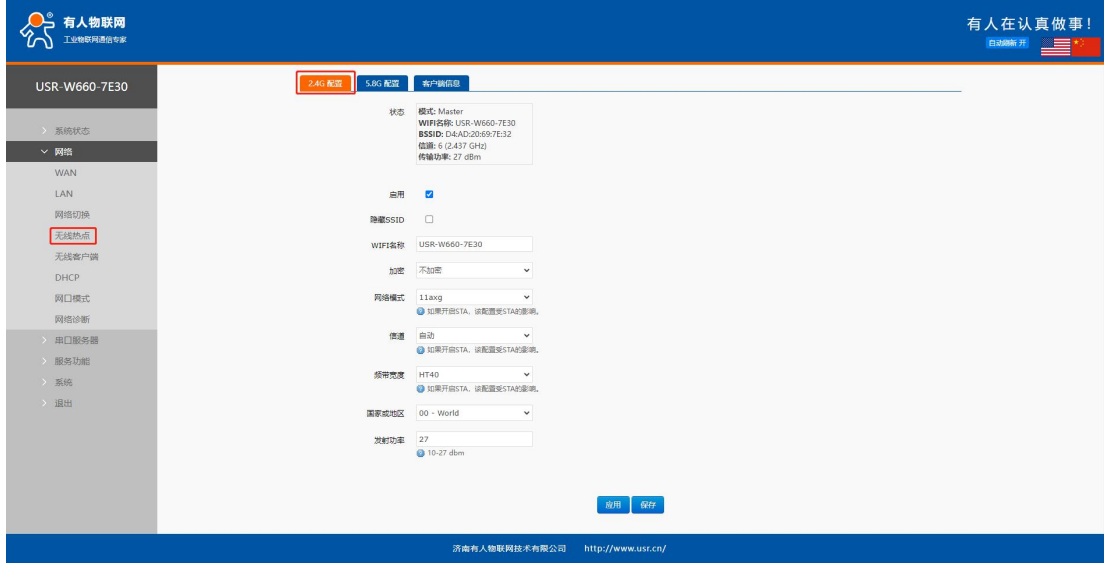

## **图 12 2.4G AP 配置界面**

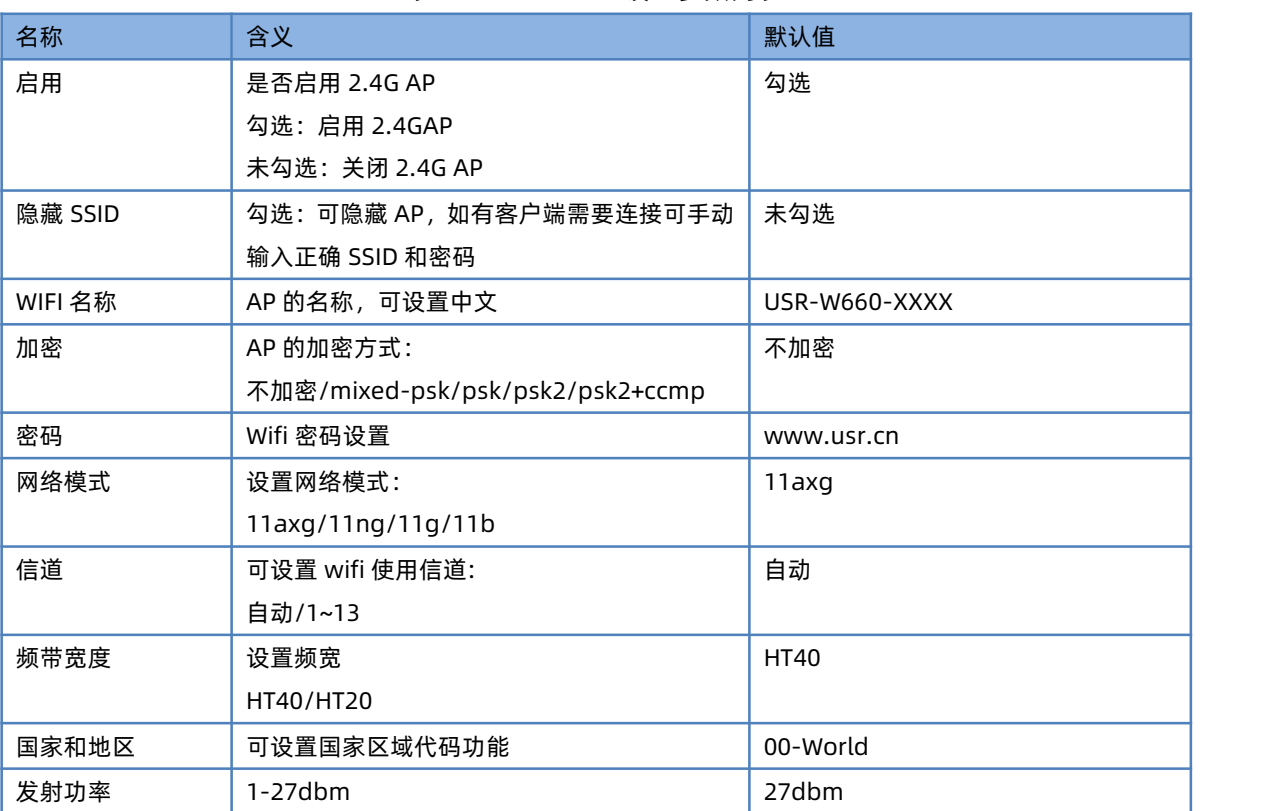

## **表 6 2.4G AP 设置参数列表**

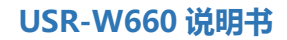

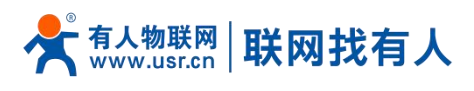

## <span id="page-15-0"></span>4.4.2. 5.8G AP 配置

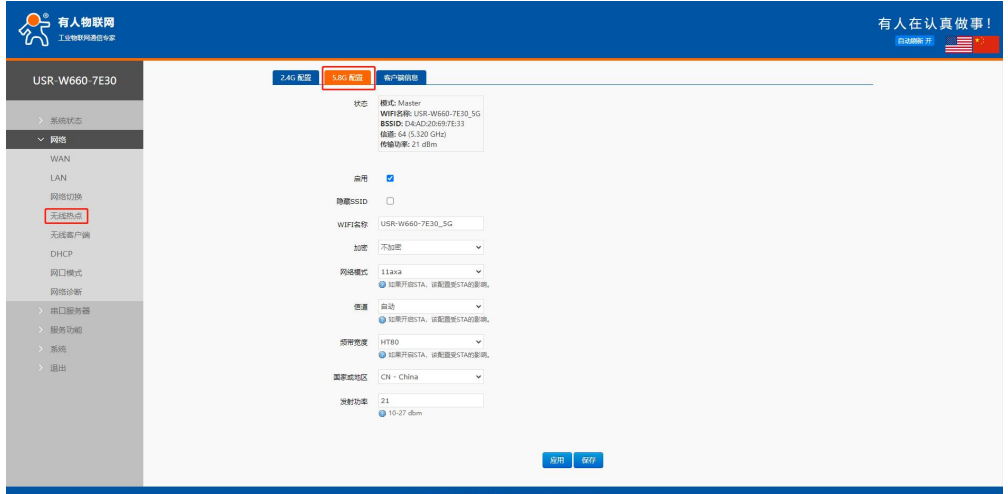

## **图 13 5.8G AP 配置界面**

## **表 7 5.8G AP 设置参数列表**

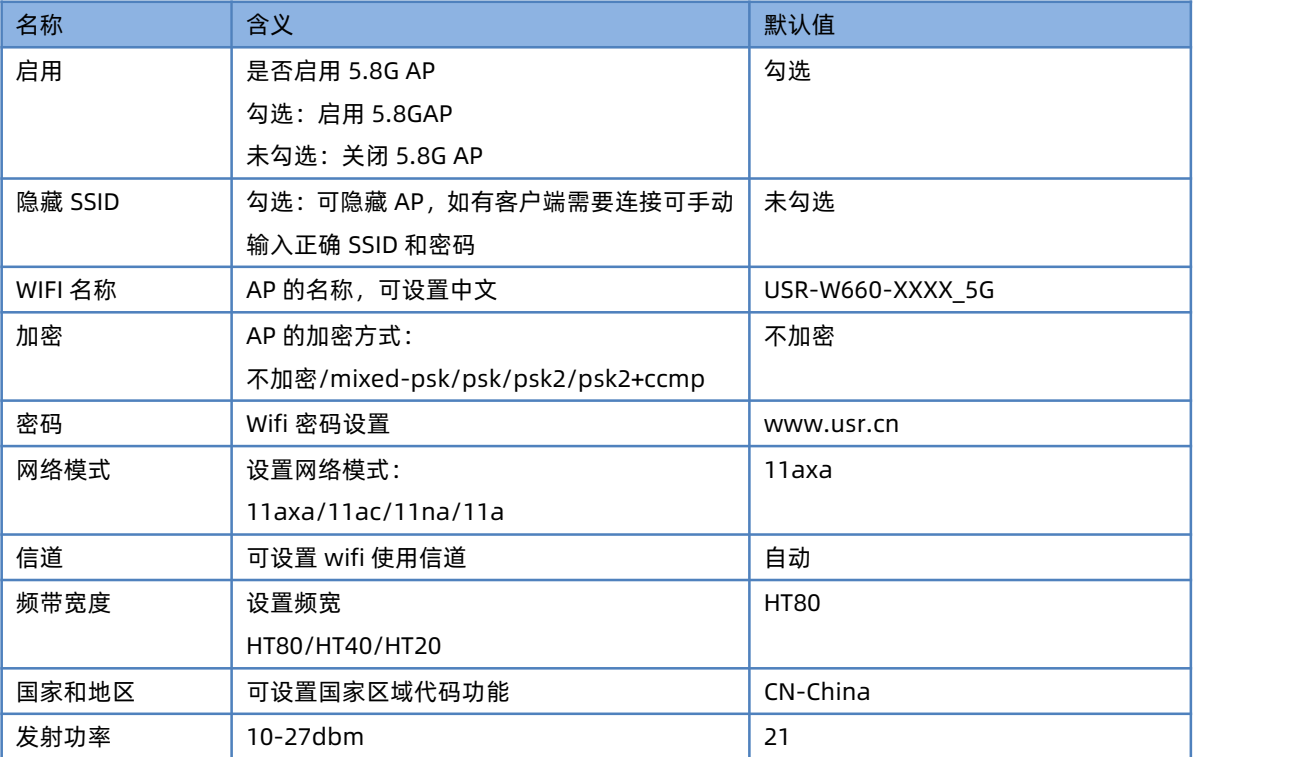

## <span id="page-15-1"></span>4.4.3. 客户端列表

可以从客户端列表查看有多少客户端连接无线客户端。

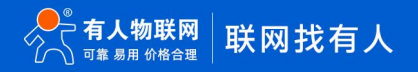

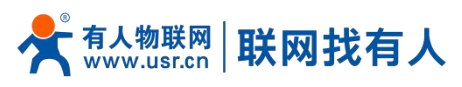

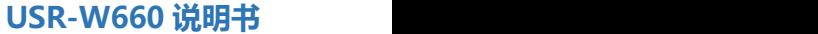

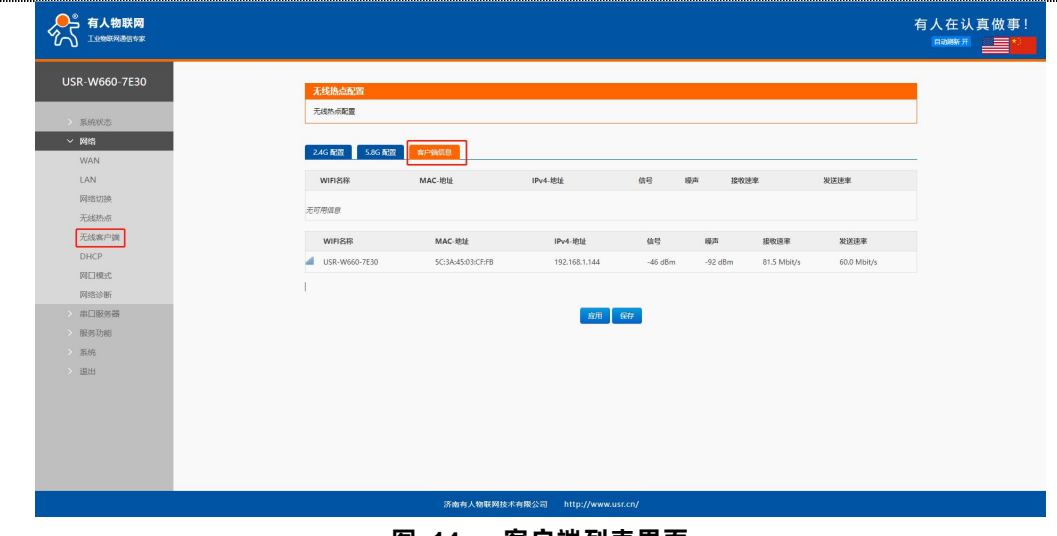

#### **图 14 客户端列表界面**

## <span id="page-16-0"></span>4.5. 无线客户端

可开启 2.4G 或者 5.8Gwifi 客户端功能。

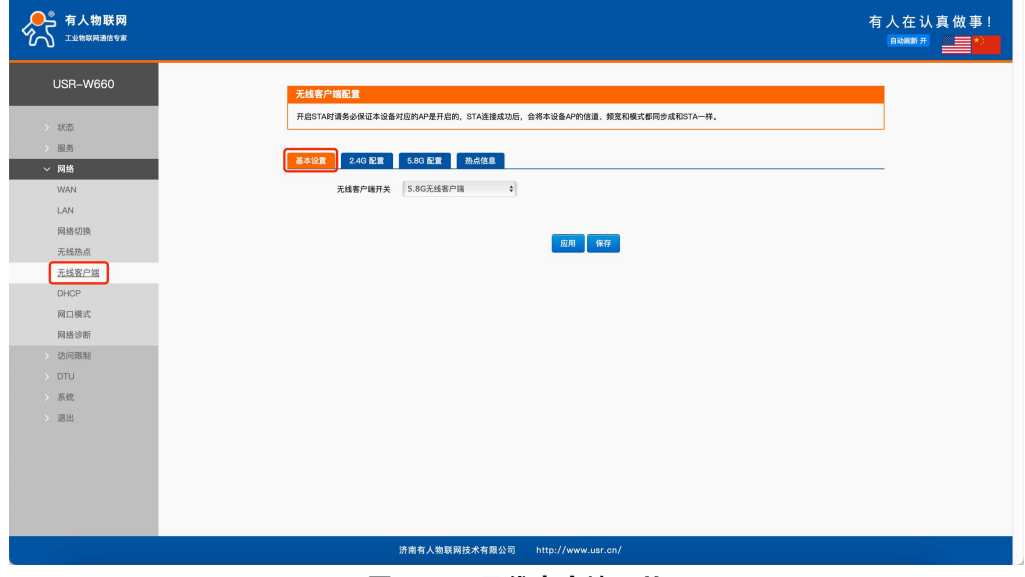

**图 15 无线客户端开关**

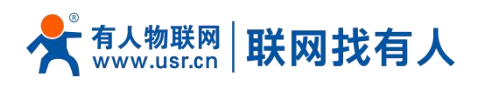

## 4.5.1. 2.4G/5.8G STA 配置

<span id="page-17-0"></span>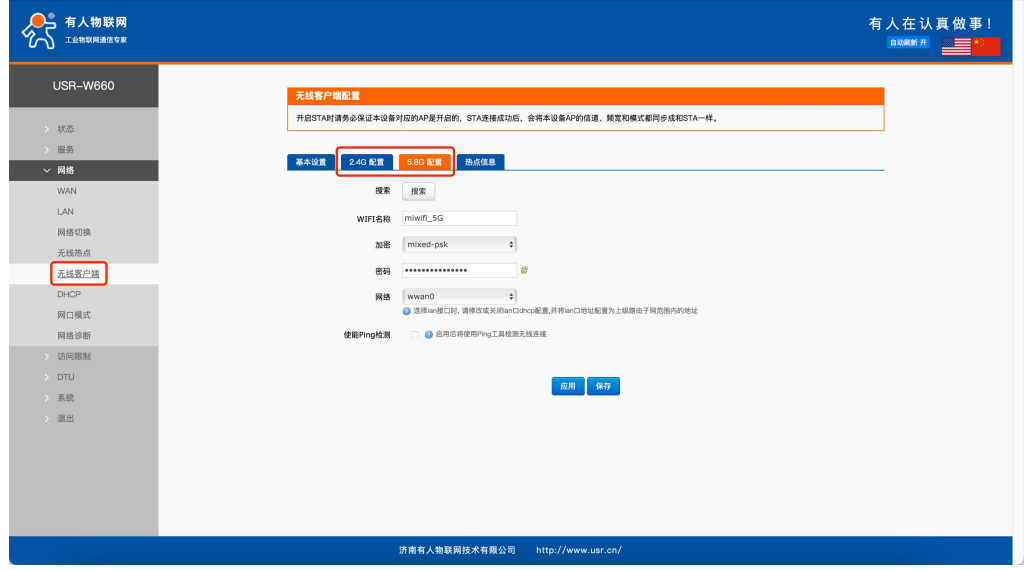

| 名称             | 含义                          | 默认值             |
|----------------|-----------------------------|-----------------|
| 搜索             | 可以点击搜索按钮, 搜索当前 2.4G WIFI 热点 | 无               |
| WIFI 名称        | 需要连接的 AP 名称                 | <b>WIFI-STA</b> |
| 加密方式           | 需要根据 AP 是否加密进行选择            | 不加密             |
|                | 不加密/mixed-psk               |                 |
| 网络             | wwan1:中继模式                  | wwan1           |
|                | lan: 桥接模式                   | lan             |
| 强制更新 LAN IP 地址 | 勾选后, STA 连接成功会重启 lan        | 未勾选             |
| 使能 ping        | STA 保活机制                    | 未勾选             |
| 参考地址           | 网关: 连接的服务器                  | 网关              |
|                | 指定地址: 可以指定需要 ping 的地址       |                 |
| Ping 地址        | 可设置 IP 或域名                  | 空               |

**图 16 无线客户端设置 表 8 STA 设置参数列表**

## **说明:**

- ▶ 如 LAN 口设置了 VLAN 划分, STA 和到 br-lan 接口同网段;
- > 如开启 STA 后, 需要设置 STA 的静态 IP 请进网络-WAN 进行设置;
- ▶ 如设置桥接到 LAN 口,则需要 br-lan 接口关闭 DHCP,并将 LAN 口地址设置需要连接的 AP 同网段内;
- 2.4G 和 5.8G STA 仅可开启其中一个。
- > 开启 STA 时请务必保证本设备对应的 AP 是开启的, STA 连接成功后, 会将本设备 AP 的信道、频宽和模式都同步成和 STA 一样.

#### <span id="page-17-1"></span>4.5.2. 快速漫游

无线客户端支持 5.8G 单频快速漫游,漫游功能默认打开,无需配置阈值范围和扫描信道,移动过程中无线客户端自动进行信道 扫描和 AP 切换, 平均网络切换小于 100ms。

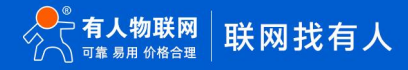

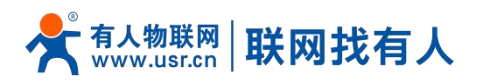

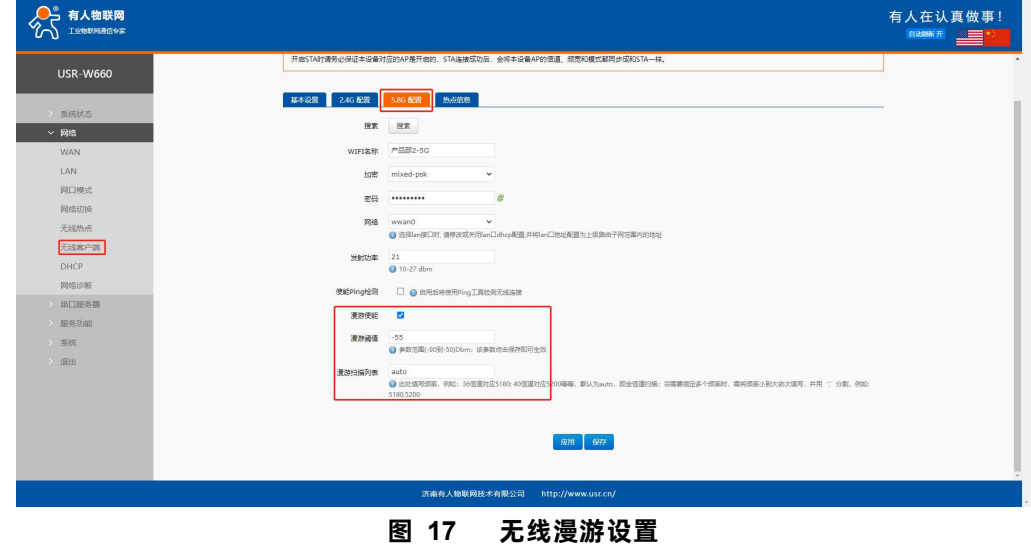

## <span id="page-18-0"></span>4.5.3. 热点信息

连上 AP 后, 可从热点信息查看连接信息。

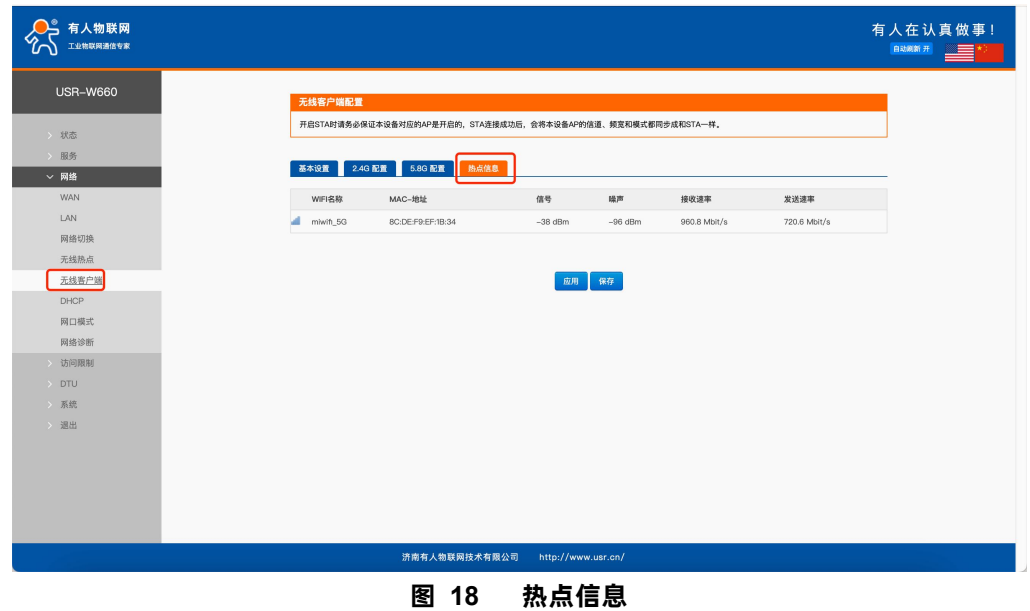

#### <span id="page-18-1"></span>4.6. 网口模式

网口 1 WAN/LAN 切换, WAN 口可通过 web 界面配置成 LAN 口, 从而多出一个 LAN 口使用。

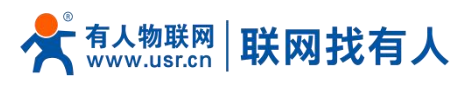

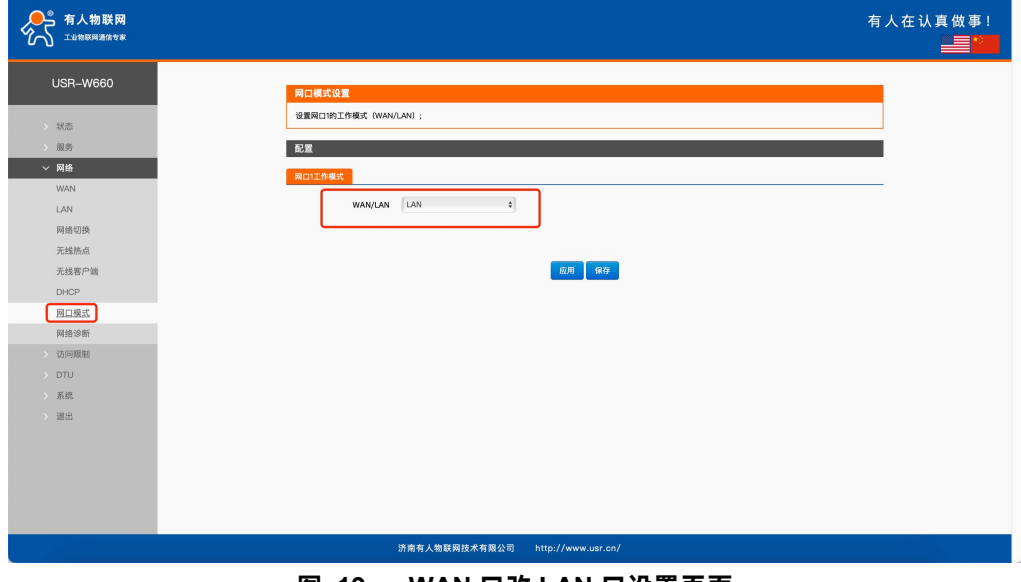

**图 19 WAN 口改 LAN 口设置页面**

#### <span id="page-19-0"></span>4.7. DHCP

静态地址分配:在网络-DHCP 处设置。该功能是 LAN 接口 DHCP 设置的延伸,用于给 DHCP 客户端分配固定的 IP 地址和主机标 识。

使用添加来增加新的租约条目。使用 MAC-地址鉴别主机,IPv4-地址分配地址,主机名分配标识。

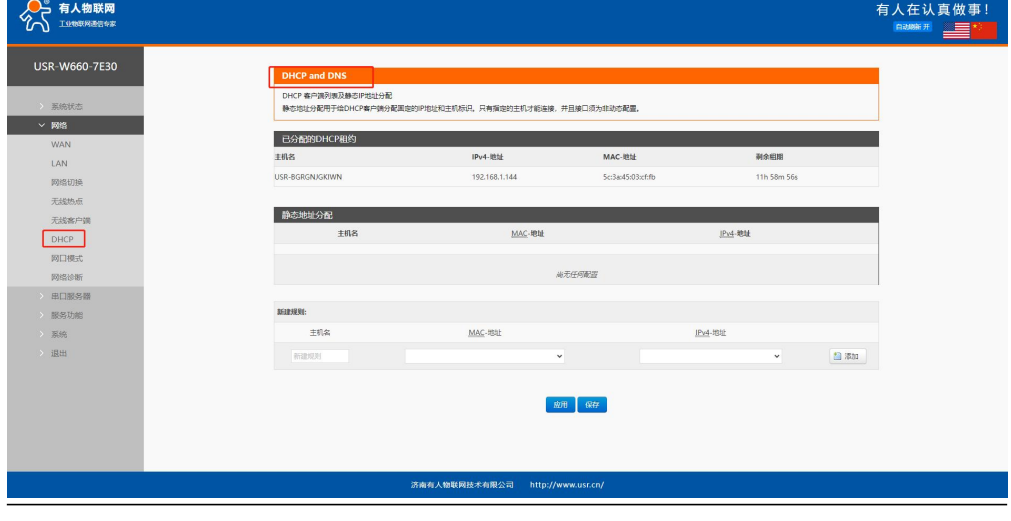

**图 20 DHCP 设置页面**

## **说明:**

最多可添加 100 条 DHCP 规则。

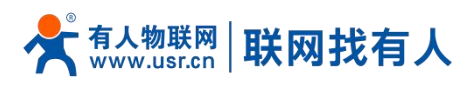

#### <span id="page-20-0"></span>4.8. 网络诊断

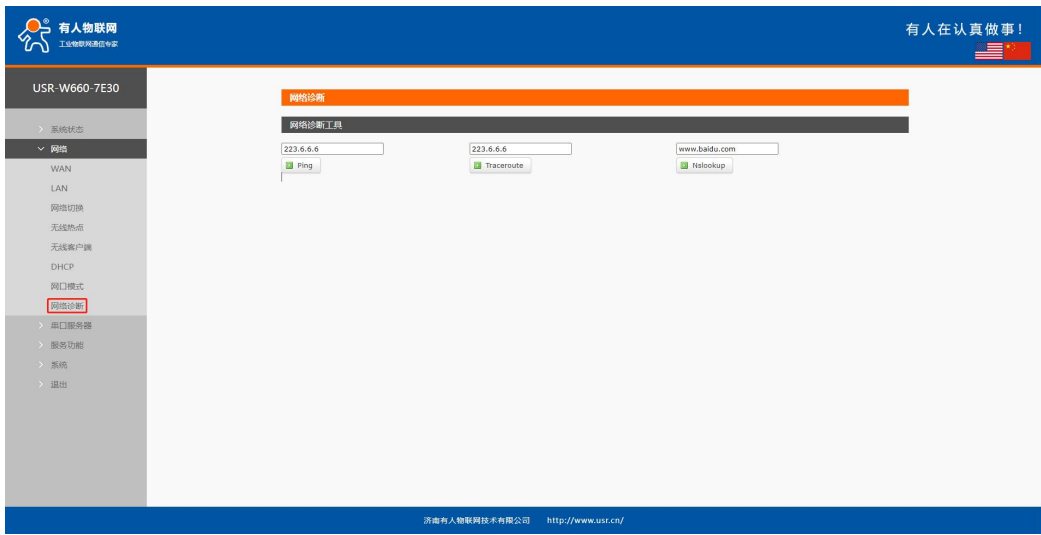

#### **图 21 网络诊断页面**

## **说明:**

- 在线诊断功能,包括 Ping 工具,路由解析工具,DNS 查看工具;
- > Ping 是 Ping 工具, 可以直接在无线客户端端, 对一个特定地址进行 ping 测试;
- > Traceroute 是路由解析工具, 可以获取访问一个地址时, 经过的路由路径;
- > Nslookup 是 DNS 查看工具, 可以将域名解析为 IP 地址。

#### <span id="page-20-1"></span>**5. 串口服务器功能**

W660 具备 RS232/RS485,支持 TCP、UDP、MODBUS、MQTT、HTTPD 等多种网络协议,并且支持心跳包、注册包以及 AT 等 特点功能。

#### <span id="page-20-2"></span>5.1. 串口设置

在此界面可以设置串口的波特率、数据位等参数。

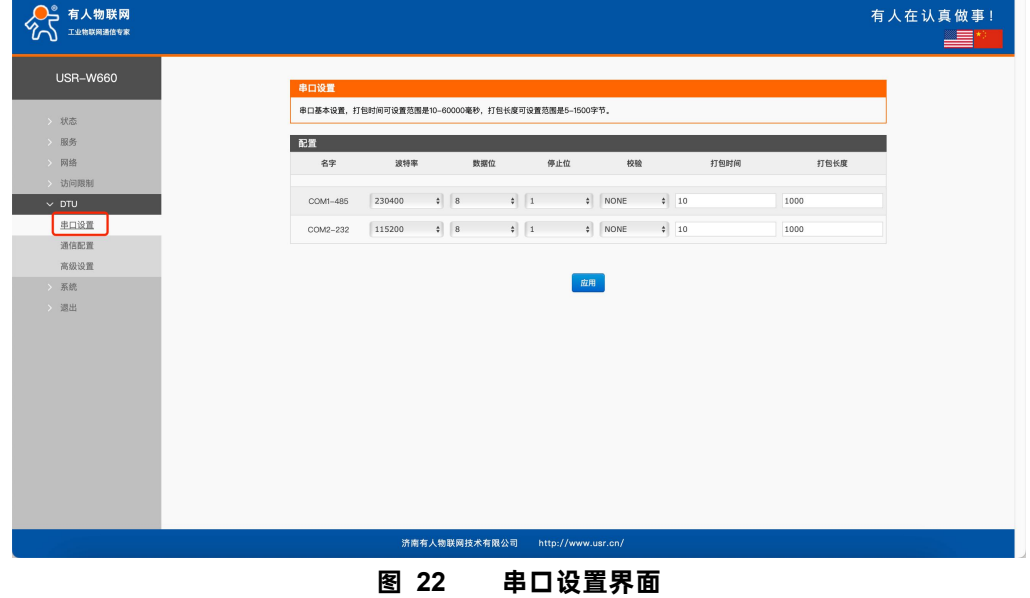

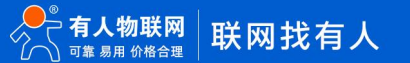

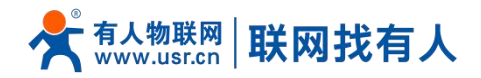

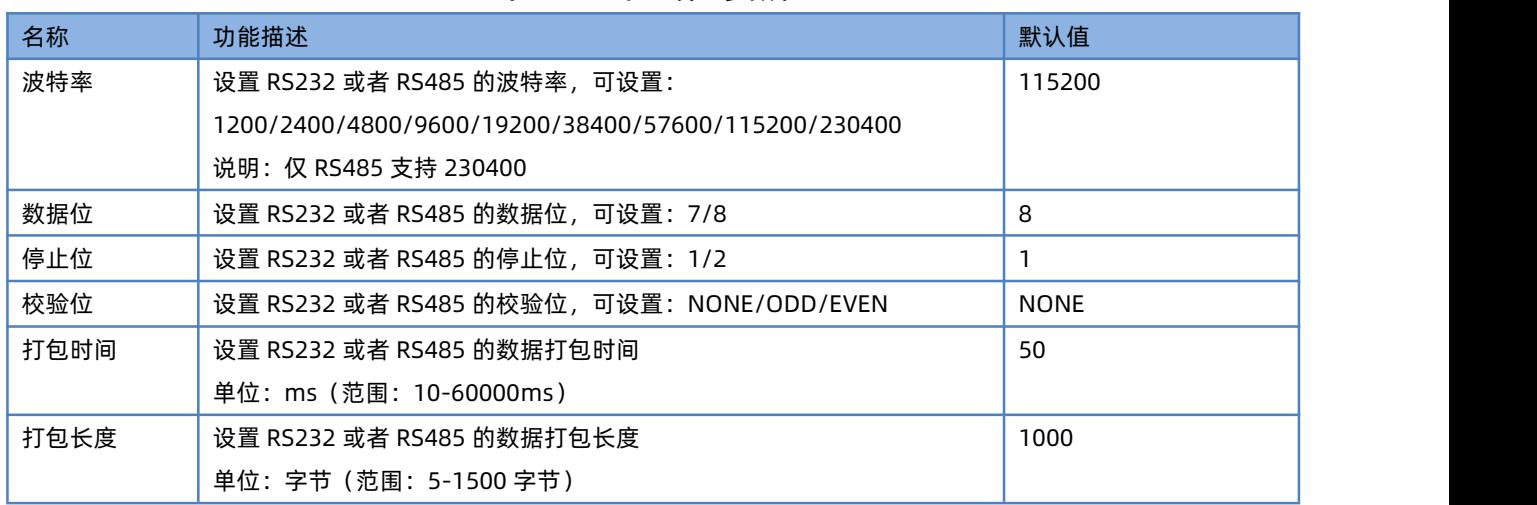

**表 9 串口设置参数表**

#### <span id="page-21-0"></span>5.1.1. 时间触发模式

W660 在接收来自 UART 的数据时, 会不断的检查相邻 2 个字节的间隔时间。如果间隔时间大于等于某一"时间阈值", 则 认为一帧结束,否则一直接收数据直到大于等于打包长度(默认是 1000 字节)。将这一帧数据作为一包发向网络端。这里的"时 间阈值"即为打包间隔时间。可设置的范围是 10ms~255ms。出厂默认 50ms。

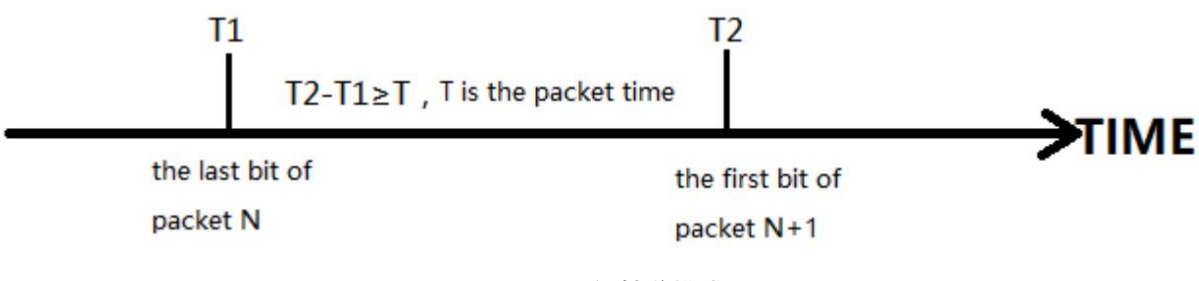

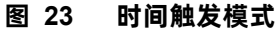

#### <span id="page-21-1"></span>5.1.2. 长度触发模式

W660 在接收来自 UART 的数据时, 会不断的检查已接收到的字节数。如果已接收到的字节数达到某一"长度阈值", 则认 为一帧结束。将这一帧数据作为一个 TCP 或 UDP 包发向网络端。这里的"长度阈值"即为打包长度。可设置的范围是 5~1500 字节。出厂默认 1000 字节。

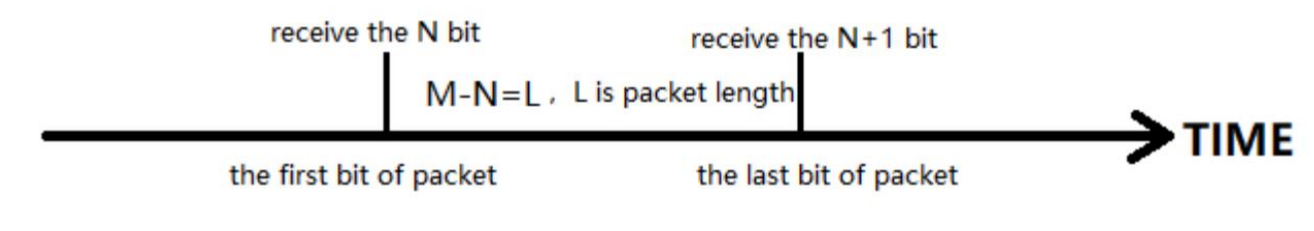

#### **图 24 长度触发模式**

<span id="page-21-2"></span>5.2. 通信配置

在此界面可以设置 DTU 功能网络端配置。

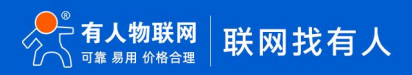

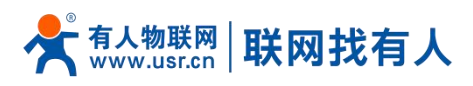

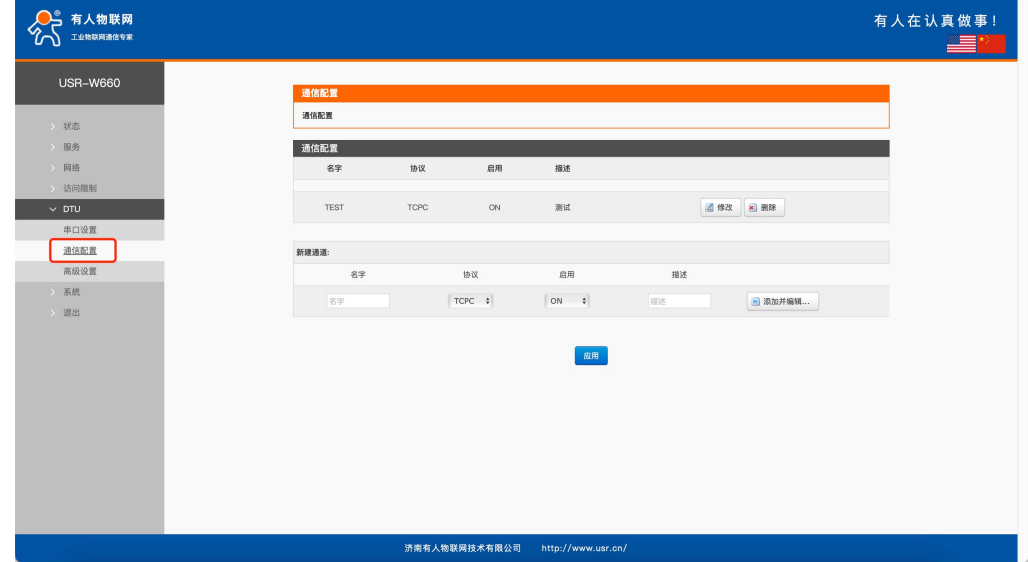

**图 25 通信配置**

**表 10 通信配置参数表**

| 名称 | 功能描述                                   | 默认值         |
|----|----------------------------------------|-------------|
| 名字 | 设置此链路的名称                               | 空           |
| 协议 | 选择网络端协议,可选择:                           | <b>TCPC</b> |
|    | TCPC/TCPS/UDPC/UDPS/HTTPD/MQTT/AWS/ALI |             |
| 启用 | 是否启用此链路, ON(启用)/OFF(禁用)                | 启用          |
| 描述 | 设置此链路的备注信息                             | 空           |

**说明:**

- > 跟进每种协议选择不同, "添加并编辑"界面也会相应不同;
- 最多可设置 6 条链路。

5.2.1. TCPC 模式 (TCP Client 模式)

<span id="page-22-0"></span>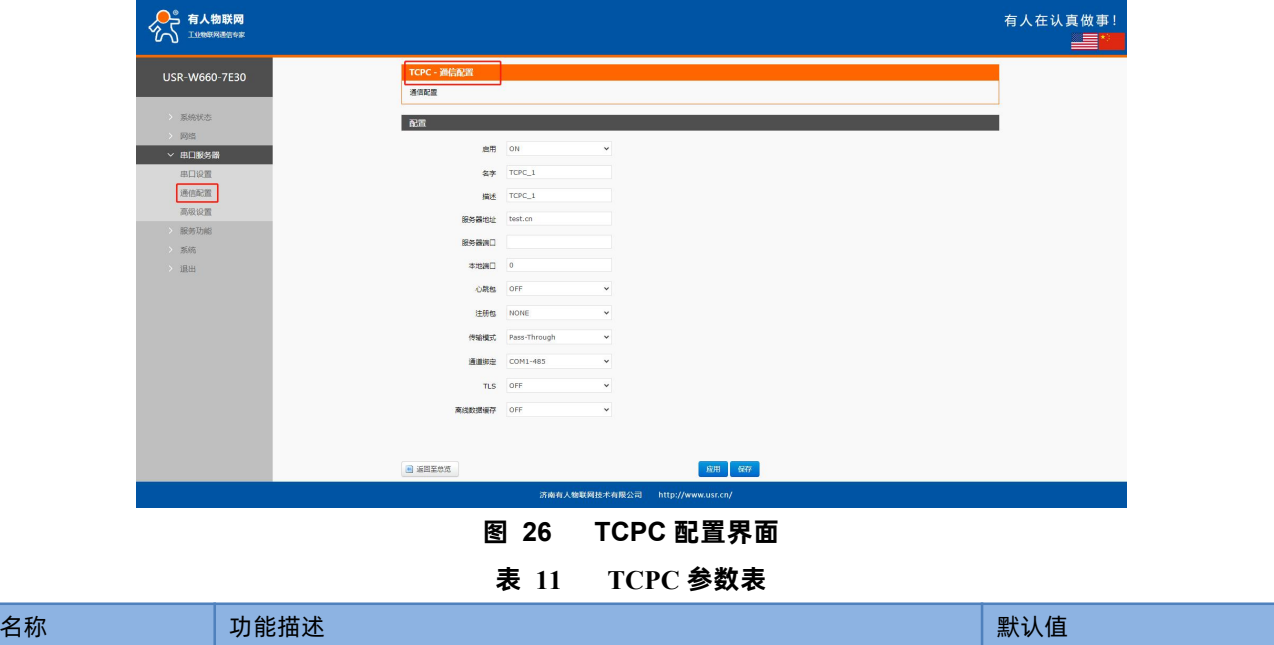

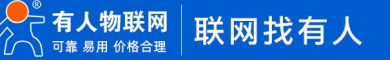

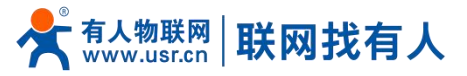

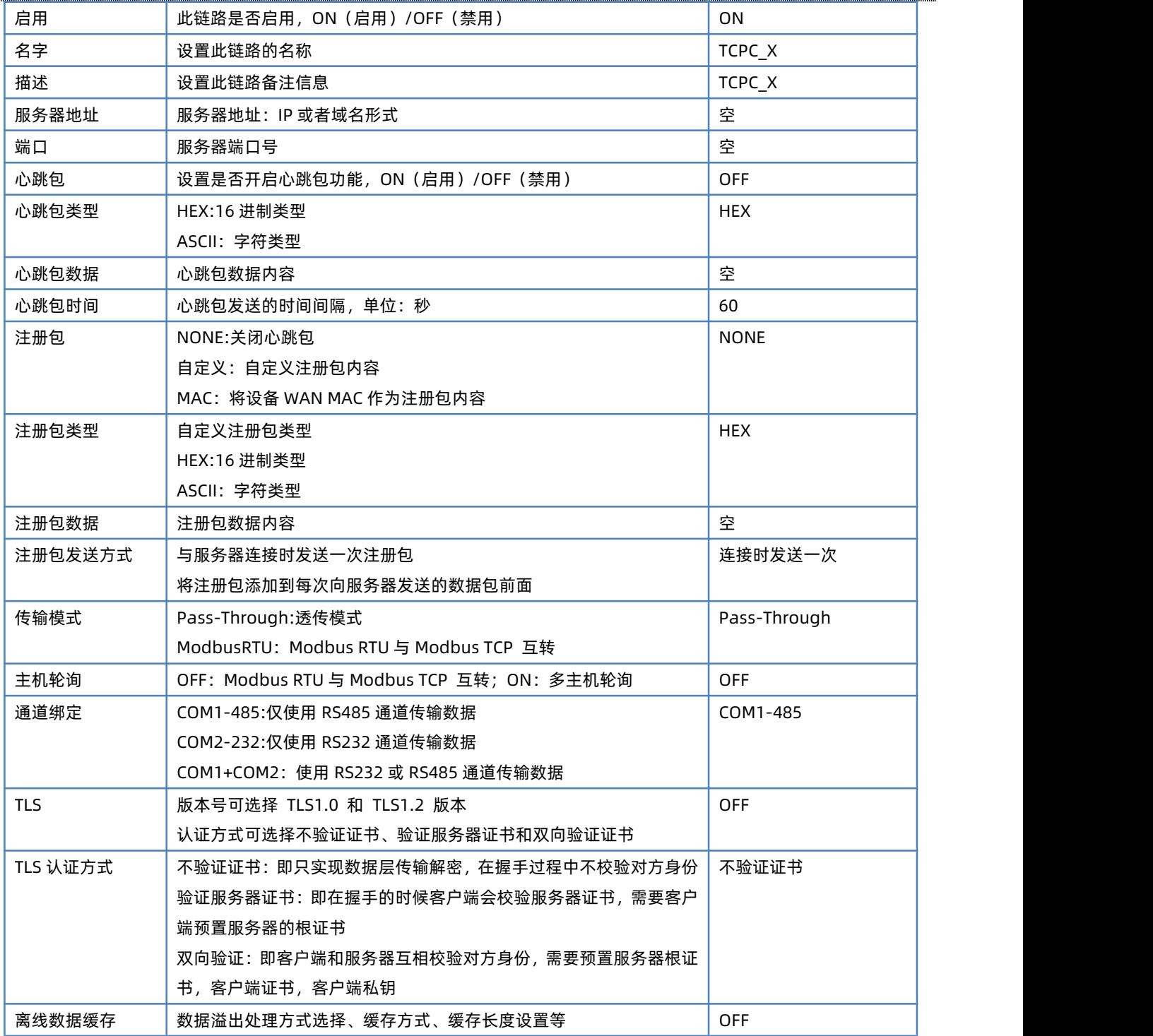

## **说明:**

TCP Client 模式可结合 USR 自定义指示灯使用,当 TCP Client 连上服务器后 USR 指示灯亮起。

支持 TLS 加密传输、离线数据缓存功能

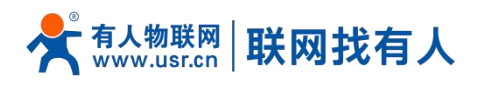

## <span id="page-24-0"></span>5.2.2. TCPS 模式 (TCP Server 模式)

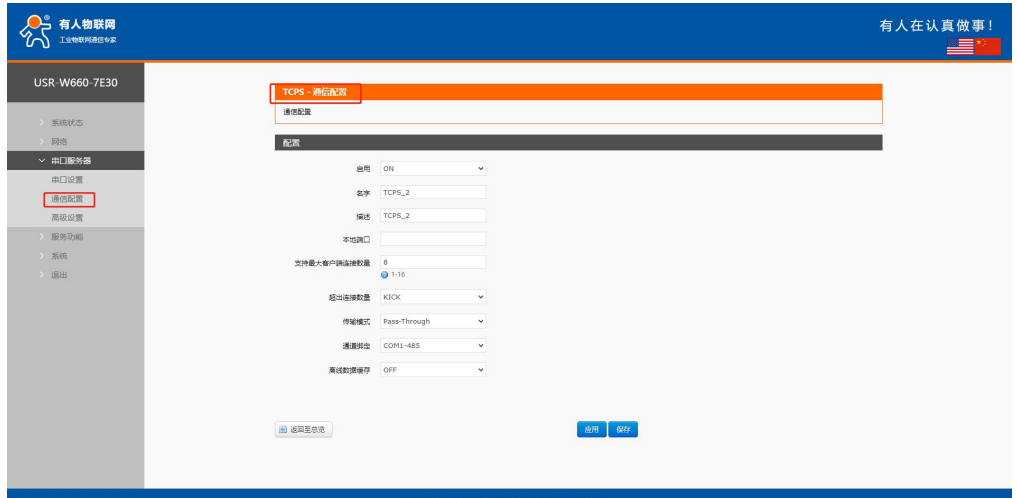

## **图 27 TCPS 配置界面 表 12 TCPS 参数表**

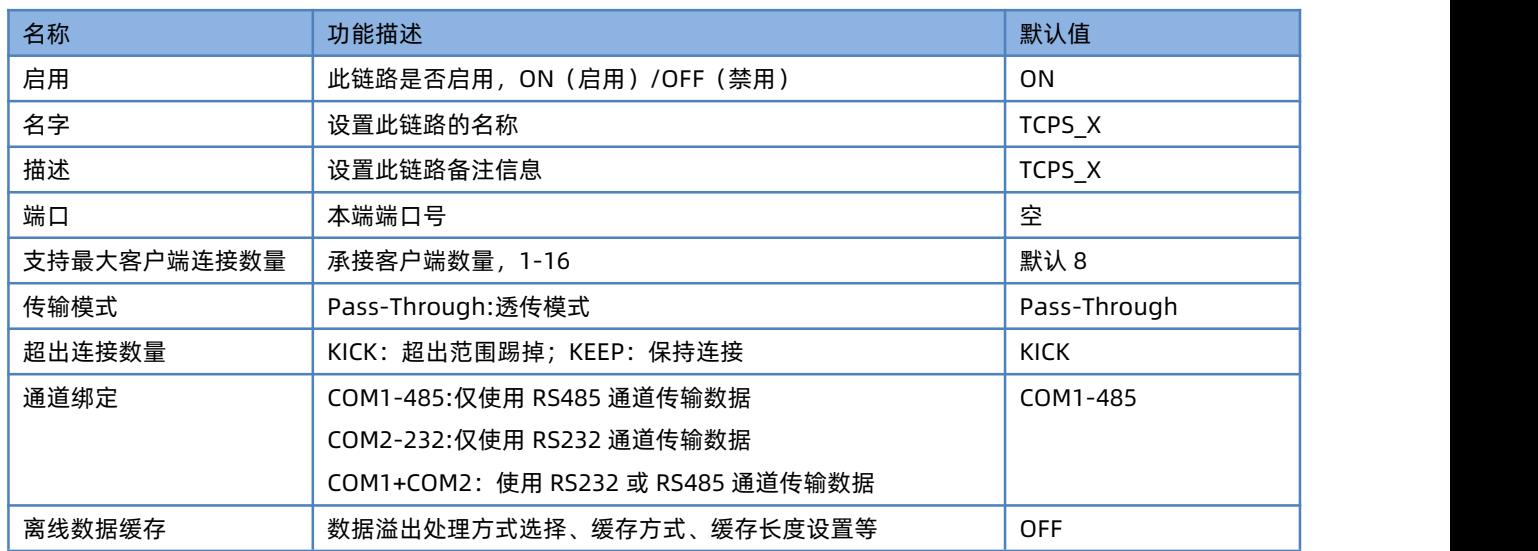

## **说明:**

> TCP Server 模式可结合 USR 自定义指示灯使用, 当有一个客户端连着此服务 USR 指示灯亮起;

可同时最多 16 个客户端连接此 TCP Server,如第 17 路客户端连接则连接不上。

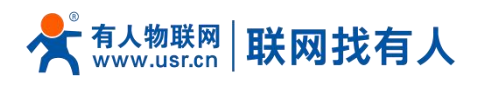

## 5.2.3. UDPC 模式(UDP Client 模式)

<span id="page-25-0"></span>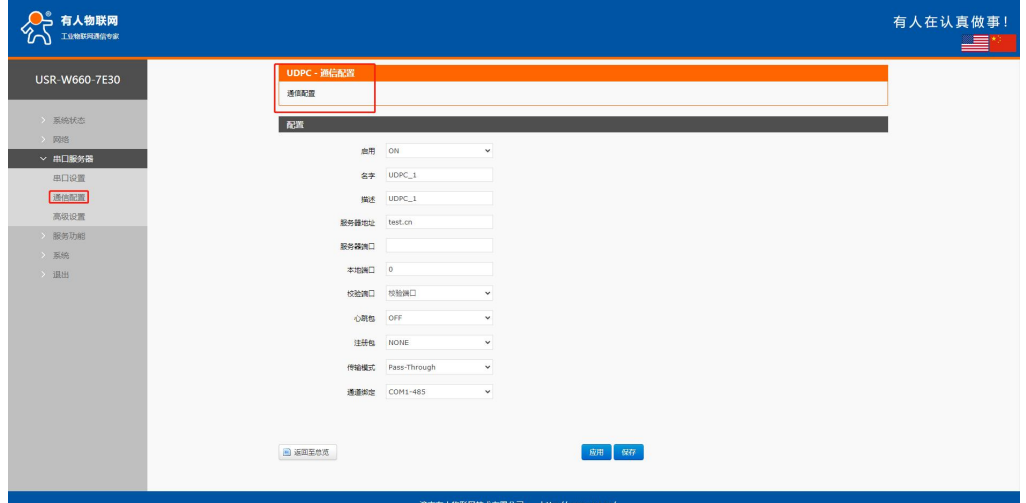

**图 28 UDPC 配置界面**

**表 13 UDPC 参数设置表**

| 名称      | 功能描述                            | 默认值          |  |
|---------|---------------------------------|--------------|--|
| 启用      | 此链路是否启用, ON (启用) / OFF (禁用)     | <b>ON</b>    |  |
| 名字      | 设置此链路的名称                        | UDPC_X       |  |
| 描述      | 设置此链路备注信息                       | UDPC_X       |  |
| 服务器地址   | 服务器地址: IP 或者域名形式                | 空            |  |
| 服务器端口   | 服务器端口号                          | 空            |  |
| 本地端口    | 本地端口号                           | $\mathbf{0}$ |  |
| 校验端口    | 校验端口、不校验端口                      | 校验端口         |  |
| 心跳包     | 设置是否开启心跳包功能, ON (启用) / OFF (禁用) | <b>OFF</b>   |  |
| 心跳包类型   | HEX:16 进制类型                     | <b>HEX</b>   |  |
|         | ASCII: 字符类型                     |              |  |
| 心跳包数据   | 心跳包数据内容                         | 空            |  |
| 心跳包时间   | 心跳包发送的时间间隔, 单位: 秒               | 60           |  |
| 注册包     | NONE:关闭心跳包                      | <b>NONE</b>  |  |
|         | 自定义: 自定义注册包内容                   |              |  |
|         | MAC: 将设备 WAN MAC 作为注册包内容        |              |  |
| 注册包类型   | 自定义注册包类型                        | <b>HEX</b>   |  |
|         | HEX:16 进制类型                     |              |  |
|         | ASCII: 字符类型                     |              |  |
| 注册包数据   | 注册包数据内容                         | 空            |  |
| 注册包发送方式 | 与服务器连接时发送一次注册包                  | 连接时发送一次      |  |
|         | 将注册包添加到每次向服务器发送的数据包前面           |              |  |
| 传输模式    | Pass-Through:透传模式               | Pass-Through |  |
| 通道绑定    | COM1-485:仅使用 RS485 通道传输数据       | COM1-485     |  |
|         | COM2-232:仅使用 RS232 通道传输数据       |              |  |

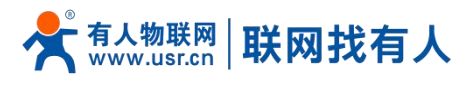

COM1+COM2:使用 RS232 或 RS485 通道传输数据

## **说明:**

> UDP Client 模式可结合 USR 自定义指示灯使用, 当连上服务器后 USR 指示灯亮起;

## <span id="page-26-0"></span>5.2.4. UDPS 模式(UDP Server 模式)

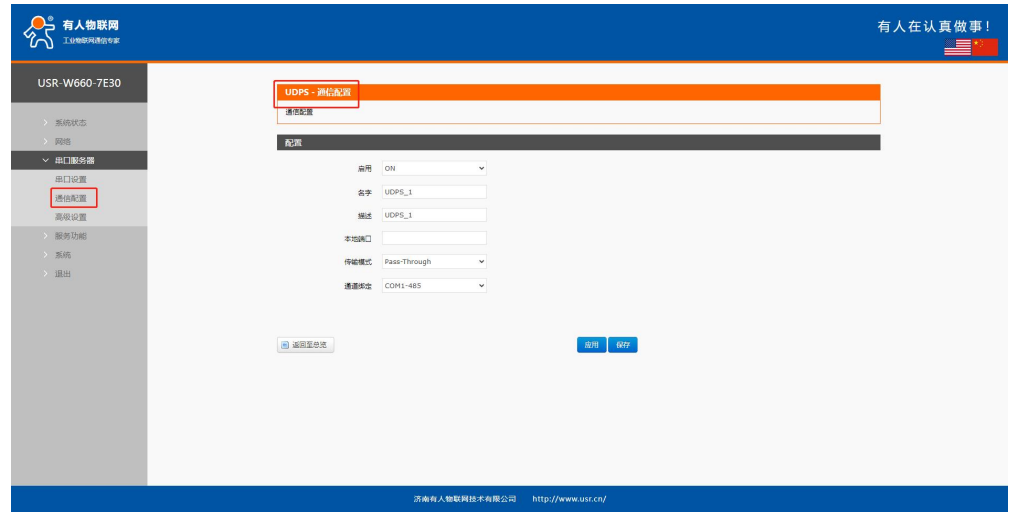

#### **图 29 UDPS 配置界面**

**表 14 UDPS 参数表**

| 名称   | 功能描述                               | 默认值          |
|------|------------------------------------|--------------|
| 启用   | 此链路是否启用, ON (启用) / OFF (禁用)        | <b>ON</b>    |
| 名字   | 设置此链路的名称                           | UDPS X       |
| 描述   | 设置此链路备注信息                          | UDPS X       |
| 本地端口 | 本端端口号                              | 空            |
| 传输模式 | Pass-Through:透传模式                  | Pass-Through |
| 通道绑定 | COM1-485:仅使用 RS485 通道传输数据          | COM1-485     |
|      | COM2-232:仅使用 RS232 通道传输数据          |              |
|      | COM1+COM2: 使用 RS232 或 RS485 通道传输数据 |              |

## **说明:**

- ▶ UDP Server 模式可结合 USR 自定义指示灯使用, 当有客户端连着此服务 USR 指示灯亮起;
- 使用最后连接此服务的客户端作为实际客户端。

#### <span id="page-26-1"></span>5.2.5. MQTT 模式

设备支持 MQTT Client 功能, 用户通过简单配置就能方便的接入自己搭建的私有 MQTT 服务器。数据发布和数据订阅均支持多主 题添加配置,用户可以通过配置将串口数据发向某个主题,或者将服务端推送的数据流向到已绑定的串口,实现串口与服务器的 数据透传。

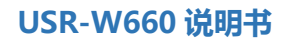

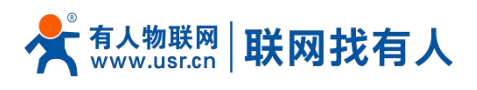

## 5.2.5.1. MQTT 基本配置

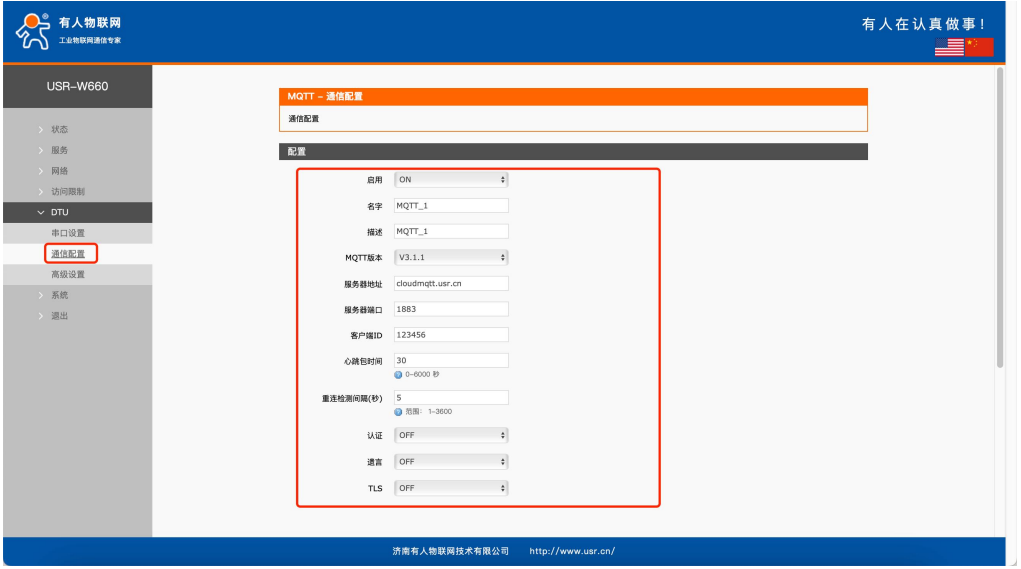

**图 30 MQTT 配置界面**

**表 15 MQTT 参数表**

|         | $111 \vee 11 \geq 201$              |                  |
|---------|-------------------------------------|------------------|
| 名称      | 功能描述                                | 默认值              |
| 启用      | 此链路是否启用, ON (启用) / OFF (禁用)         | ON               |
| 名字      | 此链路的名称                              | MQTT_X           |
| 描述      | 此链路备注信息                             | MQTT_X           |
| MQTT 版本 | 可以选择:MQTTV3.1.1/V3.1 版本             | V3.1.1           |
| 服务器地址   | MQTT 服务器地址: IP 或域名                  | cloudmqtt.usr.cn |
| 服务器端口   | MQTT 服务器端口                          | 1883             |
| 客户端 ID  | MQTT 客户端标识符                         | 123456           |
| 心跳包时间   | MQTT 协议心跳时间, 单位: 秒                  | 30               |
| 重连检测间隔  | MQTT 断连后下次重连间隔, 单位: 秒               | 5 <sup>5</sup>   |
| 认证      | 如服务器需要用户名密码认证需开启                    | OFF              |
|         | ON: 开启 MQTT 用户名密码认证                 |                  |
|         | OFF:关禁 MQTT 用户名密码认证                 |                  |
| 遗言      | MQTT 连接标志, 网络异常断开时, 服务端会发布这个遗嘱消息给到订 | <b>OFF</b>       |
|         | 阅这个遗嘱主题的其他客户端。                      |                  |
|         | ON:启用订阅遗嘱主题                         |                  |
|         | OFF: 关闭订阅遗嘱主题                       |                  |
| 主题      | 遗言主题 topic                          | 空                |
| 遗言内容    | 设置遗言内容                              | 空                |
| QOS     | 设置遗嘱的 QOS,可设置:                      | $\mathbf{0}$     |
|         | 0 最多一次                              |                  |
|         | 1 至少 1 次                            |                  |
|         | 2 准确一次                              |                  |
| 保留消息    | 是否开启遗言保留消息功能                        | OFF              |
|         | ON: 开启                              |                  |

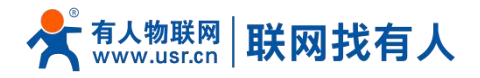

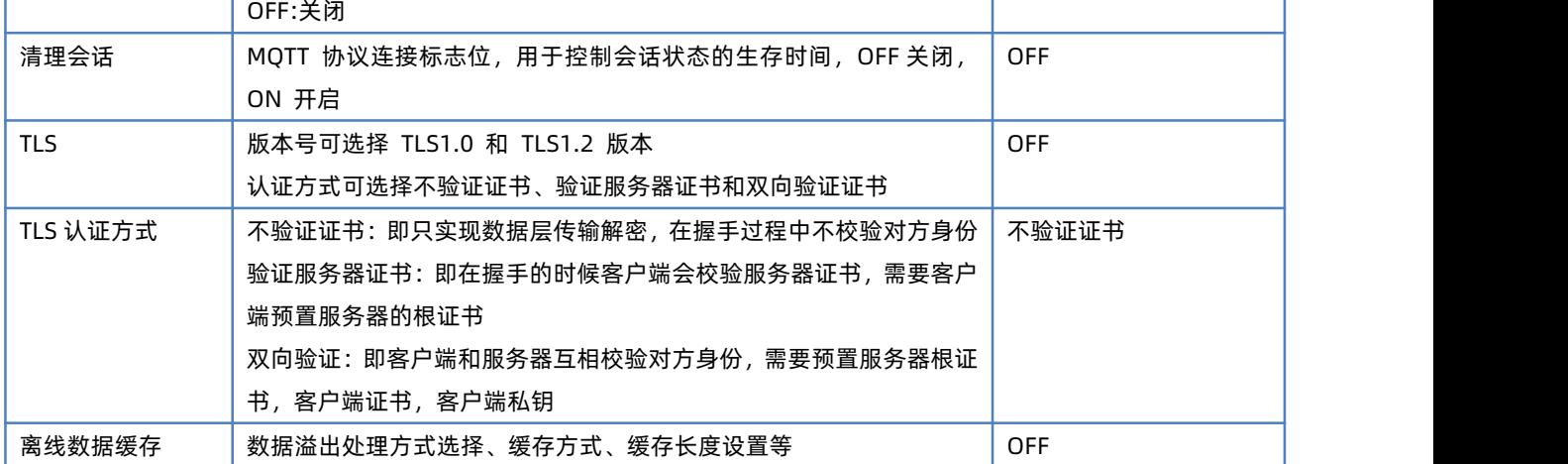

#### 5.2.5.2. 主题订阅/发布

主题添加功能主要是用来添加发布或订阅的主题,配置参数包括名称、TOPIC、QOS、是否保留消息等基础参数。串口关联的作 用是将主题与某个串口关联。发布时串口的原始数据会作为此主题的 Payload,收到订阅消息时,订阅主题的 Payload 作为原始 数据发送到串口。

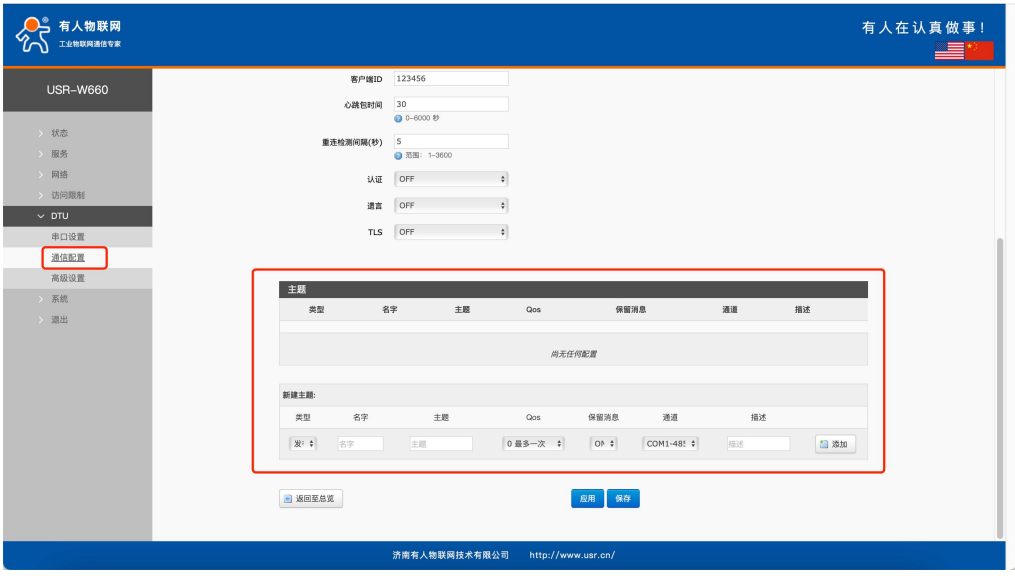

**图 31 MQTT 主题配置界面**

**表 16 MQTT 主题参数表**

| 名称   | 功能描述                          | 默认值      |
|------|-------------------------------|----------|
| 类型   | 主题类型: 可选择发布/订阅                | 发布       |
| 名字   | 主题的名称                         | 空        |
| 主题   | 主题:主题内容                       | 空        |
| Qos  | 主题消息质量,可设置:                   | 0        |
|      | 0 最多一次                        |          |
|      | 1 至少 1 次                      |          |
|      | 2 准确一次                        |          |
| 保留消息 | 设置是否保留消息, ON (保留) / OFF (不保留) | ON       |
| 通道   | COM1-485:使用 485 通道进行数据通信      | COM1-485 |

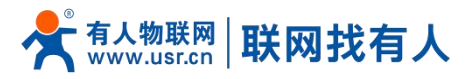

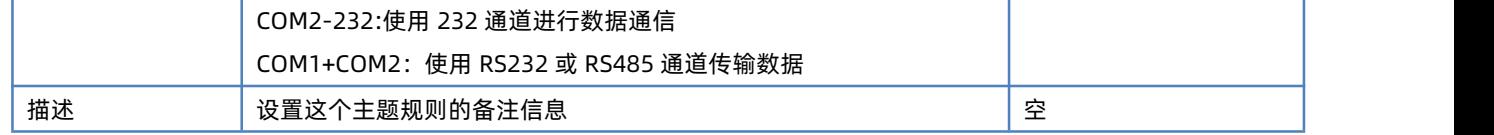

## **说明:**

最多可设置 16 条主题规则。

#### <span id="page-29-0"></span>5.2.6. 连接亚马逊平台

在此模式下,用户终端数据可以通过本设备发送请求数据到 AWS 平台。可通过在 AWS 平台进行与终端设备的数据发布和数据订 阅,均支持多主题添加配置,用户可以通过配置将串口数据发向某个主题,或者将服务端推送的数据流向到已绑定的串口,实现 串口与服务器的数据透传。

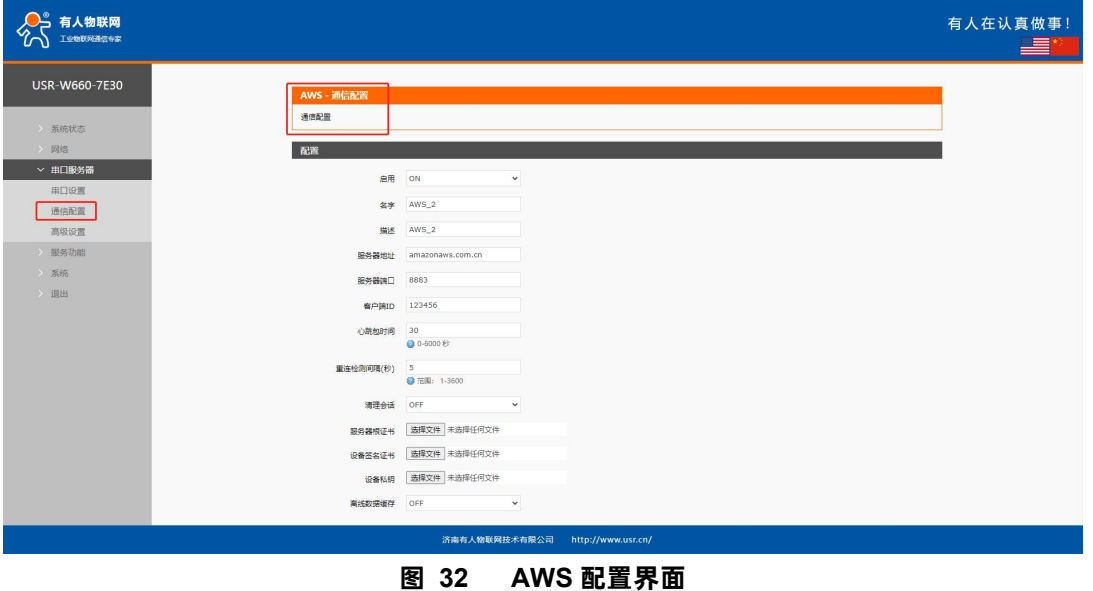

**表 17 AWS 参数表**

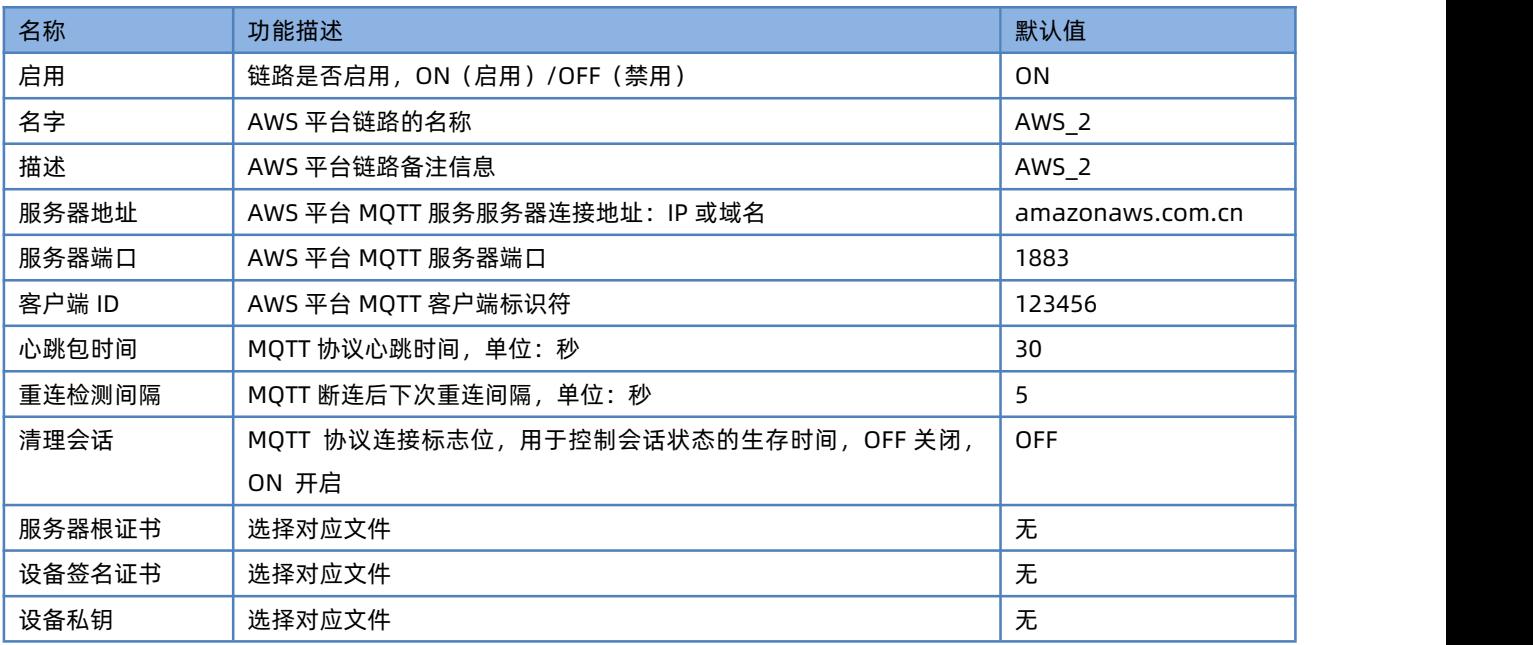

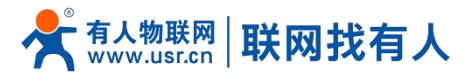

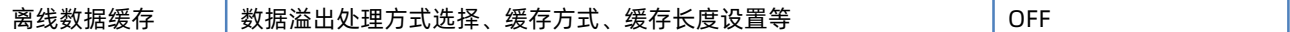

5.2.6.1. 主题订阅/发布

主题添加功能主要是用来添加发布或订阅的主题,配置参数包括名称、TOPIC、QOS、是否保留消息等基础参数。串口关联的作 用是将主题与某个串口关联。最多可设置 16 条主题规则。

#### <span id="page-30-0"></span>5.2.7. 连接阿里云平台

阿里云物联网平台是目前非常流行的公有云平台,设备支持 MQTT 协议接入阿里云物联网平台,支持工共实例和企业实例,支 持的 SSL 功能,可支持无证书、单向认证和双向认证接入阿里云。在此模式下可通过在阿里云平台进行与终端设备的数据发布 和数据订阅,均支持多主题添加配置,用户可以通过配置将串口数据发向某个主题,或者将服务端推送的数据流向到已绑定的串 口,实现串口与服务器的数据透传。

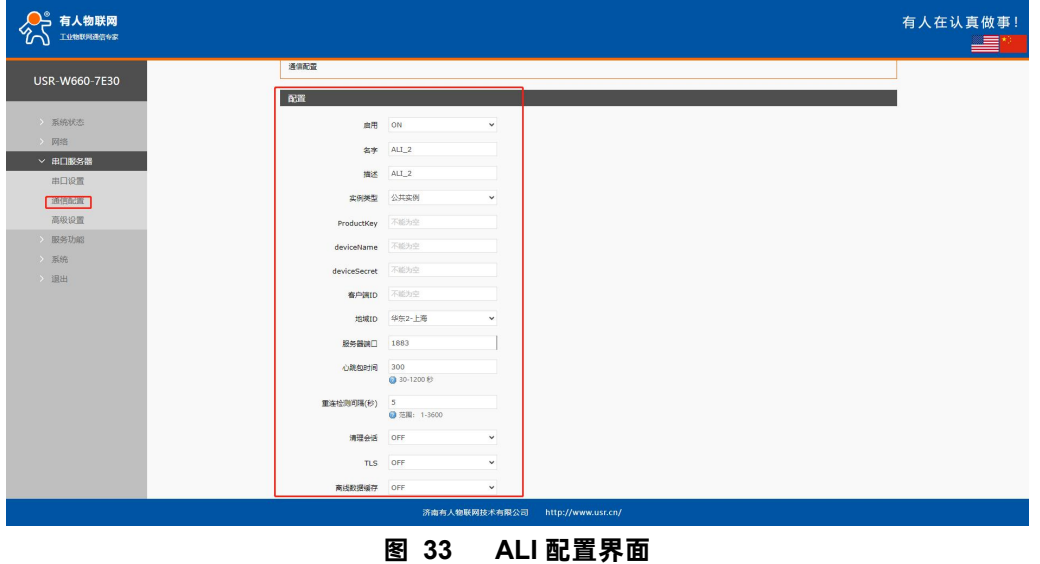

**表 18 ALI 参数表**

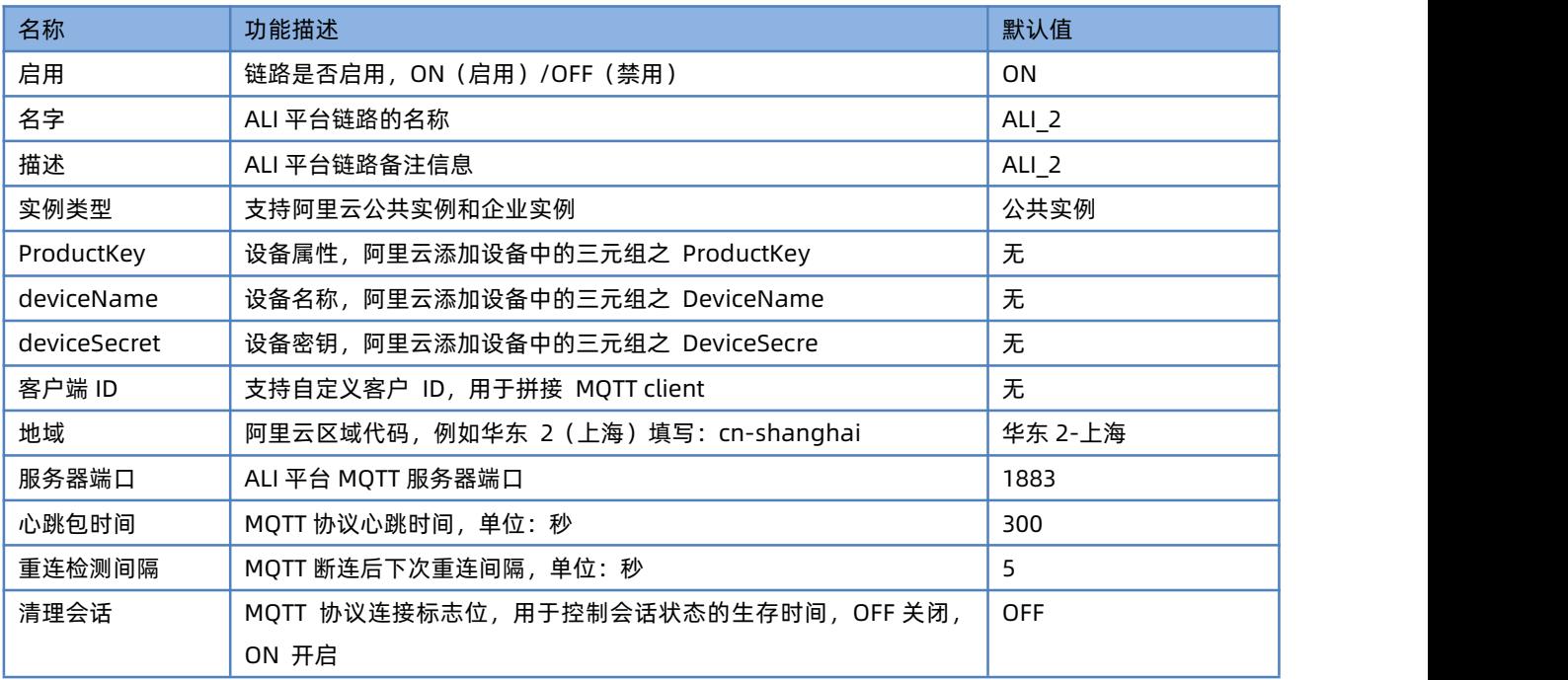

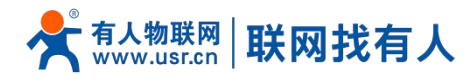

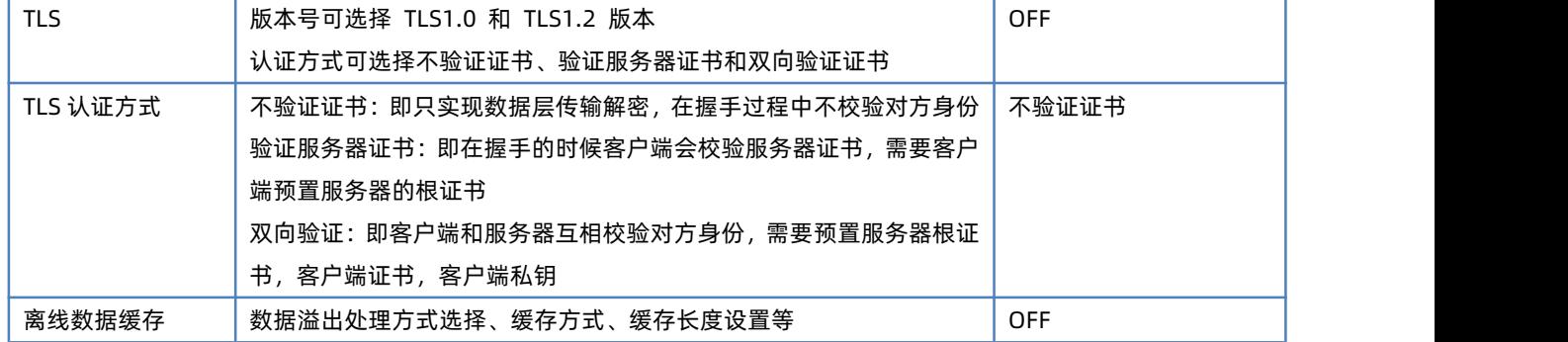

#### 5.2.7.1. 主题订阅/发布

主题添加功能主要是用来添加发布或订阅的主题,配置参数包括名称、TOPIC、QOS、是否保留消息等基础参数。串口关联的作 用是将主题与某个串口关联。最多可设置 16 条主题规则。

<span id="page-31-0"></span>5.2.8. HTTPD 模式(HTTP Client 模式)

在此模式下,用户的终端设备,可以通过本设备发送请求数据到指定的 HTTP 服务器,然后设备接收来自 HTTP 服务器的数据, 对数据进行解析并将结果发至串口设备。

用户不需要关注串口数据与网络数据包之间的数据转换过程,只需通过简单的参数设置,即可实现串口设备向 HTTP 服务器的数 据请求。

设备默认会过滤接收到的数据,只将用户数据部分输出到串口,客户可以使用 AT 指令选择是否过滤 HTTPD 数据。

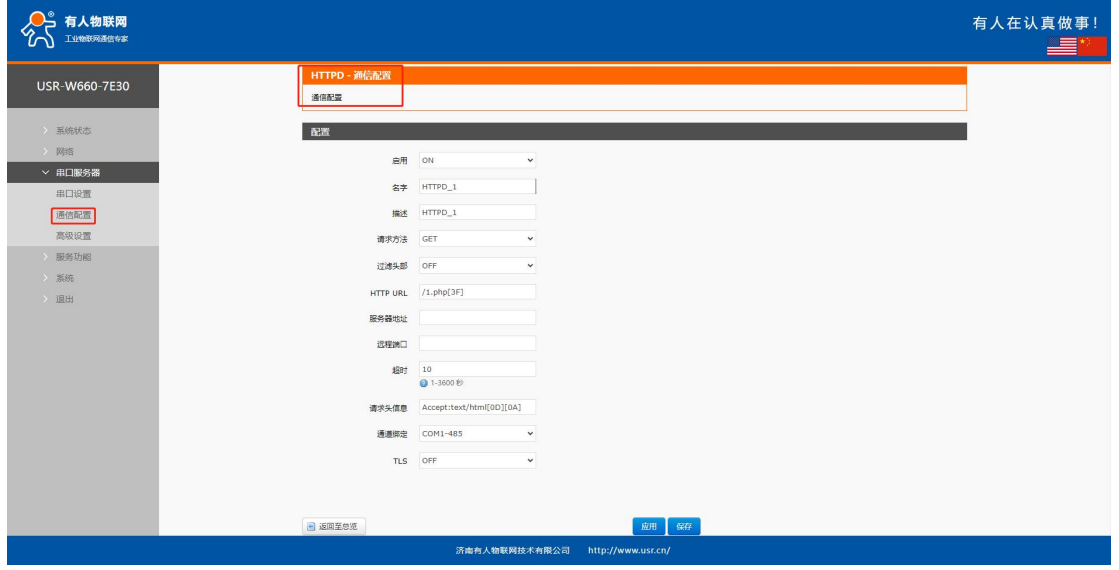

**图 34 HTTPD 配置界面**

**表 19 HTTPD 参数表**

| 名称   | 功能描述                       | 默认值            |
|------|----------------------------|----------------|
| 启用   | 是否启用此链路通道: ON(启用)/OFF (禁用) | 0 <sub>N</sub> |
| 名字   | 此链路的名称                     | HTTPD X        |
| 描述   | 给此链路的备注信息                  | HTTPD X        |
| 请求方法 | 向 HTTP 服务器请求数据的方式          | <b>GET</b>     |
|      | GET/POST                   |                |
| 过滤头部 | 设置是否过滤 HTTP 包头             | ΟN             |

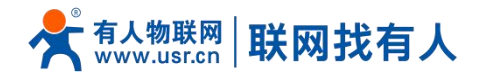

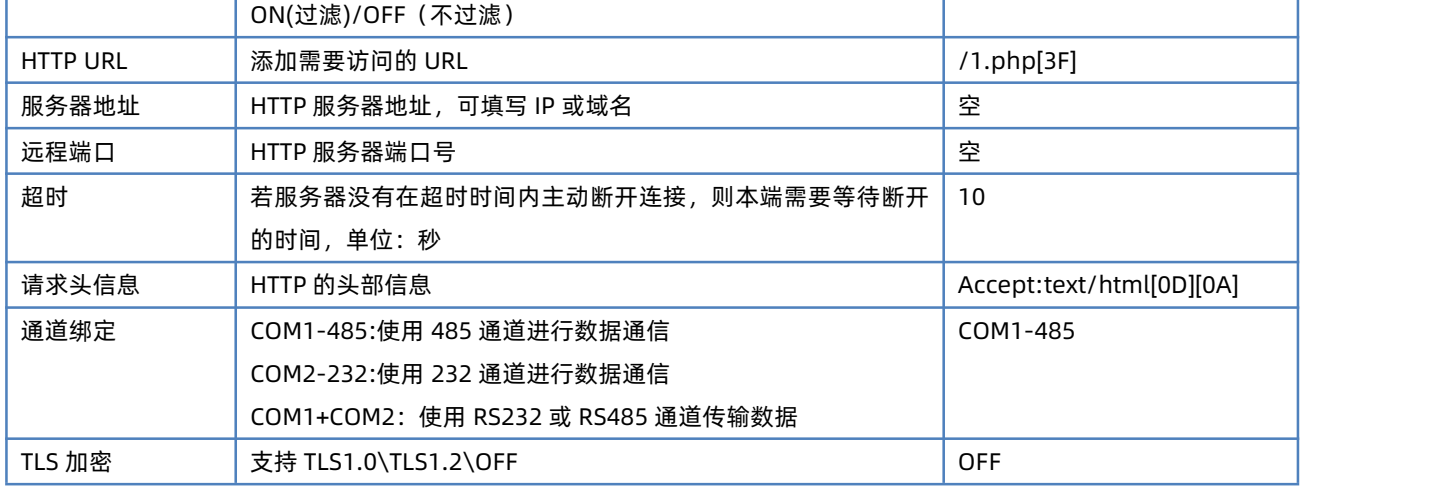

#### <span id="page-32-0"></span>5.2.9. 注册包/心跳包功能

5.2.9.1. 注册包说明

注册包:是为了让服务器能够识别数据来源设备,或作为获取服务器功能授权的密码。注册包可以在设备与服务器建立连接时发 送,也可以在每个数据包的最前端拼接注册包数据,作为一个数据包。注册包的数据可以是 MAC 或自定义注册数据。

## **说明:**

- $\triangleright$  选择 MAC, 则为 WAN 口 MAC 作为注册包内容;
- 仅链路设置 tcpc、udpc 模式时有此功能。

5.2.9.2. 网络心跳包说明

网络心跳包:向网络端发送,主要目的是为了让服务器知道终端 W660 是在线的状态,以便与服务器保持长连接。

#### **说明:**

仅链路设置 tcpc、udpc 模式时有此功能。

<span id="page-32-1"></span>5.3. 高级设置

可配置网络 AT、串口心跳包以及无数据动作情况。

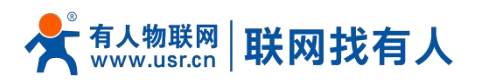

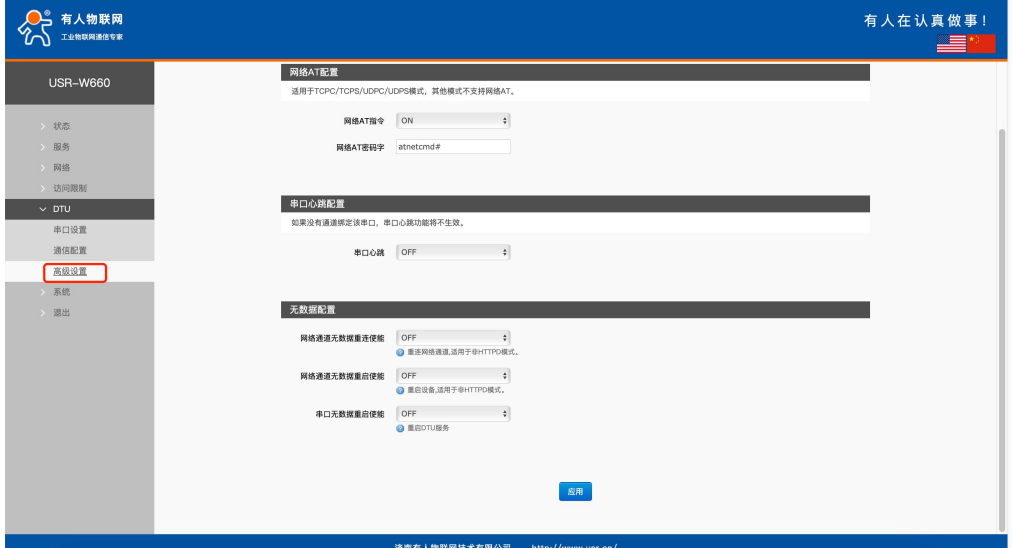

**图 35 高级配置界面**

**表 20 高级配置界面参数表**

| 名称          | 功能描述                               | 默认值        |
|-------------|------------------------------------|------------|
| 网络 AT 指令    | ON (启用) / OFF(禁用)                  | ON.        |
| 网络 AT 密码字   | 网络 AT 的密码                          | atnetcmd#  |
| 串口心跳        | ON: 启用往串口发送心跳包功能                   | <b>OFF</b> |
|             | OFF: 禁用往串口发送心跳包功能                  |            |
| 心跳包类型       | HEX:16 进制类型                        | <b>HEX</b> |
|             | ASCII: 字符类型                        |            |
|             | 心跳包说明参考 8.2.7.2 章节                 |            |
| 心跳包数据       | 心跳包数据内容                            | 空          |
| 心跳包时间       | 心跳包发送的时间间隔, 单位: 秒                  | 60         |
| 串口绑定        | COM1-485:使用 485 通道进行数据通信           | COM1+COM2  |
|             | COM2-232:使用 232 通道进行数据通信           |            |
|             | COM1+COM2: 使用 RS232 或 RS485 通道传输数据 |            |
| 网络通道无数据重连使能 | 各个通道在设置时间内未收到网络端数据, 触发重连           | <b>OFF</b> |
|             | 适用于非 HTTP 协议,具体说明详见以下说明            |            |
| 重连检测间隔      | 设置时间间隔, 单位 (秒)                     | 3600       |
| 网络通道无数据重启使能 | 所有通道在设置时间内未收到网络端数据, 触发设备重启         | <b>OFF</b> |
|             | 适用于非 HTTP 协议,具体说明详见以下说明            |            |
| 重启检测间隔时间    | 设置时间间隔, 单位 (秒)                     | 36000      |
| 串口无数据重启使能   | 配置串口通道未收到串口数据,触发功能 DTU 重启          | <b>OFF</b> |
|             | 如配置了双串口,其中一个通道时间内未收到串口数据,          |            |
|             | 就会触发 DTU 重启                        |            |
| 生效串口        | COM1-485/COM2-232/COM1+COM2        | COM1-485   |

## **说明:**

串口心跳包:必须存在链路通道(至少有一条通信配置),此功能才生效;

> 网络通道无数据重连: TCPC/UDPC/MQTT, 在设定时间到, 未收到网络端时间, 会触发本身链路重连;

## 有人物联网 联网找有人

- 网络通道无数据重连:TCPS,则在设定时间到,未收到某客户端数据,会主动踢掉相应客户端;
- 网络通道无数据重连:UDPS,则在设定时间到,未收到某客户端数据,将不在将串口数据发往 UDPC;
- 网络通道无数据重启:所有链路通道在设定的时间到,未接收到网络端数据,则设备重启;
- 网络通道无数据重启:如在设定时间内,接收到 TCPC 连接成功数据,计数清零;
- 串口通道无数据重启:在设定时间到,未接收到串口数据,DTU 重启;
- 串口通道无数据重启:如设置 COM1+COM2 双通道,则其中一条通道在设定时间到,未接收到串口数据,DTU 重启。

## <span id="page-34-0"></span>**6. 服务功能**

#### <span id="page-34-1"></span>6.1. 有人云服务

有人云地址:**<http://cloud.usr.cn/>**,如想了解更多有人云使用技巧,请参考地址:**<http://cloud.usr.cn/document/278.html>** 使用有人云服务,可以将无线客户端设备在有人云进行监控、控制进行高效率、统一化的管理。

USR-W660 默认开启有人云服务功能。界面可以配置统计流量、网络状态、心跳包的上报参数;同时支持数据上报到私有部署。

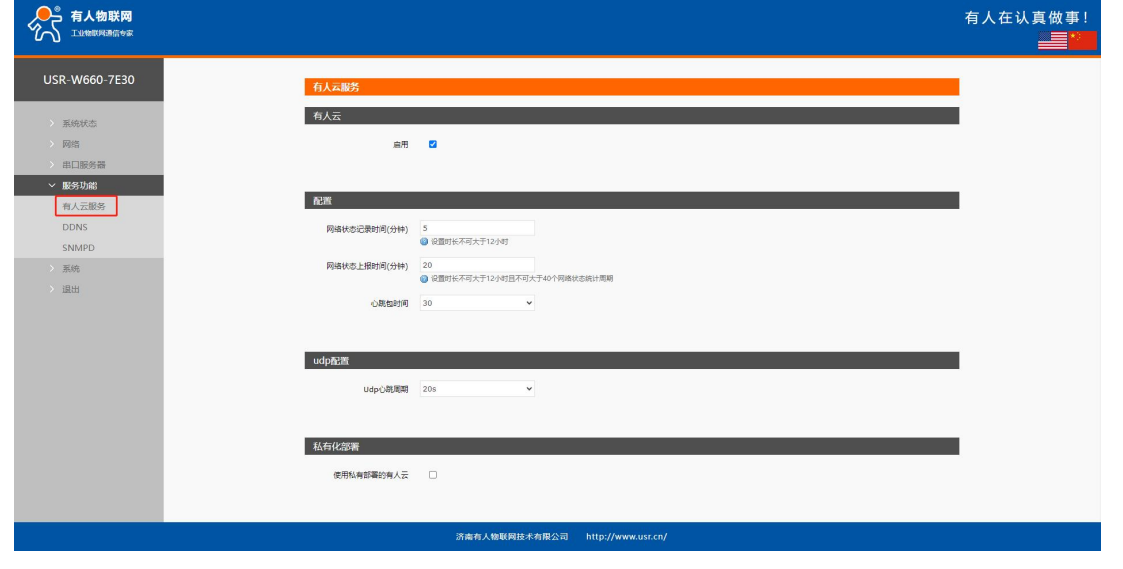

**图 36 USR-W660 有人云服务界面**

## <span id="page-34-2"></span>6.1.1. 监控大屏

有人云监测大屏,可以按照项目以及设备系列展示设备在线情况、位置信息(须有 GPS 或者基站信息)等信息。

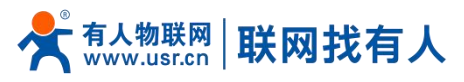

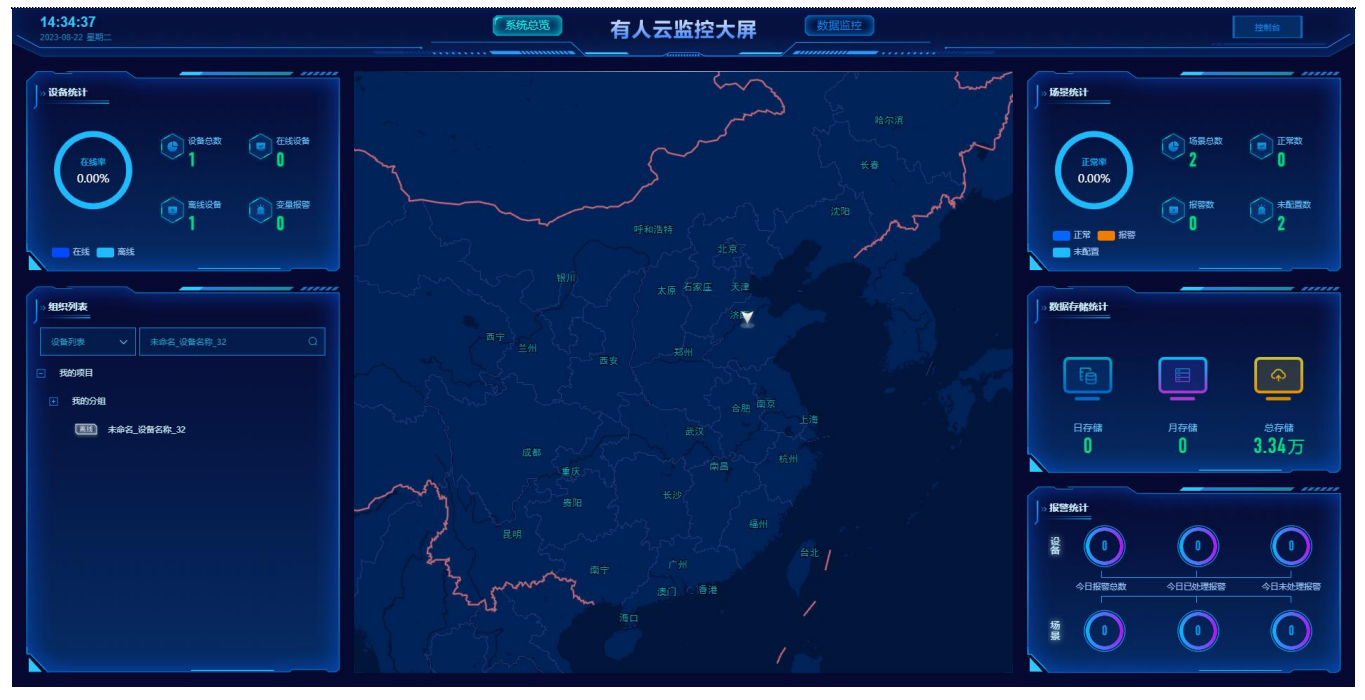

**图 37 有人云监测中心**

<span id="page-35-0"></span>6.1.2.设备管理

## 6.1.2.1.添加设备

#### 点击"添加设备"

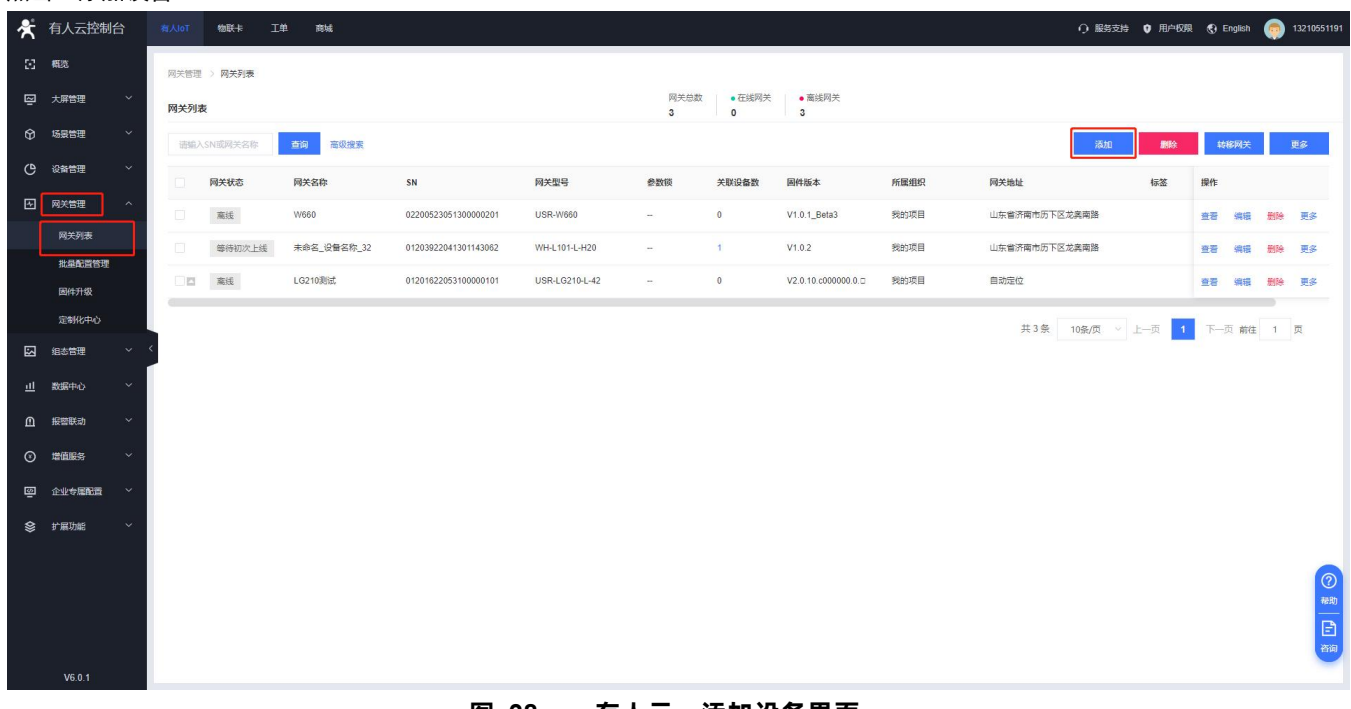

#### **图 38 有人云—添加设备界面一**

USR-W660 出厂前标签上提供设备的 MAC、SN;有人云添加设备时需要填入这些参数。

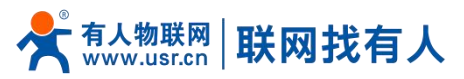

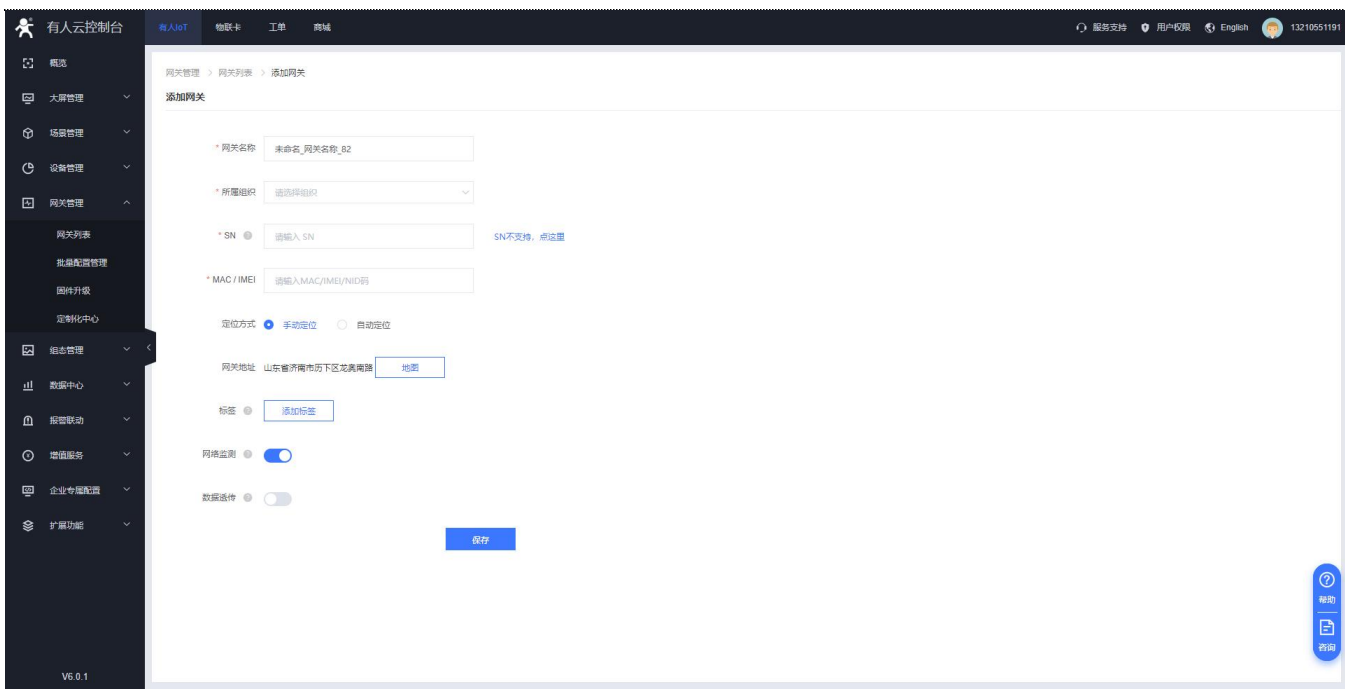

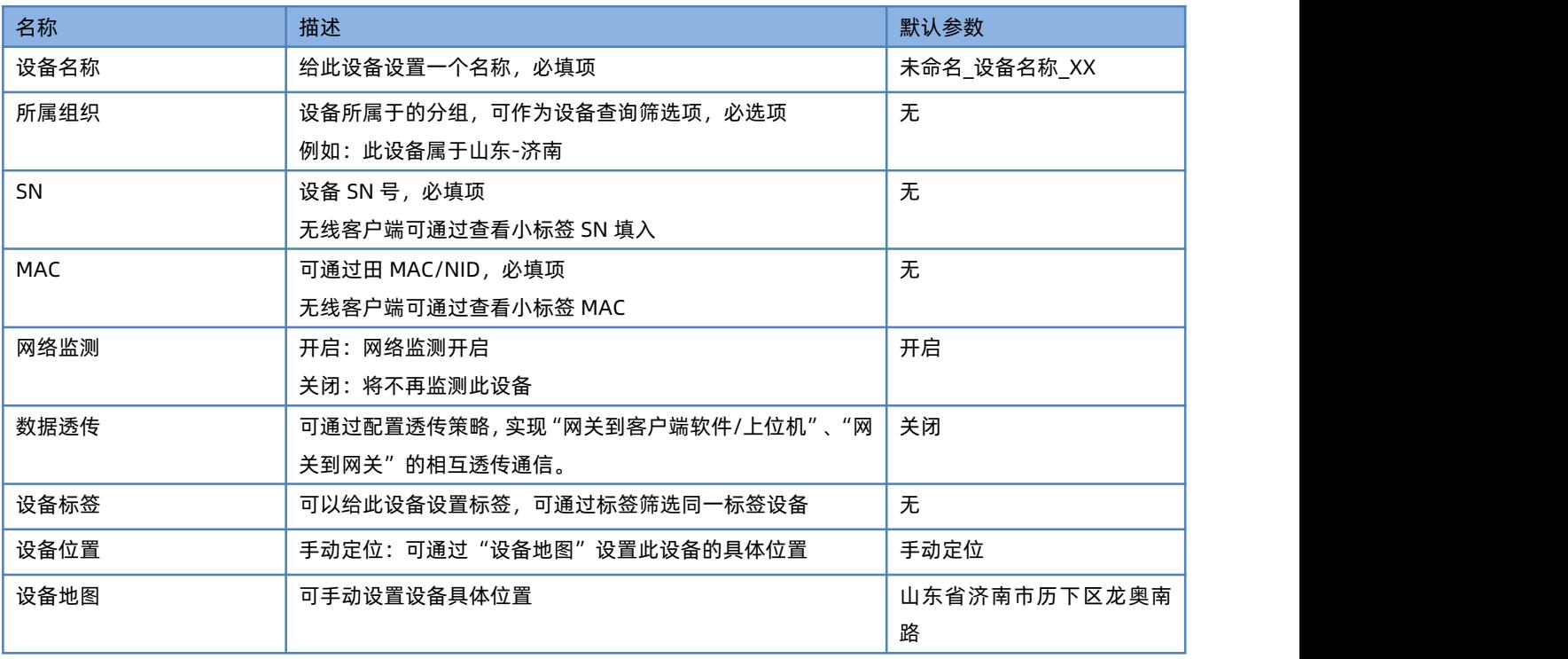

## **图 39 有人云—添加设备**

#### **表 21 有人云添加设备参数表**

#### **说明:**

> 设备亦可批量添加, 需按照指定格式将信息填写正确;

> 批量添加模板可从有人云-网关管理-网关列表-添加设备-批量添加设备处"下载 Excel 模板"。

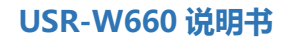

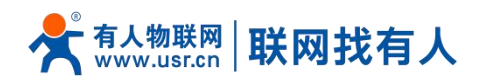

## 6.1.2.2.数据查看

在"网关管理"-"网关列表"下,找到相应设备,点击"查看"可查看设备基本信息、数据调试、AT 指令参数配置。

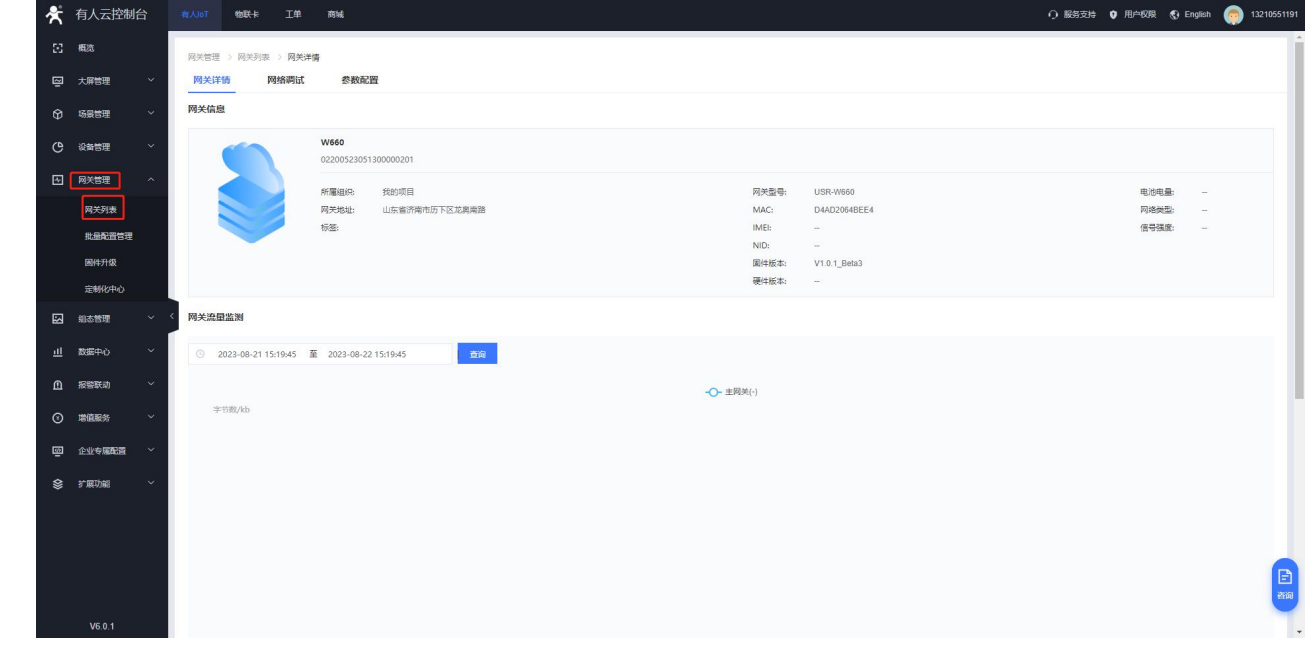

#### **图 40 有人云—数据查看**

- 6.1.2.3.设备运维
- 在"网关管理"-"网关列表",找到相应设备,点击右侧"更多"可远程进入配置网页、重启、升级。

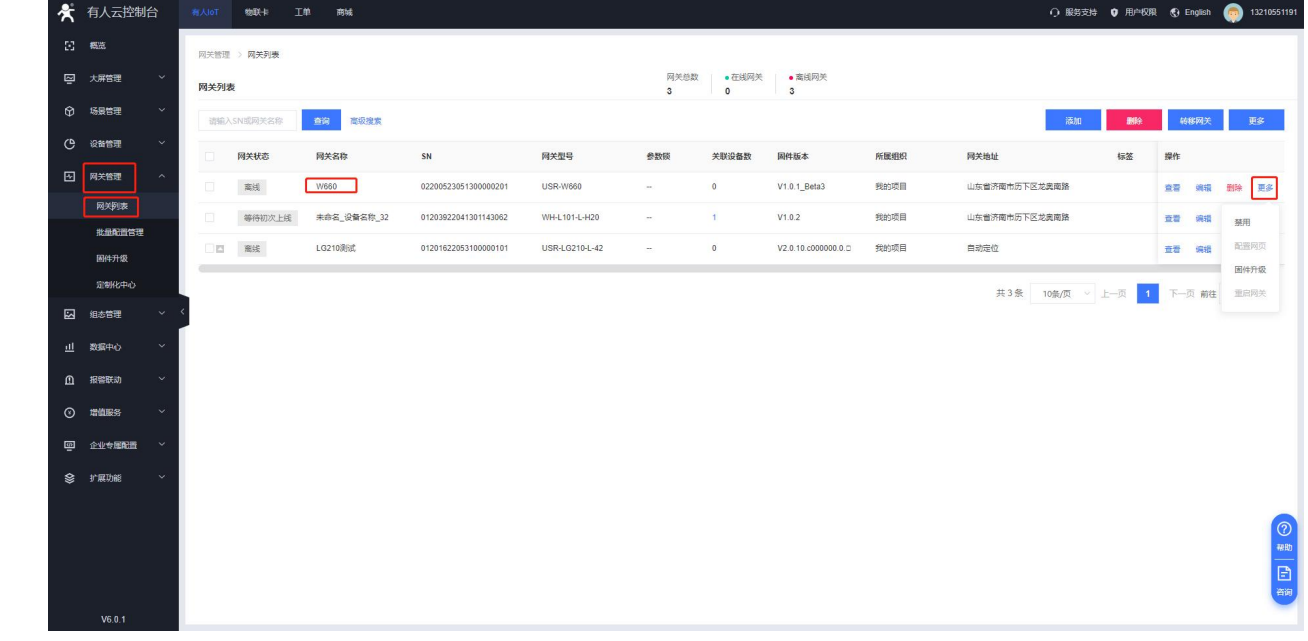

## **图 41 有人云—设备运维**

6.1.2.3.1. 数据调试

在使用无线客户端 DTU 功能,并和有人云交互数据调试时,方可用到此功能,不再详细介绍。

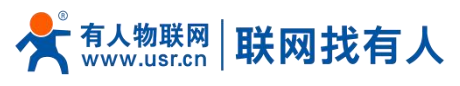

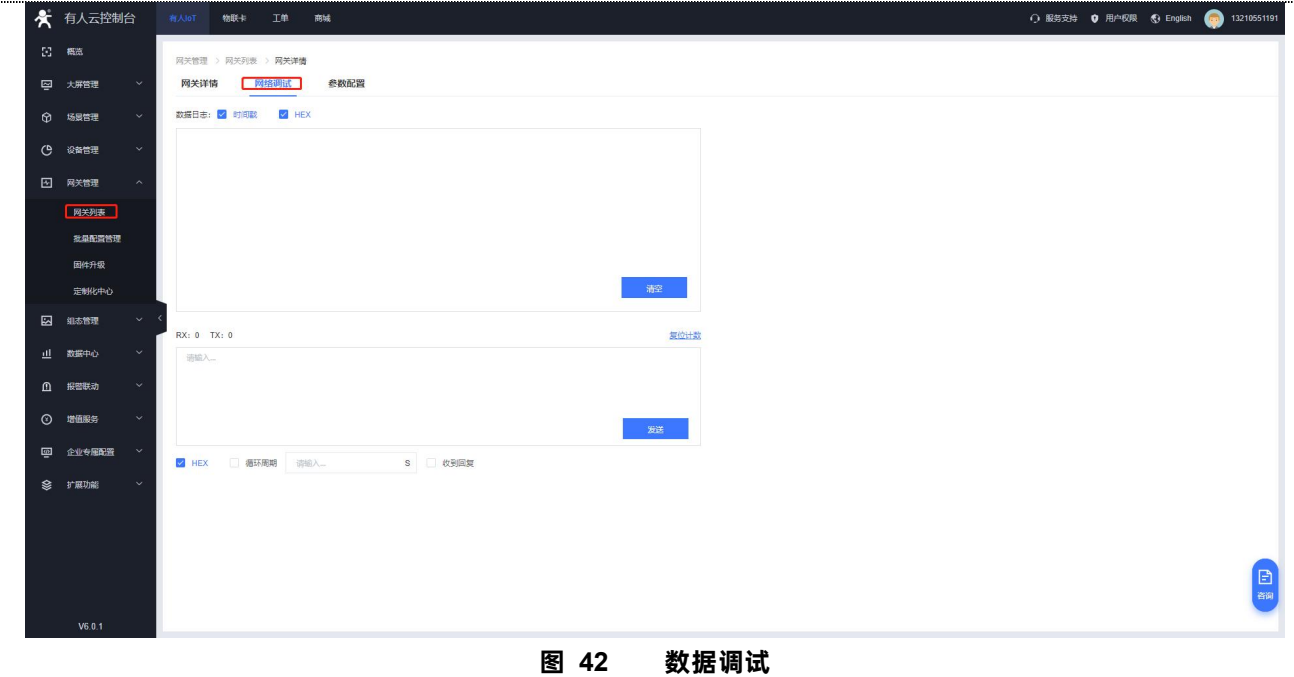

#### 6.1.2.3.2. 参数配置

在参数配置界面,可以输入 AT 指令来进行配置设备的某些参数, 或者读取设备的某些参数, 并且参数的返回也会显示在平台上 面。

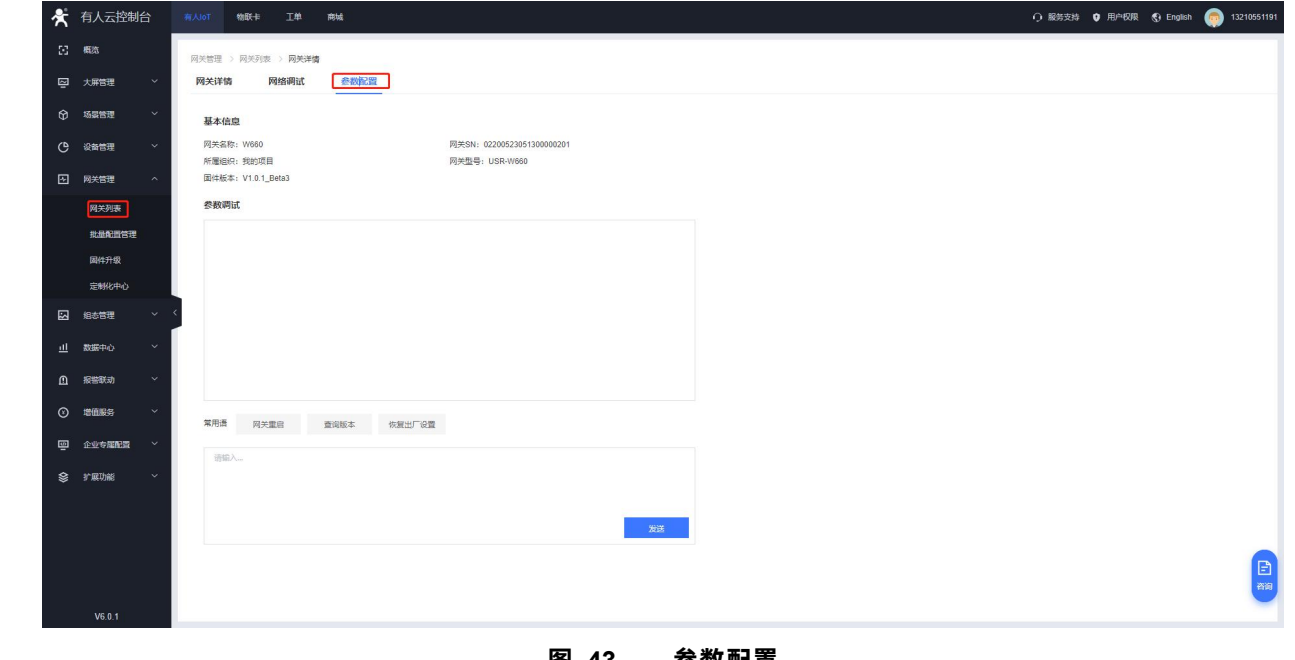

**图 43 参数配置**

6.1.2.4.配置网页

W660 支持有人云配置远程登录设备网页进行配置操作。

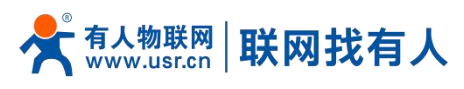

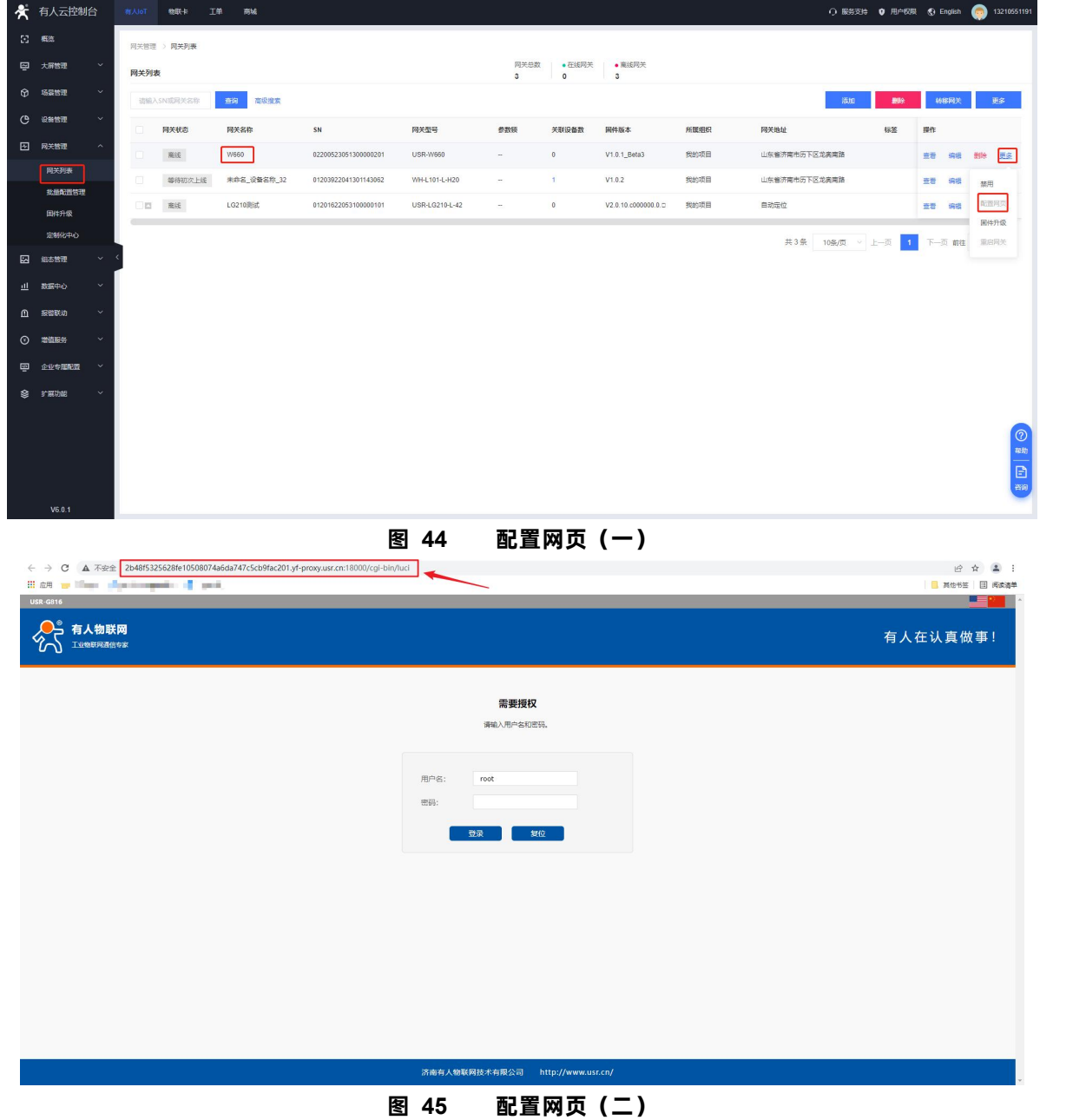

## **说明:**

- > 点击配置网页弹出本设备网页如上图,登录网页进行配置;
- > 如出现链接打不开内置网页情况请在有人云,选择对应设备的"配置网页"直接打开。

#### <span id="page-39-0"></span>6.1.3.设备运维

#### 6.1.3.1.远程配置

远程配置就当前无线客户端设备来说,只支持远程 AT 指令配置,适合用来完成计划时间下的批量 AT 指令任务。 添加上远程配置任务,写上本次任务的名称,设备型号选择 USR-W660, 选择任务执行的时间段。

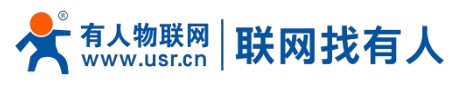

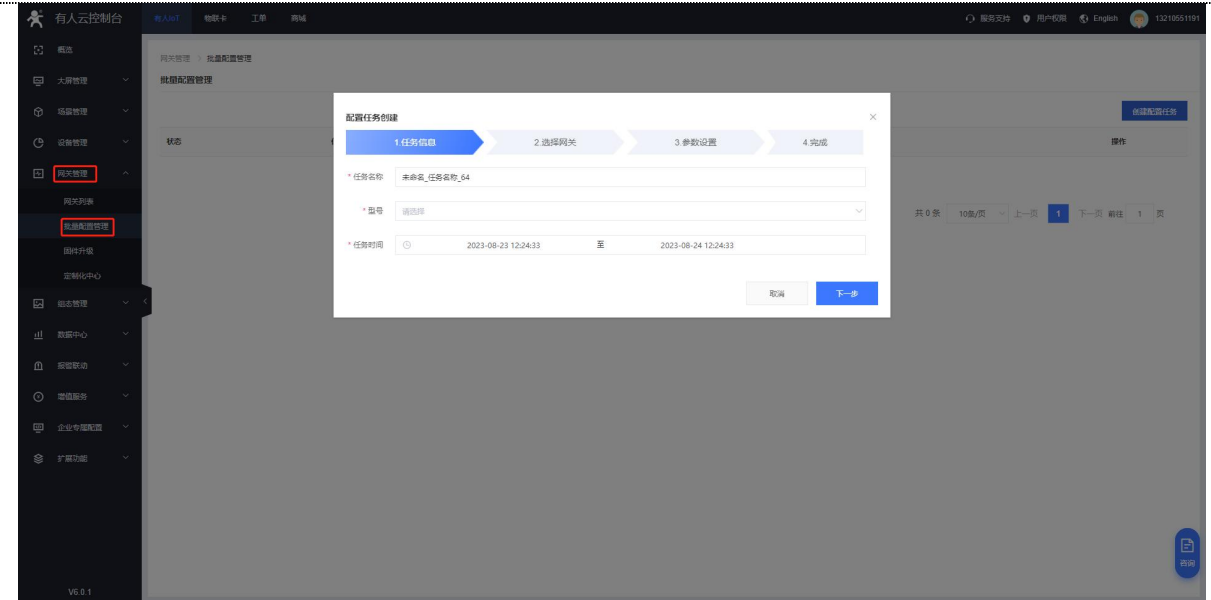

## **图 46 远程配置(一)**

如下,点击进行下一步。可以看到当前设备型号下,已经存在的设备,并选择需要对其进行配置的设备,然后点击下一步。

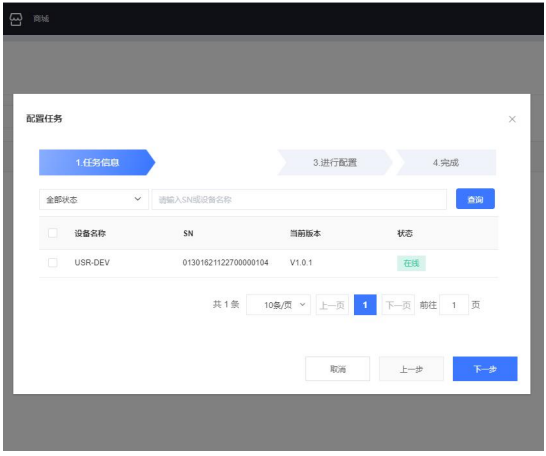

#### **图 47 远程配置(二)**

输入需要添加的指令,并将此指令添加到任务,看以在已添加的任务里面看到已经添加上的指令,然后点击保存。

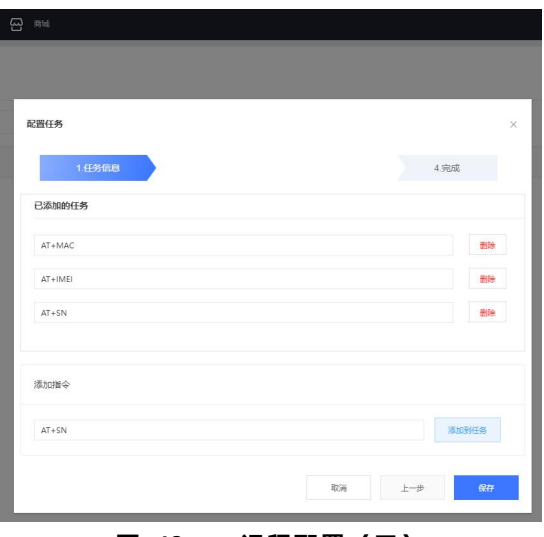

#### **图 48 远程配置(三)**

在配置详情里面,可以看到需要进行配置的设备的目前情况,例如当前设备已配置成功。

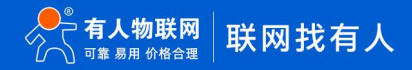

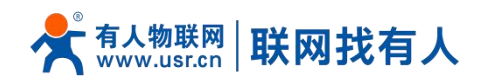

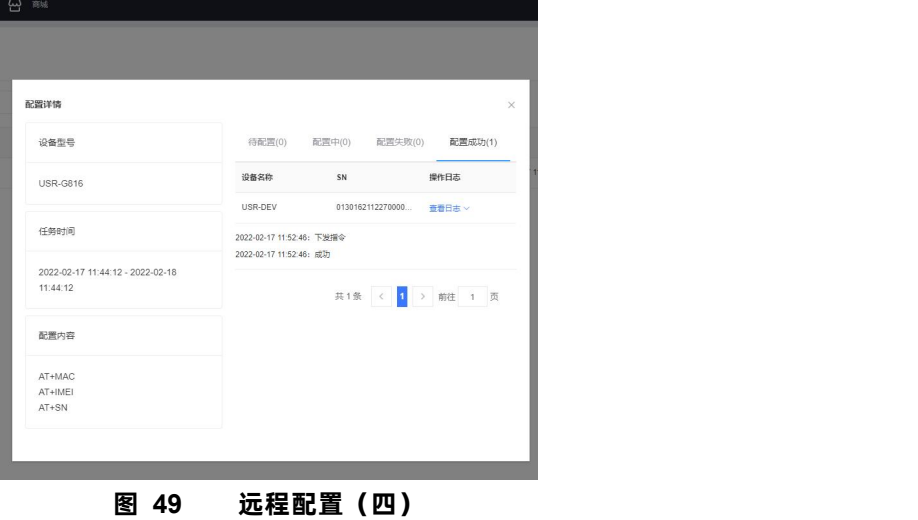

## **说明:**

AT 指令集详见 10 章节。

6.1.3.2.固件升级

有人云平台支持对无线客户端自身设备进行固件升级。注意:这里的固件升级不是给下端客户设备升级。

在"设备管理""联网设备"-"更多"下,找到想要进行固件升级的设备,选择"固件升级"。

| < 有人云控制台                       |                                                                                                    | 物联卡    | 商城                                                                |                      |                 |                |              |                               |       |               |       |                                                                                                    |
|--------------------------------|----------------------------------------------------------------------------------------------------|--------|-------------------------------------------------------------------|----------------------|-----------------|----------------|--------------|-------------------------------|-------|---------------|-------|----------------------------------------------------------------------------------------------------|
| $\Sigma$ as                    |                                                                                                    |        |                                                                   |                      |                 |                |              |                               |       |               |       |                                                                                                    |
| 四 大屏管理<br>$\sim$               |                                                                                                    |        |                                                                   |                      |                 | $\ddot{\circ}$ | $\circ$      | • 高线网关<br>$\ddot{\textbf{3}}$ |       |               |       |                                                                                                    |
| <b>12 场景管理</b><br>$\checkmark$ |                                                                                                    |        | 面向<br>高级提案                                                        |                      |                 |                |              |                               |       | 添加            | 转移网关  | 更多。                                                                                                    |
| ( 设备管理                         | $\Box$                                                                                                    | 网关状态   | 网关名称                                                              | SN                   | 网关型号            | 参数院            | 关联设备数        | 固件版本                          | 所属组织  | 网关地址<br>标签    | 操作    |                                                                                                    |
|                                | 0                                                                                                    | 魔法     | W660                                                              | 02200523051300000201 | <b>USR-W660</b> | $\sim$         | $\bullet$    | V1.0.1_Beta3                  | 我的项目  | 山东省济南市历下区龙奥南路 | 查看 编辑 | <b>图度 图图</b>                                                                                                    |
| 批量配置管理                         | $\qquad \qquad \Box$                                                                                                    | 等待初次上线 | 未命名_设备名称_32                                                       | 01203922041301143062 | WH-L101-L-H20   | $\sim$         | $\mathbf{1}$ | V1.0.2                        | 我的项目  | 山东省济南市历下区龙奥南路 | 查看 编辑 | 禁用                                                                                                    |
| 因件升级                           |                                                                                                    | 魔线     | LG210阅试                                                           | 01201622053100000101 | USR-LG210-L-42  | $\sim$         | $\mathbb O$  | V2.0.10.c000000.0.0           | 我的项目  | 自动定位          | 查看 妈姐 | 配置网页<br>国件升级                                                                                                    |
| 定制化中心                          |                                                                                                    |        |                                                                   |                      |                 |                |              |                               |       |               |       | 重启网关                                                                                                    |
| 組态管理<br>$\sim$                 |                                                                                                    |        |                                                                   |                      |                 |                |              |                               |       |               |       |                                                                                                    |
|                                |                                                                                                    |        |                                                                   |                      |                 |                |              |                               |       |               |       |                                                                                                    |
|                                |                                                                                                    |        |                                                                   |                      |                 |                |              |                               |       |               |       |                                                                                                    |
| $\sim$                         |                                                                                                    |        |                                                                   |                      |                 |                |              |                               |       |               |       |                                                                                                    |
| $\checkmark$                   |                                                                                                    |        |                                                                   |                      |                 |                |              |                               |       |               |       |                                                                                                    |
|                                |                                                                                                    |        |                                                                   |                      |                 |                |              |                               |       |               |       |                                                                                                    |
|                                |                                                                                                    |        |                                                                   |                      |                 |                |              |                               |       |               |       |                                                                                                    |
|                                |                                                                                                    |        |                                                                   |                      |                 |                |              |                               |       |               |       | $\begin{picture}(20,20) \put(0,0){\line(1,0){15}} \put(15,0){\line(1,0){15}} \put(15,0){\line(1,0){15}} \put(15,0){\line(1,0){15}} \put(15,0){\line(1,0){15}} \put(15,0){\line(1,0){15}} \put(15,0){\line(1,0){15}} \put(15,0){\line(1,0){15}} \put(15,0){\line(1,0){15}} \put(15,0){\line(1,0){15}} \put(15,0){\line(1,0){15}} \put(15,0){\line(1$ |
|                                |                                                                                                    |        |                                                                   |                      |                 |                |              |                               |       |               |       |                                                                                                    |
|                                | <b>图 网关管理</b><br>网关列表<br>山 数据中心<br>$\checkmark$<br><b>血 报警联动</b><br>$\checkmark$<br><b>① 增值服务</b><br>$\ddotmark$<br>企业专属配置<br><b>◎ 扩展功能</b><br>V6.0.1 |        | 有人loT<br><b>网关管理 &gt; 网关列表</b><br>网关列表<br>请输入SN或网关名称<br><b>DB</b> | 工单                   |                 |                |              | 网关总数                          | ●在线网关 |               |       | ○ 服务支持 <b>Q</b> 用户权限<br>6 English<br>6 13210551191<br>删除<br>共3条 10条页 > 上一页 1 下一页 前往                                                                                                    |

**图 50 有人云—固件升级(一)**

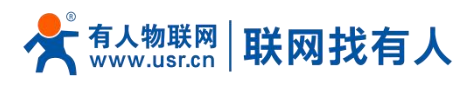

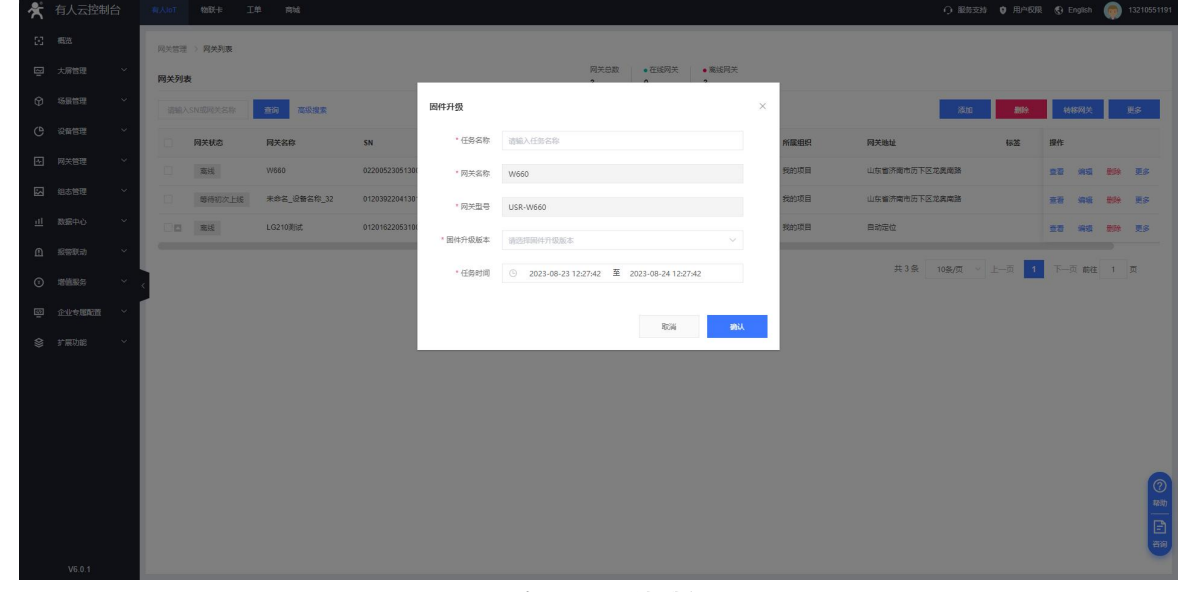

**图 51 有人云-固件升级(二)**

选择升级固件版本即可进行对应升级。

#### <span id="page-42-0"></span>6.1.4. 数据中心

#### 6.1.4.1.数据统计

本功能可统计设备在线比例、型号统计、报警统计、固件分布、新增设备等信息。

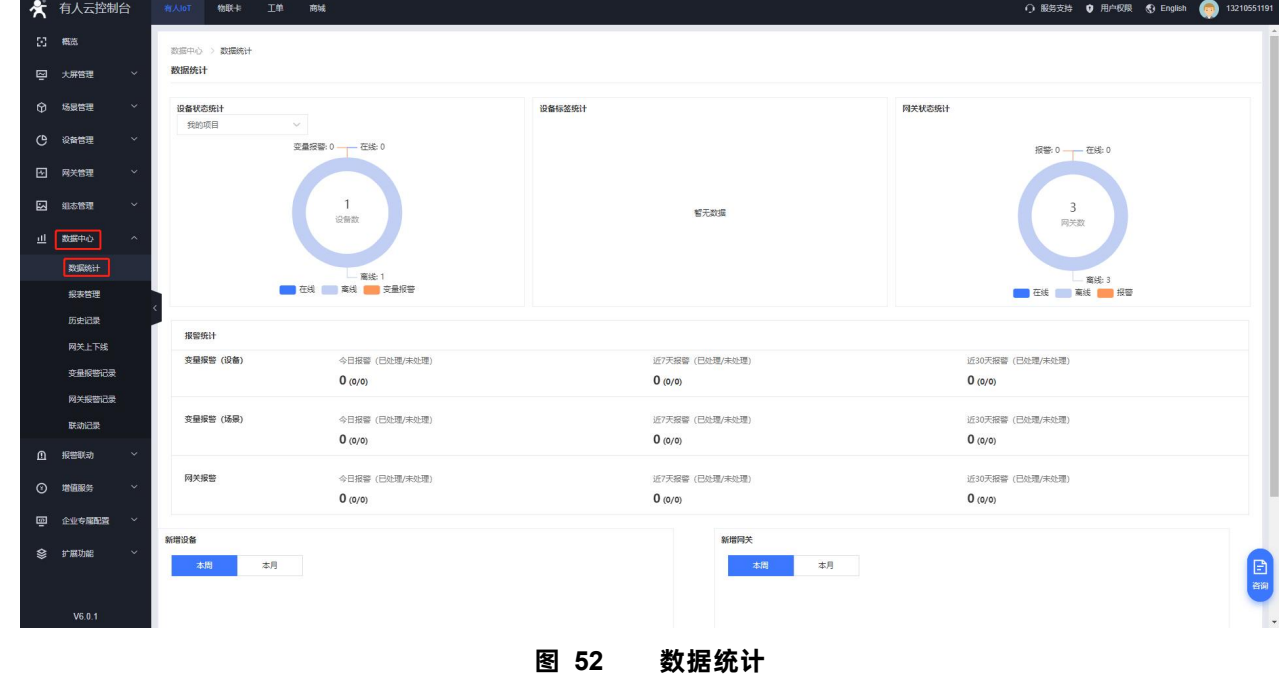

6.1.4.2.设备上下线

可查看某时间段本设备的上下线记录以及曲线图

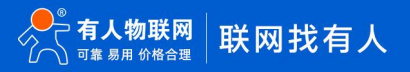

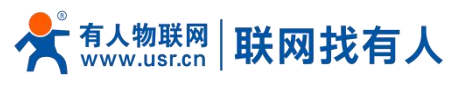

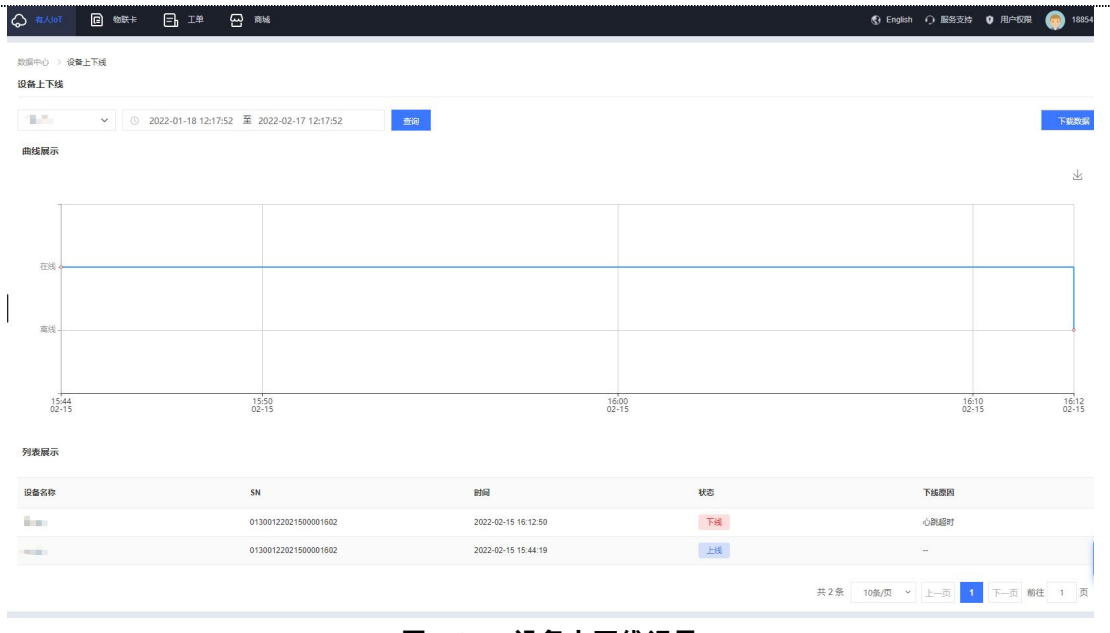

**图 53 设备上下线记录**

#### 6.1.4.3.设备报警记录

在"报警联动,如设置了报警,到达报警条件后,可在此显示报警记录"。

| $\bigcirc$ #AloT<br>日 物联卡 | 日理                      | 四 脚     |                                                       |                     |      |                                            |    | 18854175607 |
|---------------------------|-------------------------|---------|-------------------------------------------------------|---------------------|------|--------------------------------------------|----|-------------|
| 数据中心 > 设备报警记录<br>设备报警记录   |                         |         |                                                       |                     |      |                                            |    |             |
| 请选择联网设备<br>$\checkmark$   | $\checkmark$<br>请选择报警状态 |         | 调选择处理状态 > 0 2022-01-18 12:31:02 至 2022-02-17 12:31:02 | 章阅                  |      |                                            |    |             |
| 设备名称                      | 所属组织                    | 当前值     | 报警内容                                                  | 报警时间                | 报警状态 | 处理状态                                       | 提作 |             |
| USR-G809-TEST             | 我的分组                    | offline | Device is offline                                     | 2021-09-17 19:57:39 | 报警   | 未处理                                        | 处理 |             |
| USR-G809-TEST             | 我的分组                    | online  | Device is online                                      | 2021-09-17 19:54:06 | 正常   | 未处理                                        |    |             |
| USR-G809-TEST             | 我的分组                    | offline | Device is offline                                     | 2021-07-30 16:37:30 | 报警   | 未处理                                        | 处理 |             |
| USR-G809-TEST             | 脱的分组                    | online  | Device is online                                      | 2021-07-30 16:35:24 | 正常   | 未处理                                        |    |             |
| USR-G809-TEST             | 我的分组                    | offline | Device is offline                                     | 2021-07-21 11:07:51 | 报警   | 未处理                                        | 处理 |             |
| USR-G809-TEST             | 我的分组                    | online  | Device is online                                      | 2021-07-20 18:22:26 | 正常   | 未处理                                        |    |             |
| USR-G809-TEST             | 我的分组                    | offline | Device is offline                                     | 2021-07-20 15:44:12 | 报警   | 未处理                                        | 处理 |             |
| USR-G809-TEST             | 我的分组                    | online  | Device is online                                      | 2021-07-20 14:47:31 | 正常   | 未处理                                        |    |             |
| USR-G809-TEST             | 我的分组                    | offline | Device is offline                                     | 2021-07-20 14:44:27 | 报警   | 未处理                                        | 处理 |             |
| USR-G809-TEST             | 我的分组                    | online  | Device is online                                      | 2021-07-20 14:31:19 | 正常   | 未处理                                        |    |             |
|                           |                         |         |                                                       |                     |      | 共72条 10条页 > 上一页 1 2 3 4 5 6 - 8 下一页 前往 1 页 |    |             |
|                           |                         |         |                                                       |                     |      |                                            |    |             |
|                           |                         |         |                                                       |                     |      |                                            |    |             |

**图 54 报警记录**

#### <span id="page-43-0"></span>6.1.5. 报警联动

#### 6.1.5.1.报警联系人

添加一个报警联系人、可设置其姓名、手机号等信息。当设置报警任务后,设备到达报警临界值便会以短信或者邮件形式报警。

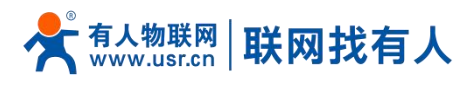

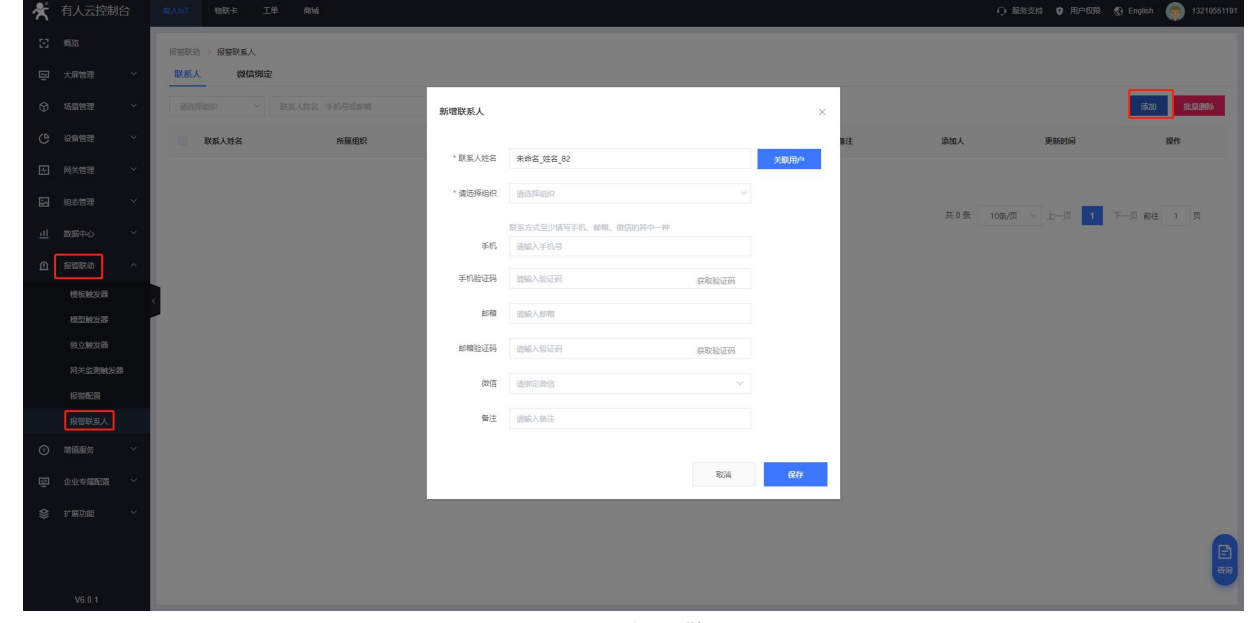

**图 55 添加报警联系人**

6.1.5.2.设备监测触发器

此报警是设备自身状况报警,一般是设备离线、信号强度过弱、流量越限等。

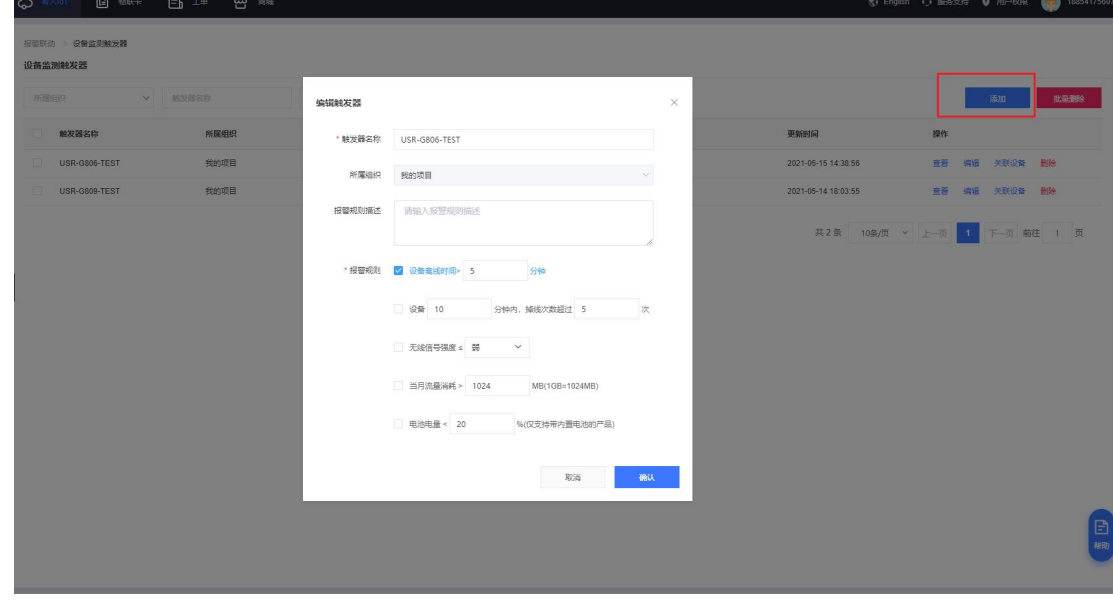

**图 56 有人云—报警管理(一)**

规则添加完成后,需要去关联设备并保存。

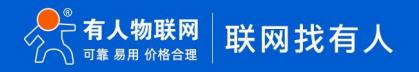

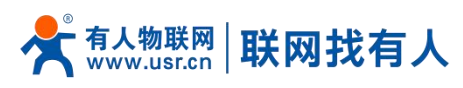

| 日 物联卡 日 工单 四 商城<br>Q 标人loT |                                                     |                      |                  |    |            |                     | <b>⑤ English ⊙ 服务支持 ◎ 用户权限 (m) 18854175607</b> |         |                      |
|----------------------------|-----------------------------------------------------|----------------------|------------------|----|------------|---------------------|------------------------------------------------|---------|----------------------|
| 报警联动 ) 设备监测缺发器             |                                                     |                      |                  |    |            |                     |                                                |         |                      |
| 设备监测触发器                    |                                                     |                      |                  |    |            |                     |                                                |         |                      |
| V 输送器名称<br>所属组织            | 关联联网设备                                              |                      |                  |    |            | $\times$            |                                                | 添加      | 批量数                  |
| 触发器名称                      | 所属组织<br>全部状态                                        | ▼ 我的分组               | ▽ 请编入SN或设备名称     |    | 查询         | 更新时间                | 操作                                             |         |                      |
| USR-G806-TEST              | 我的项目<br>e<br>设备名称                                   | SN                   | 当前版本             | 状态 | 所属组织       | 2022-02-18 14:26:18 | 查看 编辑                                          | 关联设备 图除 |                      |
| USR-G809-TEST              | 我的项目                                                |                      |                  |    |            | 2021-05-14 18:03:55 | 查看 编辑                                          | 关联设备 删除 |                      |
|                            | USR-G807-GNSS-T                                     | 00067962000000000004 | $\sim$ $\sim$    | 离线 | 我的分组       |                     |                                                |         |                      |
|                            | o.<br>USR-G809-TEST                                 | 00067962000000000003 | $\sim$ $\times$  | 激线 | 我的分组       |                     | 共2条 10条页 > 上一页 1 下一页 前往 1 页                    |         |                      |
|                            | $\begin{array}{c} \square \end{array}$<br>G781-TEST | 00067962000000000002 | $\sim$ $\sim$    | 面线 | 我的分组       |                     |                                                |         |                      |
|                            | 0<br>USR-G809-TEST-GPS                              | 00067962000000000001 | $\sim$ $\sim$    | 高线 | 我的分组       |                     |                                                |         |                      |
|                            | $\Box$<br>USR-G809-TEST                             | 01600121051400028438 | $\sim$ $\times$  | 高线 | 我的分组       |                     |                                                |         |                      |
|                            | USR-G806-TEST<br>$\overline{\mathbf{v}}$            | 01500121032400000133 | $\sim$ $\sim$    | 离线 | 我的分组       |                     |                                                |         |                      |
|                            | $\Box$<br><b>USR-G809-YSS</b>                       | 01600420092800000099 | $\sim$ $\sim$    | 离线 | 我的分组       |                     |                                                |         |                      |
|                            |                                                     |                      | 共7条 10条页 > 上一页 1 |    | 下一页 前往 1 页 |                     |                                                |         |                      |
|                            | 已选设备                                                |                      |                  |    |            |                     |                                                |         |                      |
|                            | USR-G806-TEST(01500121032400000133) X               |                      |                  |    |            |                     |                                                |         |                      |
|                            |                                                     |                      |                  |    | 取消<br>确认   |                     |                                                |         |                      |
|                            |                                                     |                      |                  |    |            |                     |                                                |         | $\qquad \qquad \Box$ |
|                            |                                                     |                      |                  |    |            |                     |                                                |         | 帮助                   |
|                            |                                                     |                      |                  |    |            |                     |                                                |         |                      |
|                            |                                                     |                      |                  |    |            |                     |                                                |         |                      |

**图 57 有人云—报警管理(二)**

#### 6.1.5.3.报警配置

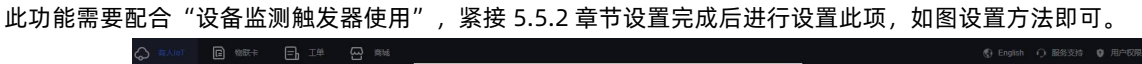

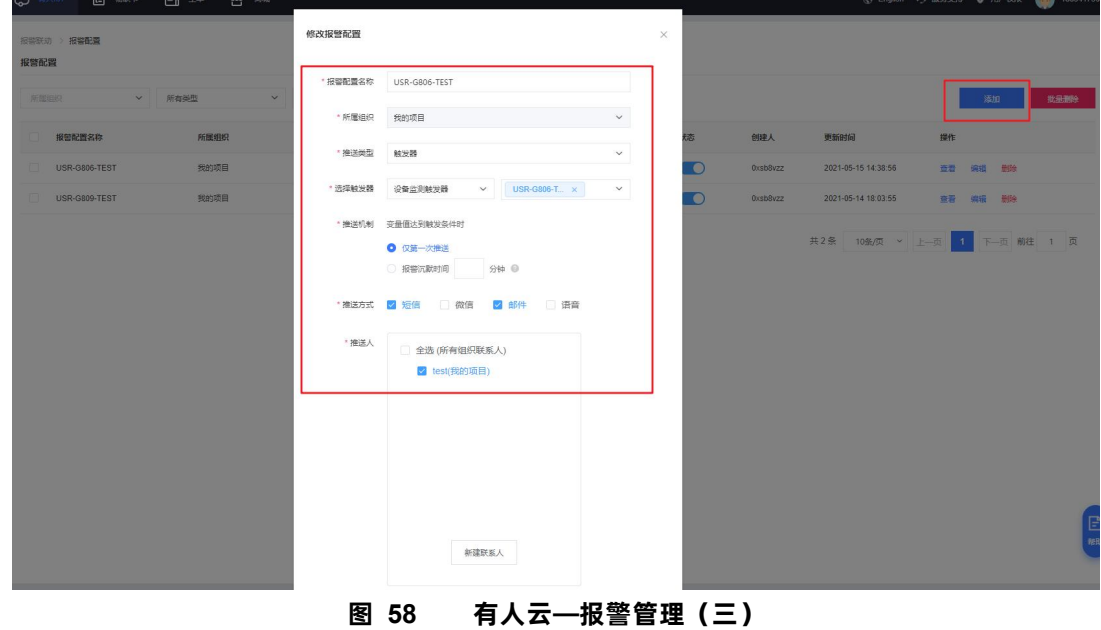

当此设备到达报警触发值后,有人云会将报警信息发送至 test 联系人所设置的手机和邮箱。

#### <span id="page-45-0"></span>6.2. 动态域名解析(DDNS)

DDNS (Dynamic Domain Name Server, 动态域名服务)是将用户的动态 IP [地址映](https://baike.baidu.com/item/%E5%8A%A8%E6%80%81IP%E5%9C%B0%E5%9D%80)射到一个固定的[域名解析](https://baike.baidu.com/item/%E5%9F%9F%E5%90%8D%E8%A7%A3%E6%9E%90/574285)服务上, 用 户每次连接网络的时候客户端程序就会通过信息传递把该[主机](https://baike.baidu.com/item/%E4%B8%BB%E6%9C%BA/455151)的[动态](https://baike.baidu.com/item/%E5%8A%A8%E6%80%81IP%E5%9C%B0%E5%9D%80/10688515) IP 地址传送给位于服务商主机上[的服务器](https://baike.baidu.com/item/%E6%9C%8D%E5%8A%A1%E5%99%A8)程序,服务器程序 负责提供 DNS 服务并实[现动态域名解析](https://baike.baidu.com/item/%E5%8A%A8%E6%80%81%E5%9F%9F%E5%90%8D%E8%A7%A3%E6%9E%90/98200)。

6.2.1. 已支持的服务

<span id="page-45-1"></span>动态域名的使用分为两种情况, 第一种, 无线客户端自身支持这种服务 (在"服务"下拉框中查看, 选择对应的 DDNS 服务

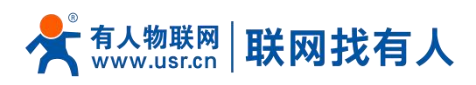

#### 商,这里使用花生壳),设置方法如下:

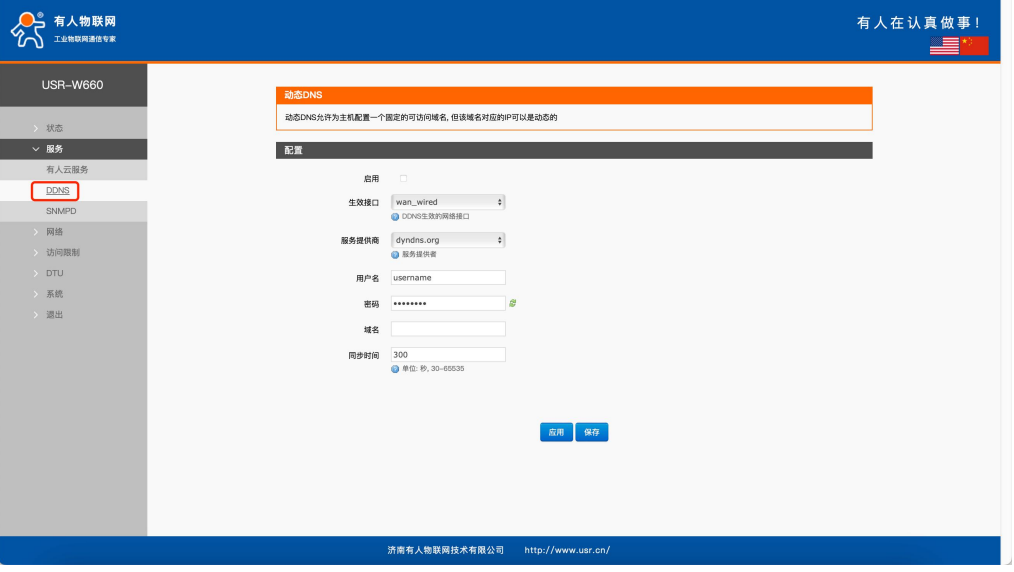

**图 59 DDNS 设置页面**

参数填写要求如下:

**表 22 DDNS 参数列表**

| 功能      | 内容              | 默认值        |
|---------|-----------------|------------|
| 开启      | 勾选使能 DDNS 功能    | 未勾选        |
| 生效接口    | 根据需求选择 WAN 口    | wan_wired  |
| 服务提供商   | 请填写 DDNS 的服务地址  | dyndns.org |
| 用户名     | 花生壳账户名          | username   |
| 密码      | 花生壳密码           | password   |
| 域名      | DDNS 申请的域名      | 空          |
| 同步时间(s) | 检测 IP 地址变动的时间间隔 | 300        |

#### <span id="page-46-0"></span>6.2.2. 自定义的服务

第二种情况, 无线客户端自身不支持的 DDNS 服务 (需要在 "服务" 下拉框中, 选择 "自定义", 我们这里仍然选择花生壳), 使用方法如下:

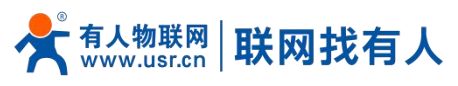

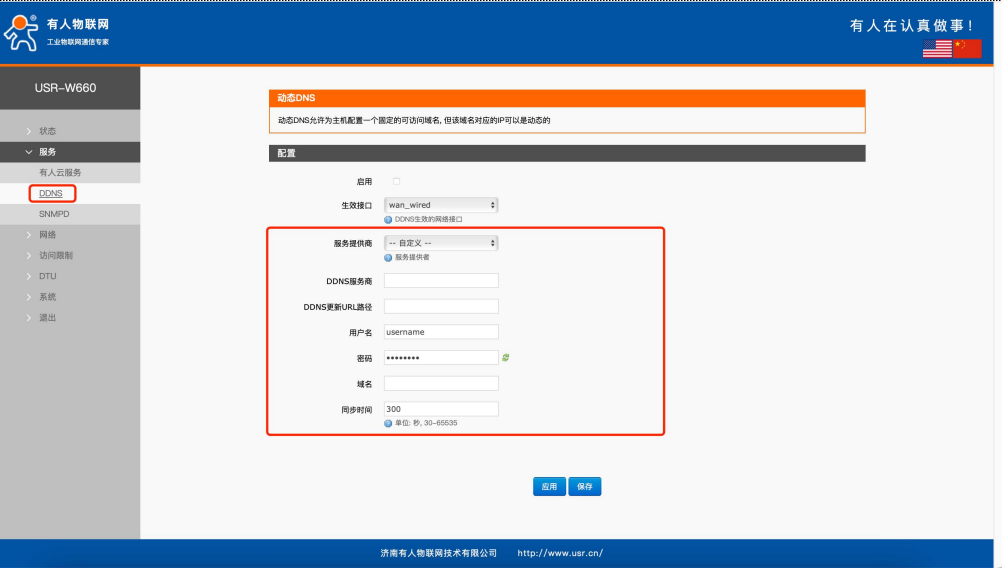

#### **图 60 DDNS 自定义服务参数设置页面**

- DDNS 功能,为无线客户端自身在外网中提供一个动态的域名解析功能,为自己申请一个域名来指向自己的 WAN 口的 IP 地 址。
- 本功能允许异地通过域名的方式直接访问到无线客户端。
- 参数需要如下填写(以花生壳为例)。

#### **表 23 DDNS 自定义服务参数表**

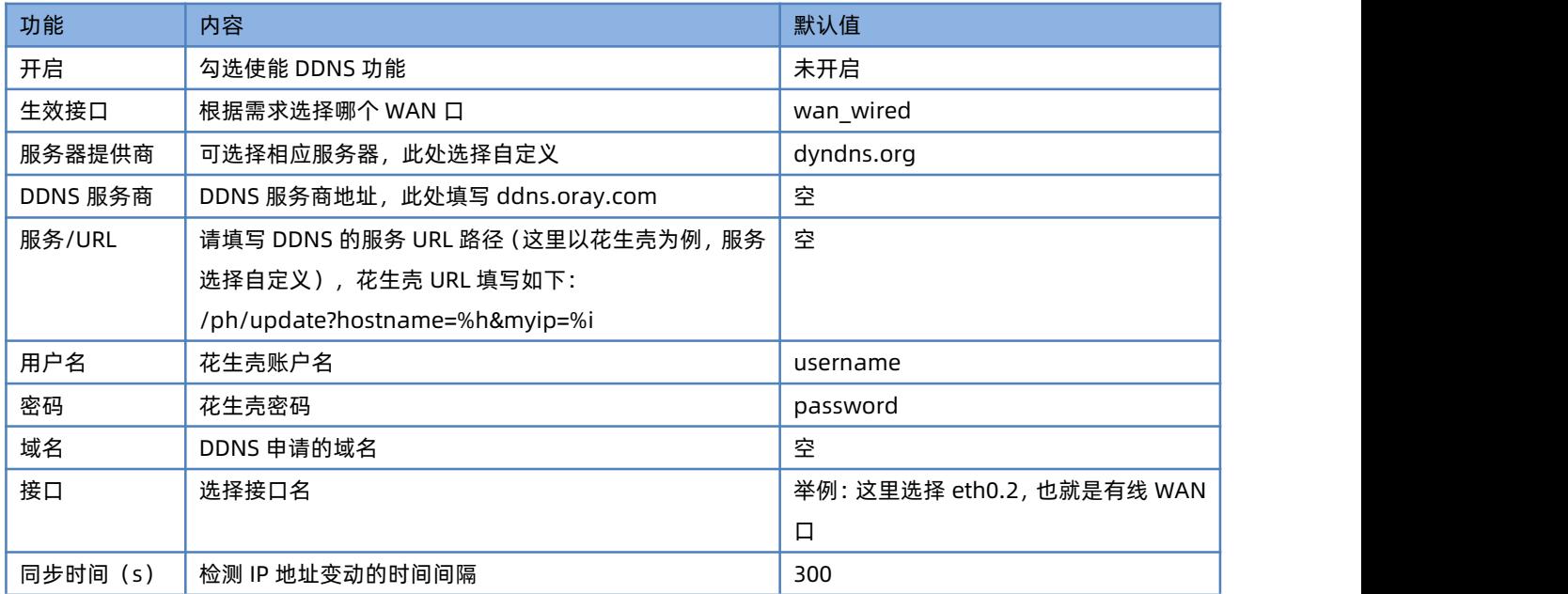

#### <span id="page-47-0"></span>6.2.3. DDNS 生效

下面确认 DDNS 设置是否生效。首先我们先看一下自己所在网络的公网 IP 地址。

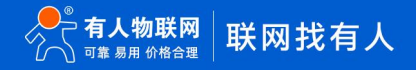

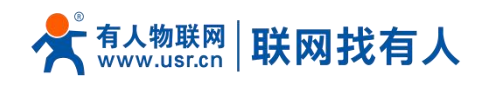

## IP地址杳询

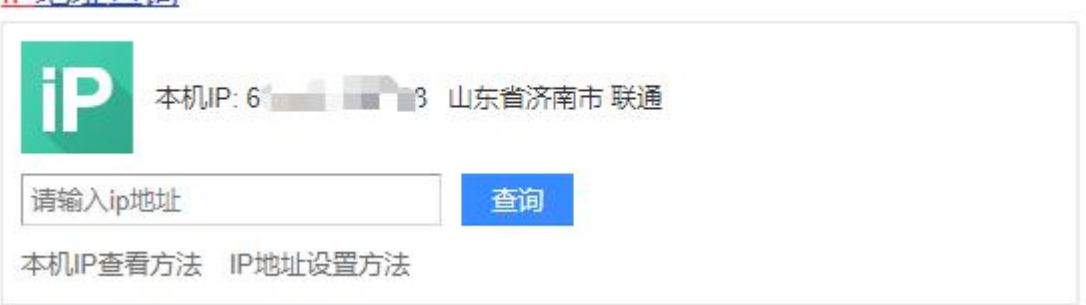

#### **图 61 DDNS 测试图二**

然后, 我们在 PC 上 ping 域名 fe26203015.zicp.vip, 可以 ping 通, 说明 DDNS 已经生效。<br>【2】 NOSETS\Administrator>

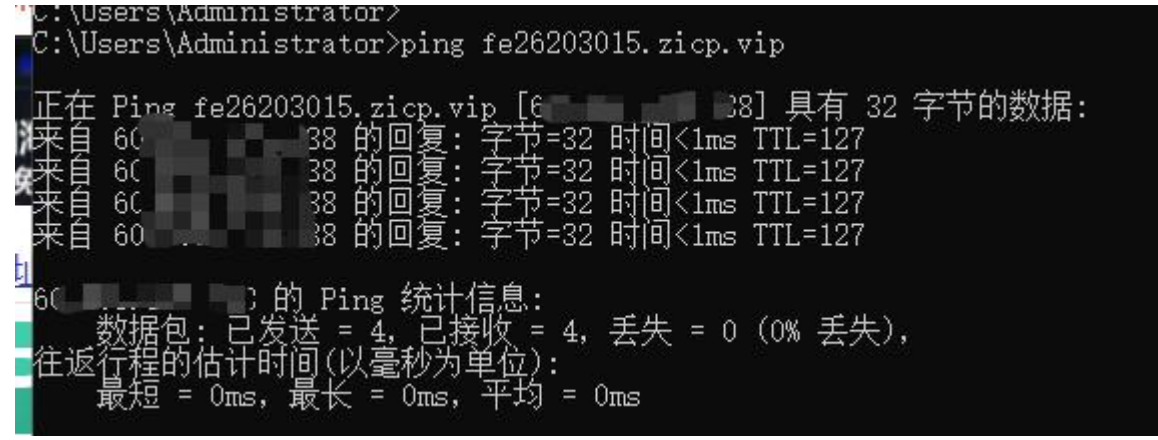

**图 62 DDNS 测试图三**

#### <span id="page-48-0"></span>6.2.4. 功能特点

- ▶ 请按照表格说明严格填写参数,服务/URL,申请的域名,用户名密码,接口等参数确保正确;
- 即便做为子网下的无线客户端,本功能也可以使动态域名生效;
- DDNS + 端口映射可以实现异地访问本无线客户端内网;
- > 如果无线客户端所在的网络, 没有分配到独立的公网 IP, 那么本功能无法使用。

#### <span id="page-48-1"></span>6.3. SNMPD

W660 具备 SNMP(简单网络管理协议)服务, 您可以通过 SNMP 协议对您的设备进行远程杳看设备信息、修改设备参数、监控设 备状态等功能,无需一一到现场进行监控和配置设备,本设备支持 SNMP 的版本是 V2C 和 V3 版本。

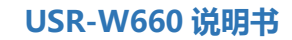

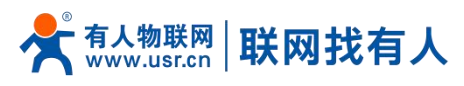

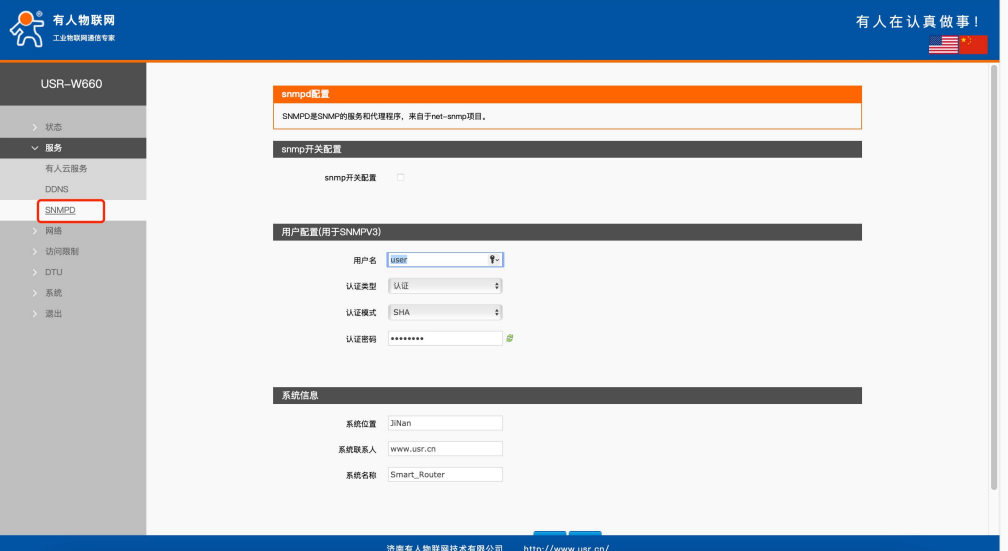

**图 63 SNMP 服务设置界面**

**表 24 SNMP 参数列表**

| 功能        | 内容                         | 默认值          |
|-----------|----------------------------|--------------|
| Snmp 开关配置 | 勾选使能 SNMP 服务               | 未勾选          |
| 用户名       | 分配给 SNMP 用户的名称             | user         |
| 认证类型      | 认证或者认证且加密                  | 认证           |
| 认证模式      | 用户和主机用于接收陷阱的验证协议。MD5 或 SHA | <b>SHA</b>   |
| 认证密码      | 用户授权密码                     | authpass     |
| 加密类型      | 加密协议类型, DES 或 AES          | <b>DES</b>   |
| 加密密码      | 作为加密私钥的加密密码                | privpass     |
| 系统位置      | 本设备的位置                     | JiNan        |
| 系统联系人     | 本设备的联系人                    | www.usr.cn   |
| 系统名称      | 本设备的系统名称                   | Smart Router |

## <span id="page-49-0"></span>**7. 系统**

## <span id="page-49-1"></span>7.1. 名称/密码

默认密码可以设置,默认密码为 root, 用户名不可设置。本密码为管理密码(网页登录密码)。

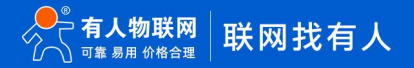

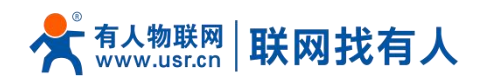

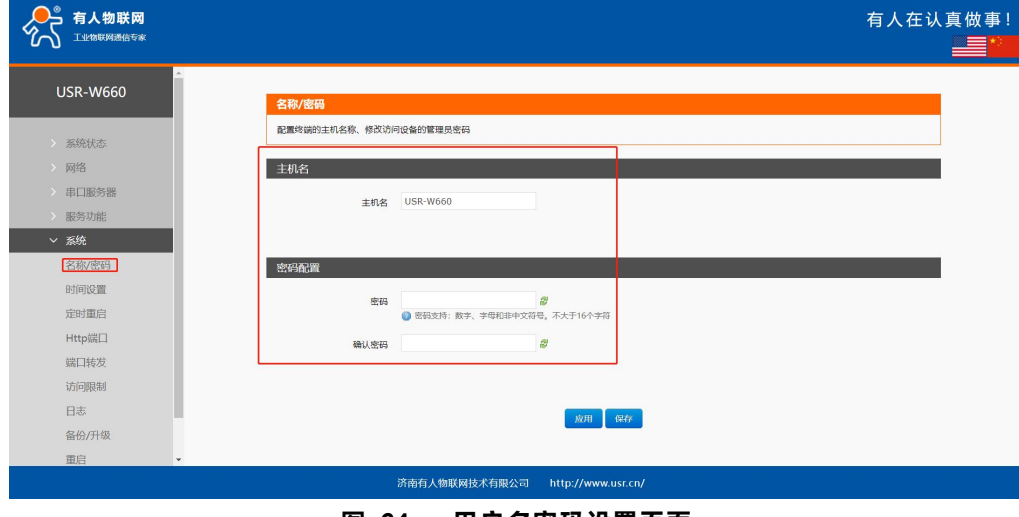

**图 64 用户名密码设置页面**

无线客户端自身主机名默认 USR-W660-XXXX。

#### <span id="page-50-0"></span>7.2. 时间设置

## <span id="page-50-1"></span>7.2.1. 时间参数

可通过"同步浏览器时间"同步本地时间,可设置无线客户端默认时区

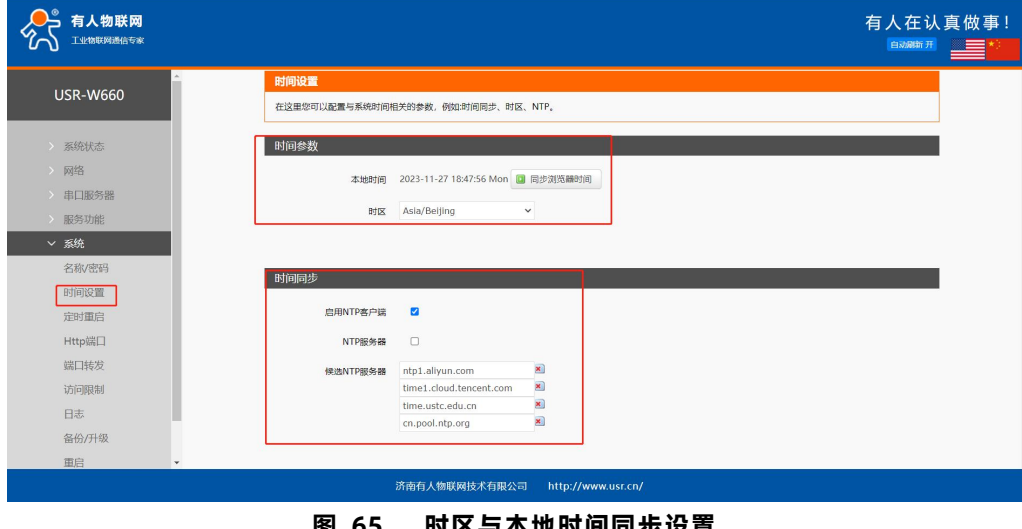

**图 65 时区与本地时间同步设置**

## <span id="page-50-2"></span>7.2.2. NTP 校准

无线客户端可以进行网络校时,默认启动 NTP 客户端功能。

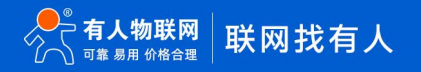

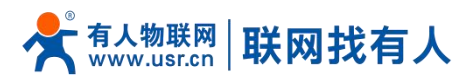

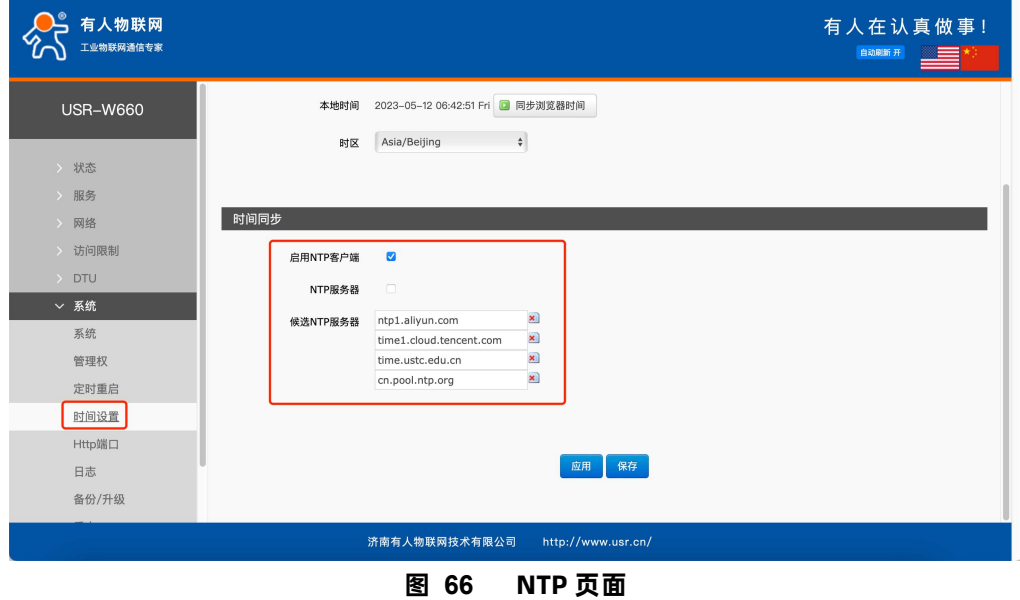

## <span id="page-51-0"></span>7.3. 定时重启

可以按照每日、每周、每月任意时间的方式对无线客户端进行定时重启的管理,定期清除运行缓存,提高无线客户端运行稳 定性。页面设置如下。

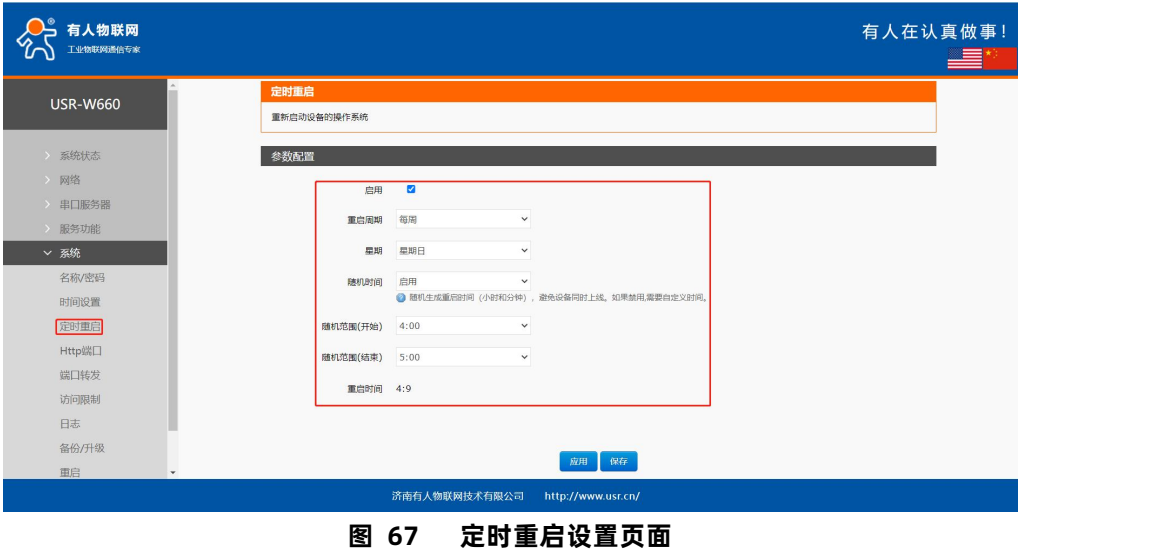

## <span id="page-51-1"></span>7.4. HTTP 端口

无线客户端可以设置登录 web 端口号, 防止非运维人员轻松登录无线客户端进行配置。

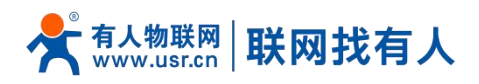

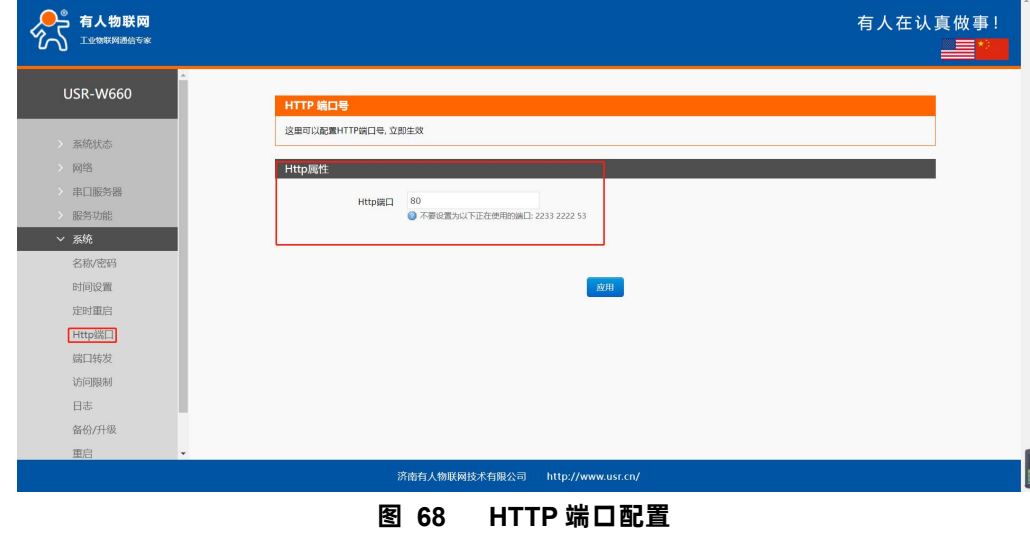

#### <span id="page-52-0"></span>7.5. 端口转发

端口转发允许来自 Internet 的计算机访问私有局域网内的计算机或服务,即将 WAN 口地址的一个指定端口映射到内网的 一台主机。

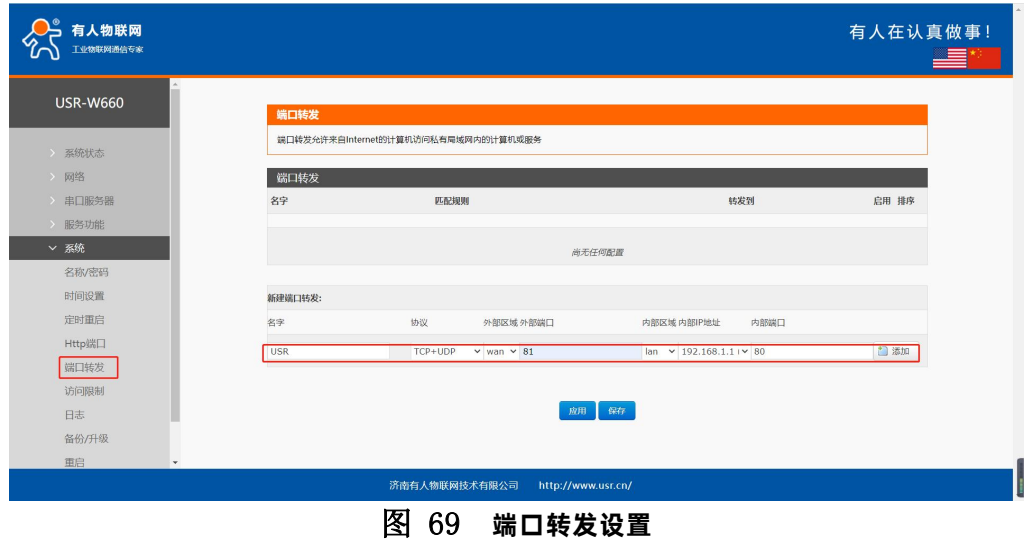

- 设置好转发规则后,需要点击右侧的添加按钮,然后本条规则会显示在规则栏内;
- > 点击右下角的"应用" 按钮, 使设置生效;
- > 示例, 192.168.2.1:80 为路由器自身的网页服务器。如果我们想从外网去访问局域网内的某个设备, 那么需要设置外网到 内网的映射,比如设置外网端口为 81, 内网 IP 为 192.168.2.1, 内网端口为 80;
- > 如果从 WAN 口访问 81 端口时, 访问请求将会被转移到 192.168.2.1:80 上面。

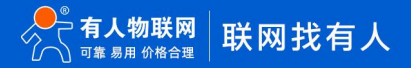

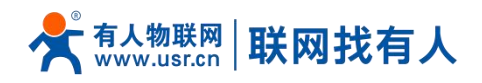

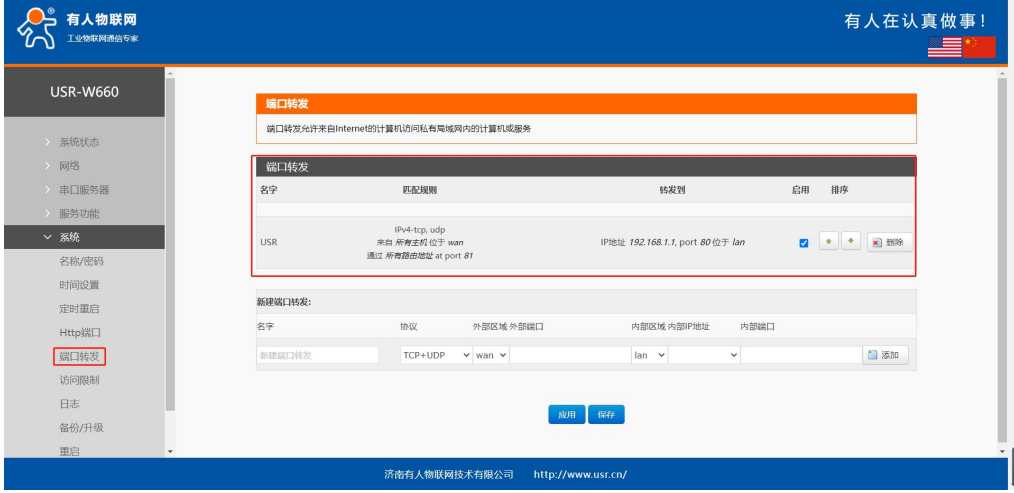

**图 70 端口转发添加应用**

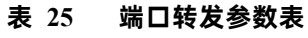

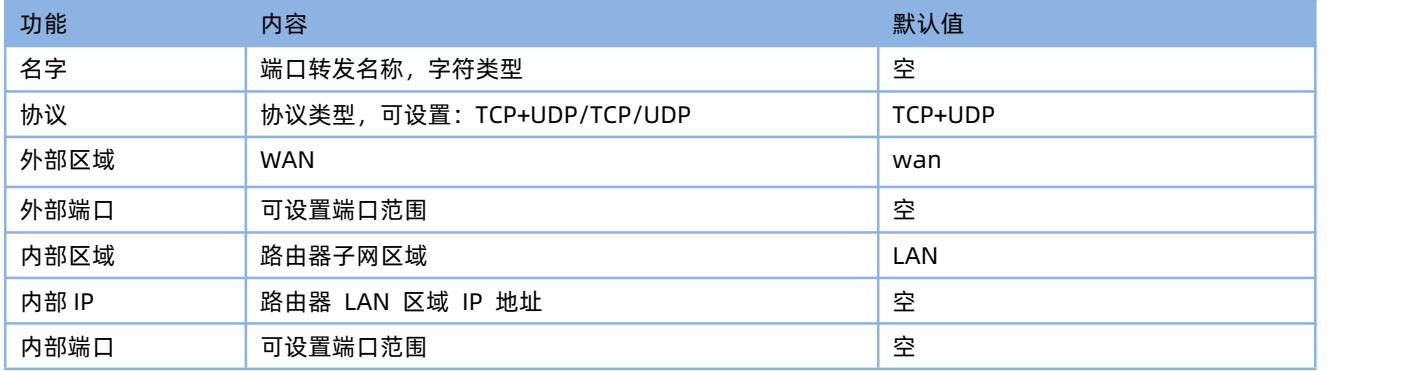

## **说明:**

最多可添加 100 条端口转发规则。

#### <span id="page-53-0"></span>7.6. 访问限制功能

#### <span id="page-53-1"></span>7.6.1. 访问限制

访问限制实现对指定域名的访问限制,支持域名地址的黑名单和白名单设置,选择黑名单时,连接无线客户端的设备无法访 问黑名单的域名,其它域名地址可以正常访问,选择白名单时,连接无线客户端的设备除白名单设置的域名地址可以访问外,其 它域名地址都不能够正常访问,黑名单和白名单都可以设置多条,此功能默认关闭。

<span id="page-53-2"></span>7.6.2. 域名黑名单

首先,在方式选项中选择黑名单,点击添加输入该条规则的名称和正确的域名,然后点击报保存,规则立即生效,连接无线 客户端的设备将无法访问该域名。如果选择黑名单,而未添加规则,默认黑名单为空,即所有域名都可以访问。如图,除百度外, 其他域名均可以正常访问。

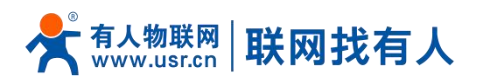

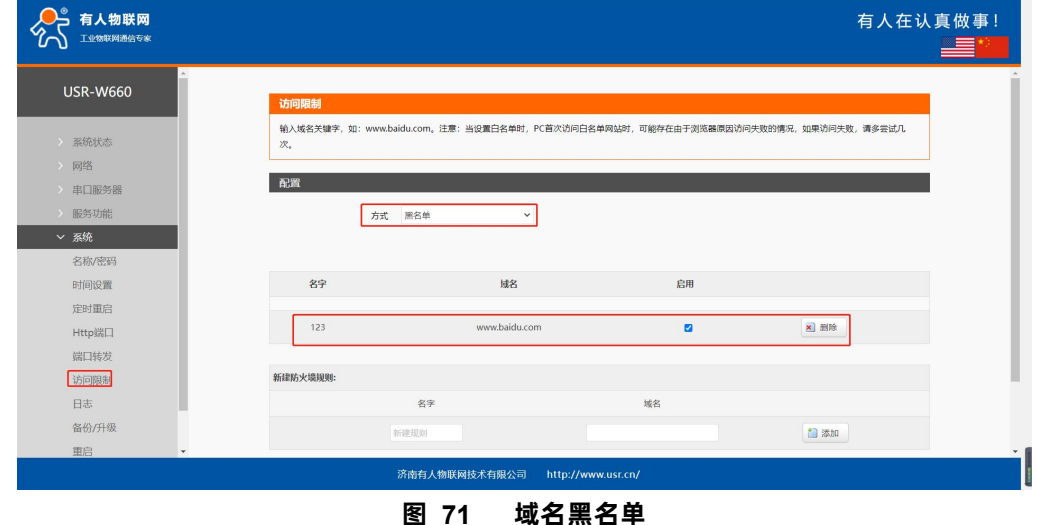

#### <span id="page-54-0"></span>7.6.3. 域名白名单

首先,在方式选项中选择白名单,点击添加输入该条规则的名称和正确的域名,然后点击报保存,规则立即生效,连接无线 客户端的设备除规则中的域名可以访问外,其他域名都不能够访问。如果选择白名单,而未添加规则,默认白名单为空,即所有 域名都不能够访问。如图,设备能够访问百度。

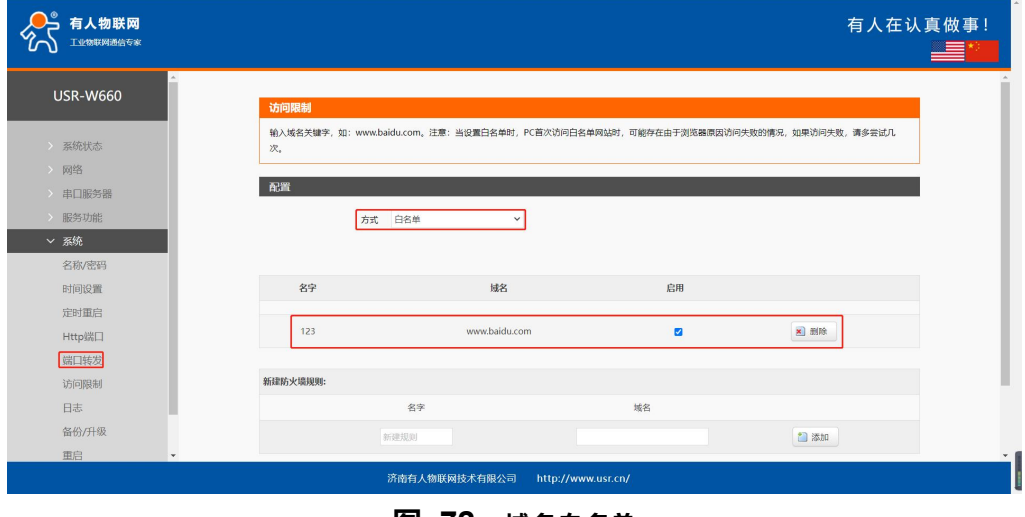

#### **图 72 域名白名单**

## **说明:**

最多可添加 100 条访问限制规则。

## <span id="page-54-1"></span>7.7. 日志

Log 分为远程日志和本地日志,位于系统-日志功能菜单内。

## 远程日志

- > 远程 log 服务器:远端 UDP 服务器的 IP, 当 IP 为 0.0.0.0 时不启用远程日志;
- > 远程 log 服务器端口: 远端 UDP 服务器端口;

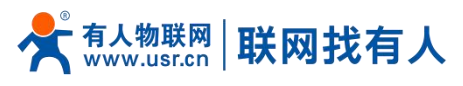

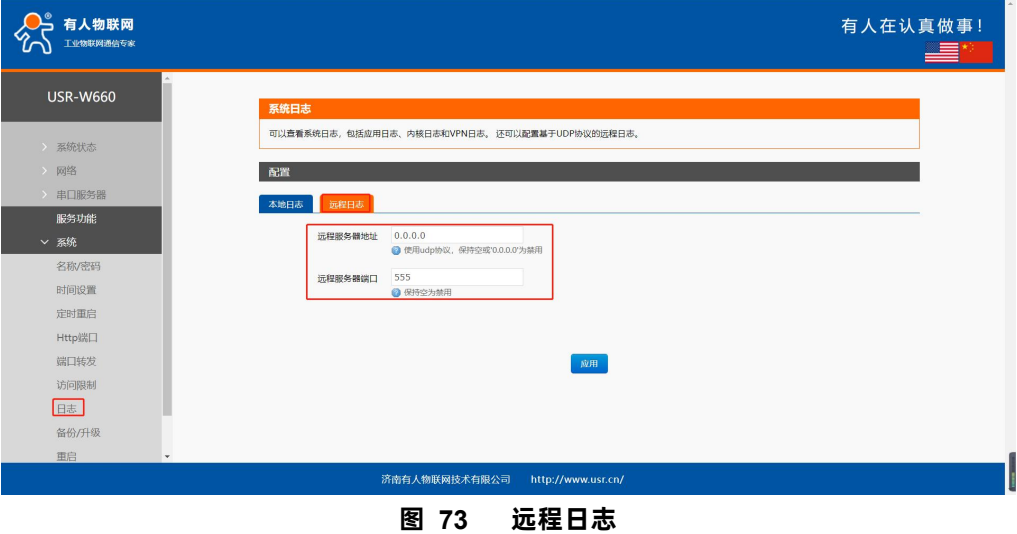

## 本地日志

- ▶ 内核日志等级:支持调试、信息、注意、警告、错误、致命错误、警戒、紧急,共8个等级;按顺序调试最低,紧急最高;
- 应用日志等级:同上;
- 日志(内核、应用)支持即时查看、清空,支持日志文件导出。

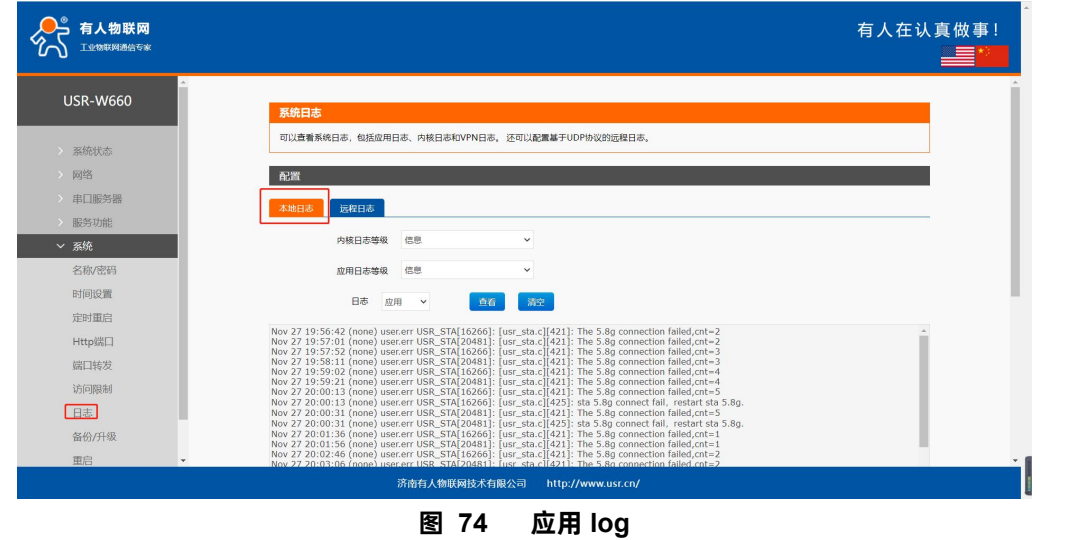

<span id="page-55-0"></span>7.8. 参数备份/升级

#### **图 75 备份/恢复和上传页面**

参数备份:点击"下载备份"按钮,可以将当前参数文件,备份为压缩包文件,比如 backup- USR-W660-2022-04-20.tar.gz, 并保存到本地。

参数上传:将参数文件(比如 backup- USR-W660-2022-04-20.tar.gz)上传到无线客户端内,那么参数文件将会被保存并生效。 **说明:**

- 必须是 USR-W660 的配置文件进行导入,否则将有可能出现配置混乱现象;
- 尽可能是同一版本固件进行导入配置,版本跨越较大有可能出现配置混乱现象。

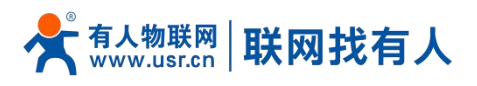

#### <span id="page-56-0"></span>7.9. 恢复出厂设置

通过网页可以恢复出厂参数设置。

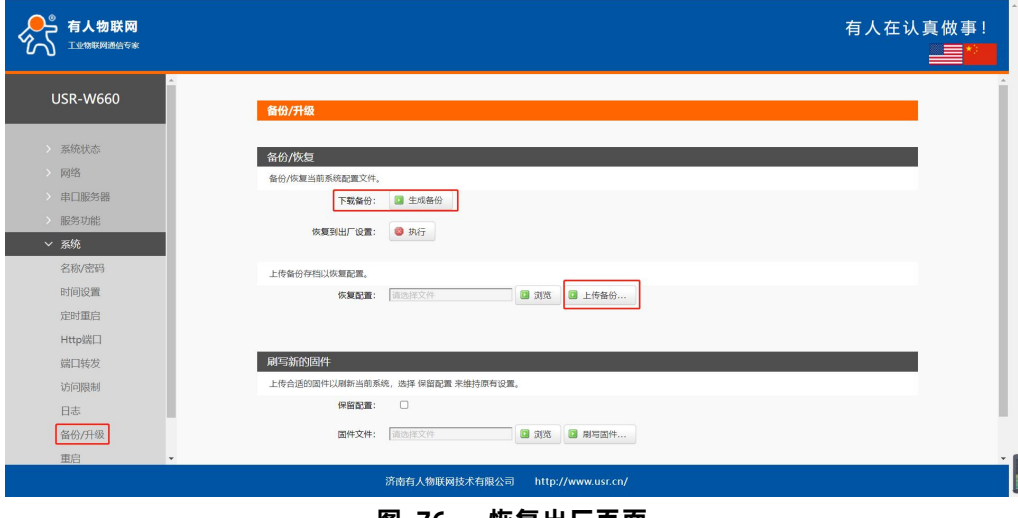

**图 76 恢复出厂页面**

点击按钮恢复出厂设置,本功能与硬件的 Reload 按键功能一致。

## **说明:**

- 在设备正常运行时,长按 3-15s 然后松开,无线客户端将自行恢复出厂参数设置,并自动重启;
- > 重启生效瞬间, 所有指示灯都将闪亮一下, 然后灭掉 (电源灯不灭);
- > 恢复出厂过程持续 3 分钟, 期间请不要给设备断电。

#### <span id="page-56-1"></span>7.10. 固件升级

USR-W660 模块支持 web 方式的在线固件升级。

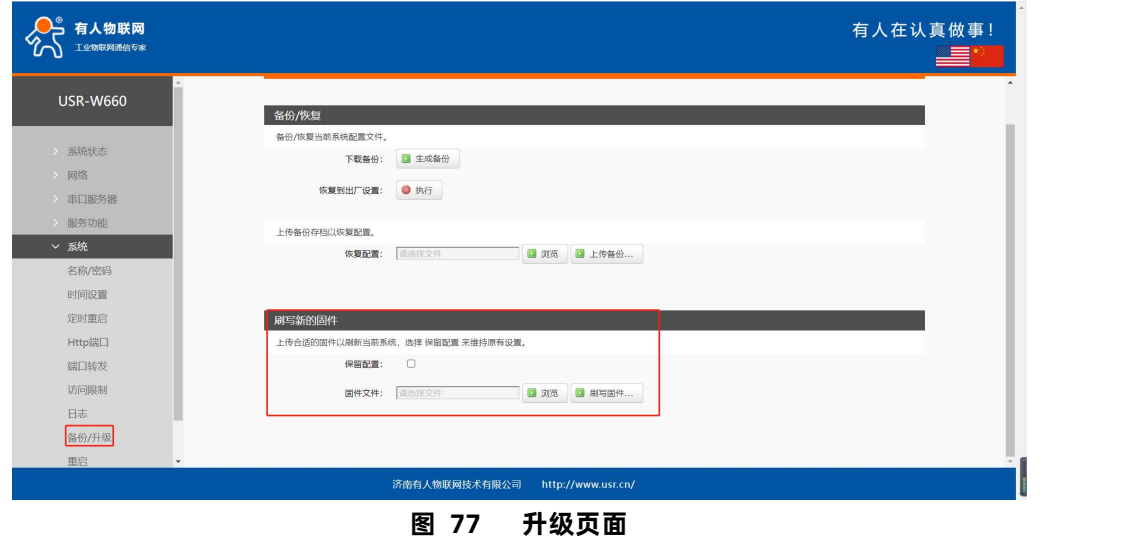

## **说明:**

- ▶ 固件升级过程会持续 3-4 分钟左右, 请在 4 分钟后再次登录网页;
- > 可以选择是否"保留配置",如版本跨越较大不建议"保留配置"升级;
- 固件烧录过程中请不要断电或者拔网线。

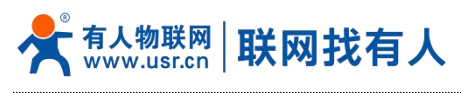

#### <span id="page-57-0"></span>7.11. 重启

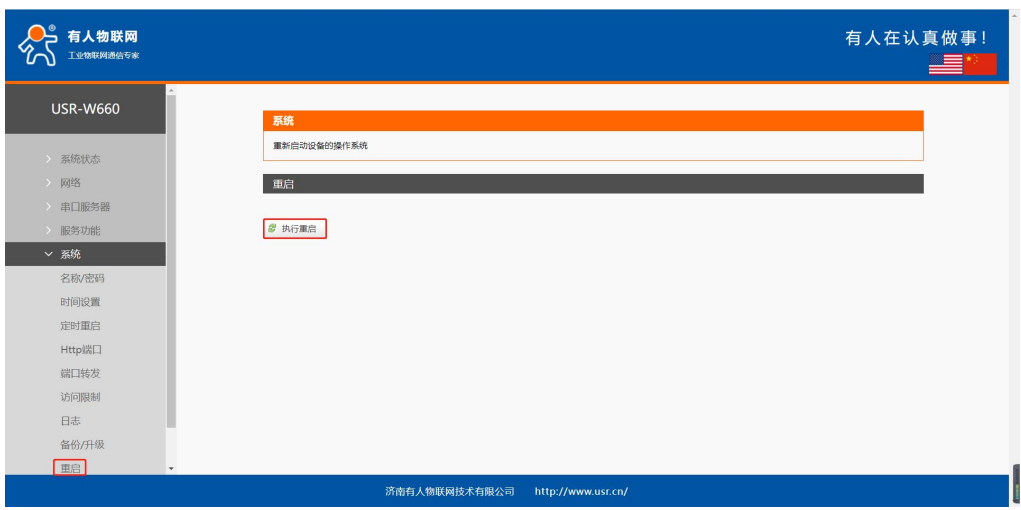

#### **图 78 重启页面**

点击按钮重启无线客户端。重启时间与无线客户端的上电启动时间一致,约为 1 分钟后完全启动成功。

## <span id="page-57-1"></span>**8. AT 指令集**

## <span id="page-57-2"></span>8.1. AT 指令模式

可以通过向设备的串口发送特定时序的数据,让设备切换至"指令模式"。当完成在"指令模式"下的操作后,通过发送特 定指令让设备重新返回之前的工作模式。

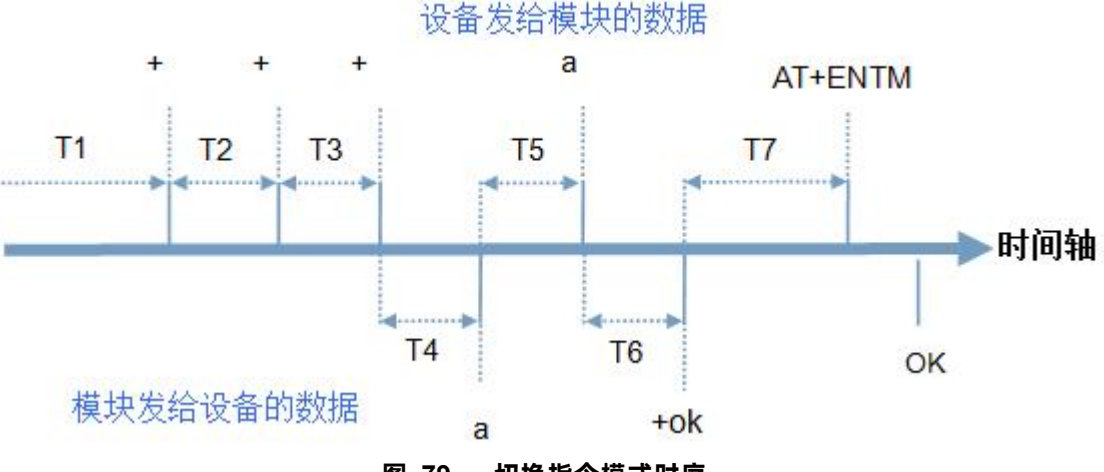

**图 79 切换指令模式时序**

在上图中,横轴为时间轴,时间轴上方的数据是串口设备发给 W660 的,时间轴下方的数据为 W660 发给串口的。 时间要求:

T1 > 当前串口打包间隔时间

T2 < 当前串口打包间隔时间

T3 < 当前串口打包间隔时间

 $T5 < 3s$ 

从"通讯状态"切换至"配置状态"的时序:

- 1. 串口设备给 W660 连续发送"+++", W660 收到"+++"后, 会给设备发送一个'a'。
- 2. 在发送"+++"之前的 200ms 内不可发送任何数据。

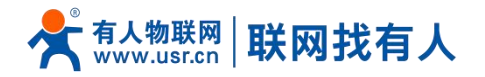

| 文件 | Janguage | 琵琶

- 3. 当设备接收'a'后,必须在 3 秒内给 W660 发送一个'a'。
- 4. W660 在接收到'a'后, 给设备发送"+ok", 并进入"临时指令模式"。
- 5. 设备接收到"+ok"后, 知道 W660 已进入"临时指令模式", 可以向其发送 AT 指令。
- 6. 从临时指令模式切换至网络透传、HTTPD 的时序:
- 7. 串口设备给 W660 发送指令"AT+ENTM"。
- 8. W660 在接收到指令后, 给设备发送"+OK", 并回到之前的工作模式。
- <span id="page-58-0"></span>9. 设备接收到"+OK"后, 知道 W660 已回到之前的工作模式。

#### 8.2. 串口 AT 指令

这里用 USR-G781 的设置软件,下载地址:http://www.usr.cn/Download/537.html

串口 AT 指令是指工作在"通讯状态"下,我们不需要切换到"配置状态",可以使用密码加 AT 指令方法去查询和设置参 数的方法。查询当前的密码,查询/设置指令为 AT+CMDPW, 通过软件可以看到当前的命令密码是: test.cn#

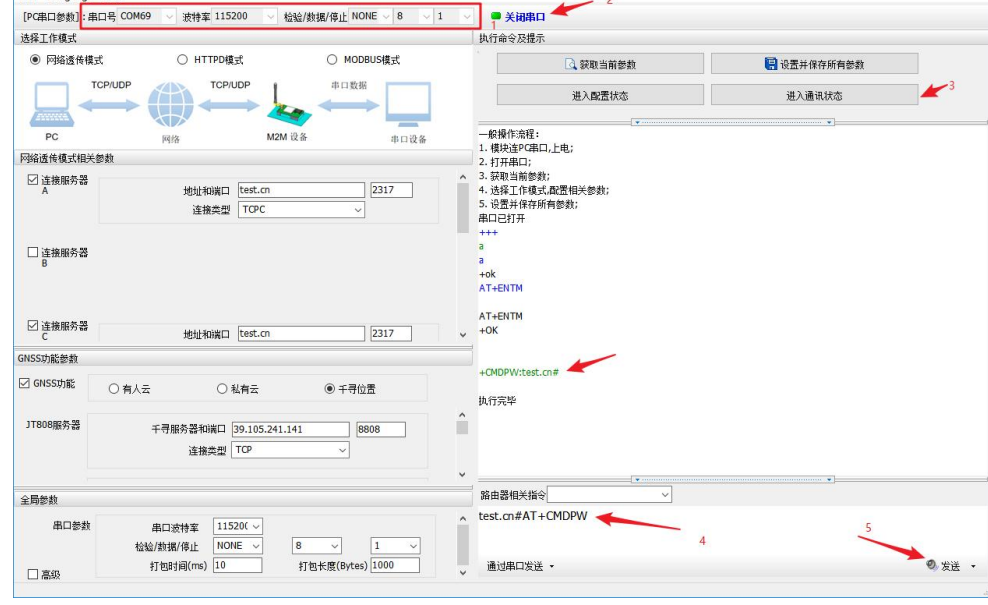

#### **图 80 设置软件示意图**

完成设置后,重启模块,启动完毕后,从串口向模块发送 test.cn#AT+VER(注意该字符串最后有一个回车符),模块接收 后,会返回指令响应信息。以查询固件版本号为例,发送 AT 指令。注:此处 AT 指令中的回车符用[0D]表示,实际使用中请输入 正确的字符。

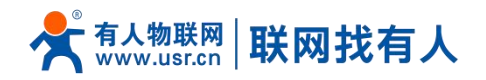

<u>ananyana ya</u>

## **USR-W660 说明书**

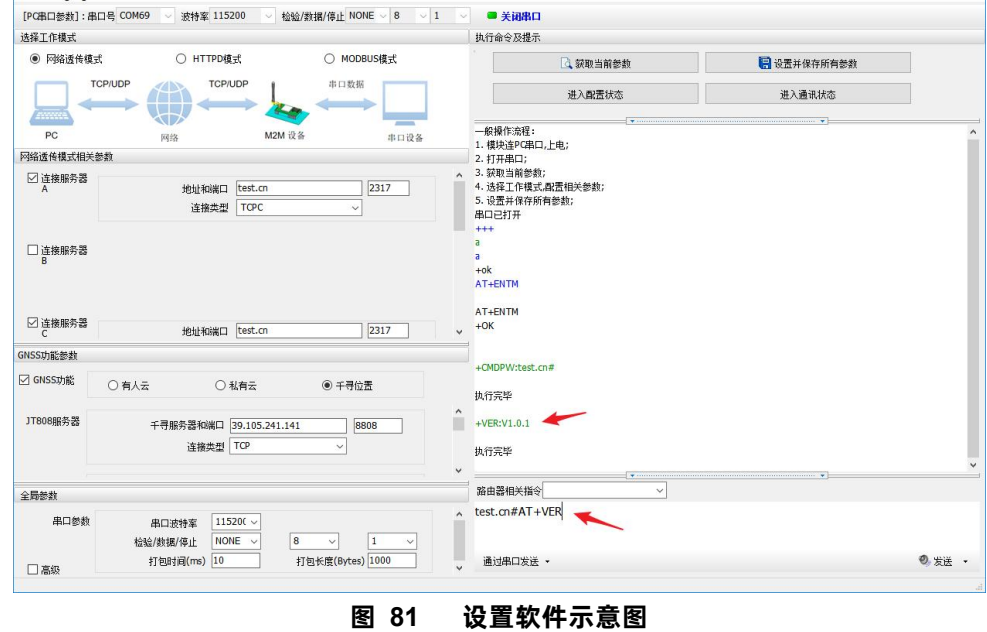

### <span id="page-59-0"></span>8.3. 网络 AT 指令

网络 AT 指令是指工作在透传模式下,通过网络发送密码加 AT 指令的方式去设置和查询参数。首先发送 atnetcmd#AT 进入命令 界面。查询当前的密码字,查询/设置指令为 AT+CMDPW。通过软件可以看到当前的命令密码是:atnetcmd#。如下图:

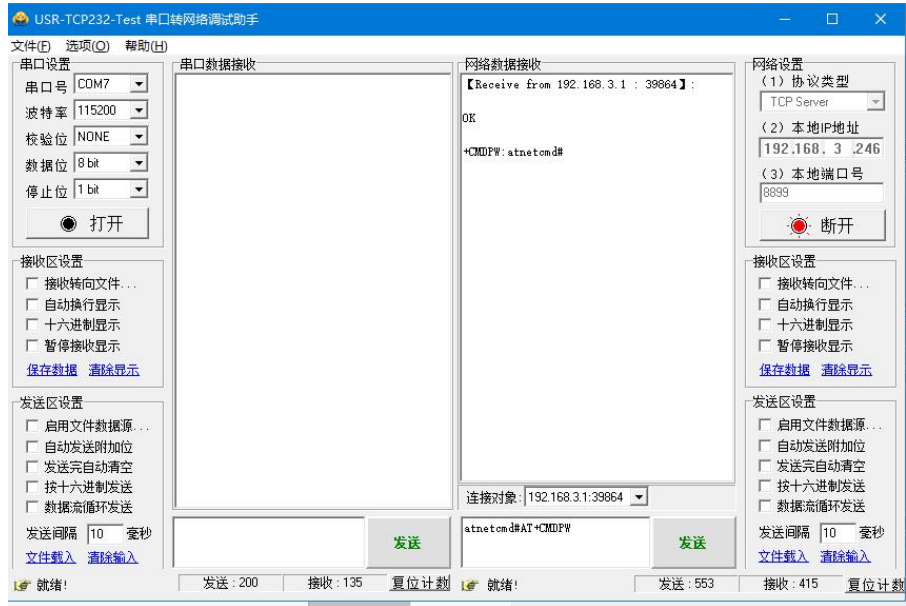

**图 82 设置软件示意图**

以查询固件版本号为例,发送 AT 指令。如下图:

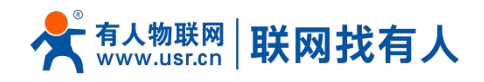

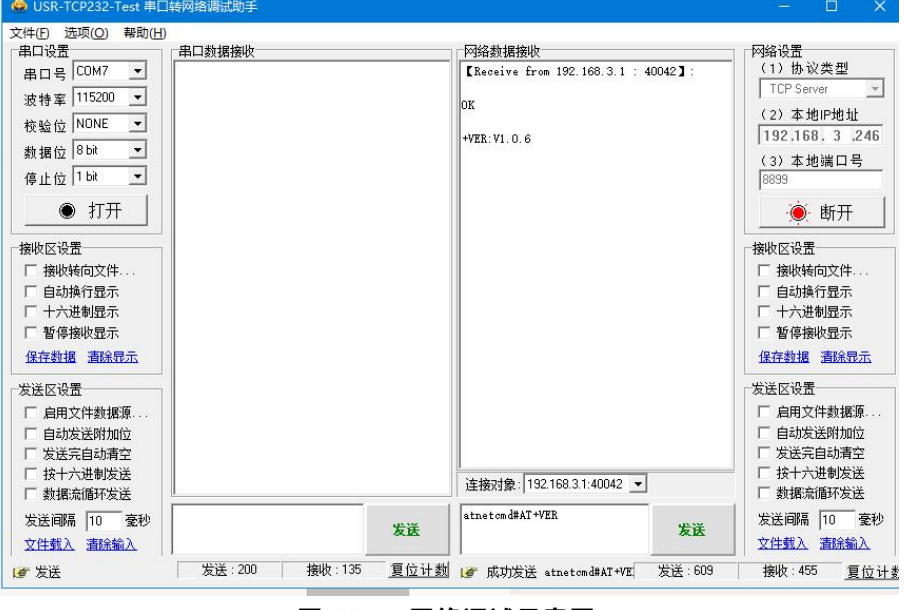

**图 83 网络调试示意图**

指令详情请查阅指令集文档。

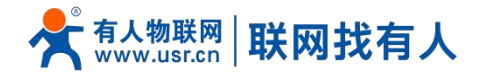

## <span id="page-61-0"></span>**9. 免责声明**

本文档未授予任何知识产权的许可,并未以明示或暗示,或以禁止发言或其它方式授予任何知识产权许可。除在其产品的销 售条款和条件声明的责任之外, 我公司概不承担任何其它责任。并且,我公司对本产品的销售和/或使用不作任何明示或暗示的担 保,包括对产品的特定用途适用性,适销性或对任何专利权,版权或其它知识产权的侵权责任等均不作担保。本公司可能随时对 产品规格及产品描述做出修改,恕不另行通知。

## <span id="page-61-1"></span>**10. 更新历史**

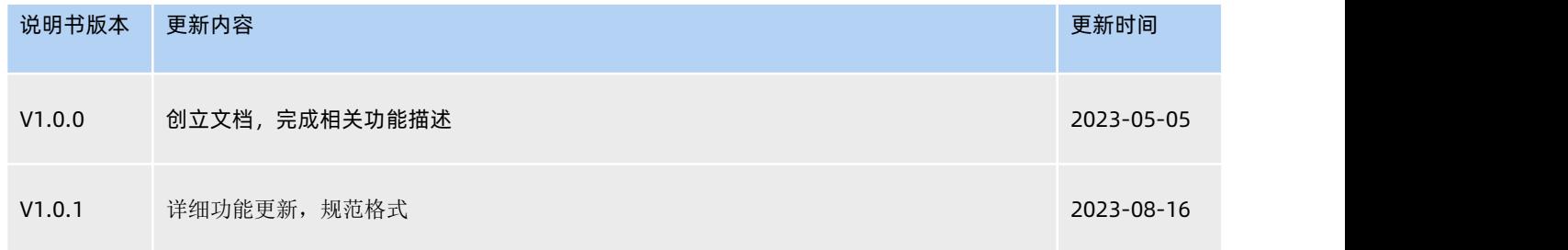

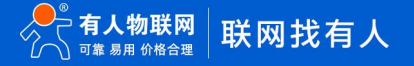

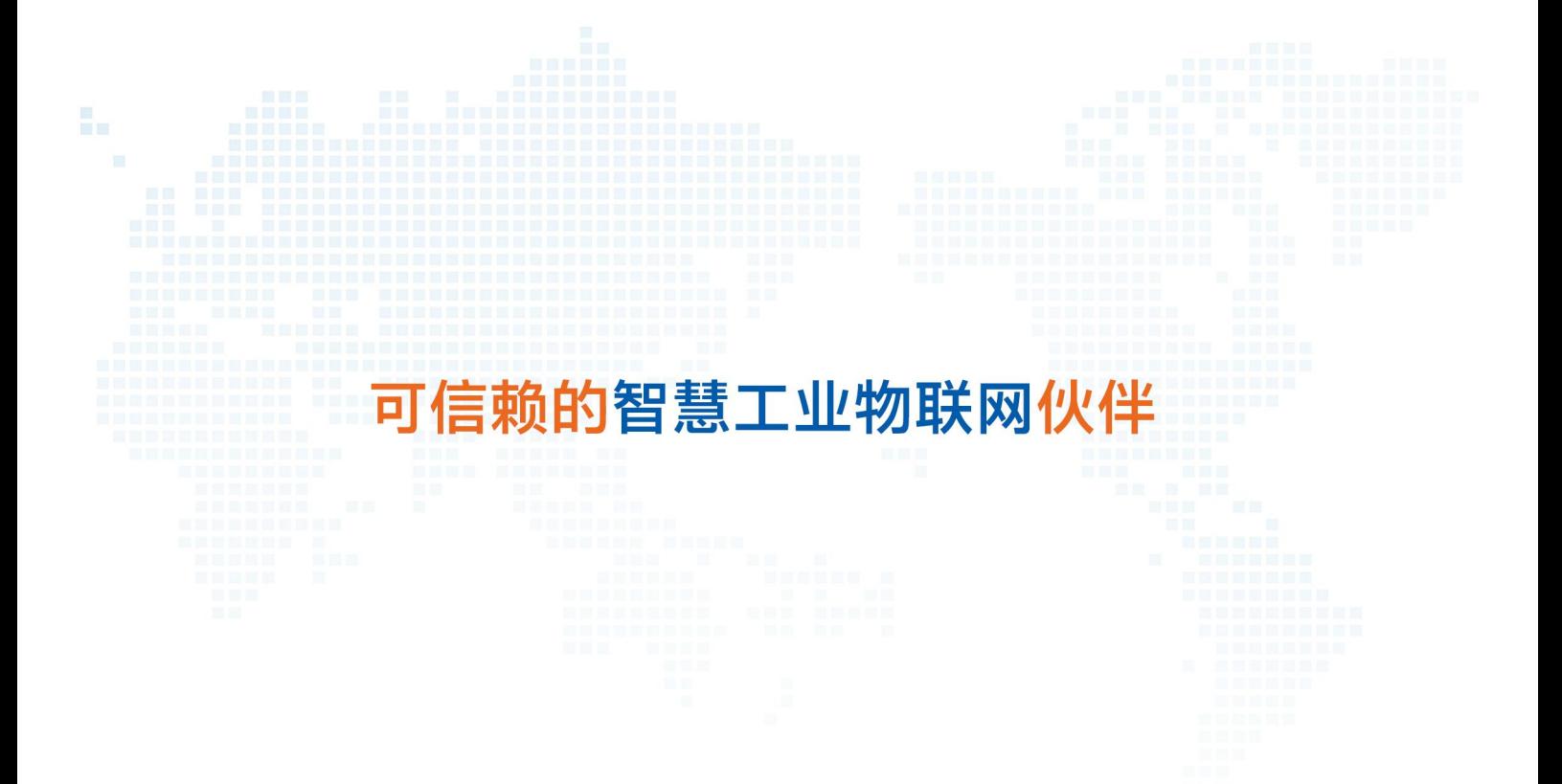

天猫旗舰店: [https://youren.tmall.com](https://youren.tmall.com/) 京东旗舰店: [https://youren.jd.com](https://youren.jd.com/) 官 方 网 站: [www.usr.cn](https://www.usr.cn/) 技术支持工单: im. usr. cn 战略合作联络: ceo@usr.cn 软件合作联络: console@usr.cn

电话:4000 255 652

关注有人微信公众号 登录商城快速下单

地址:山东省济南市历下区茂岭山三号路中欧校友产业大厦 12、13 层有人物联网